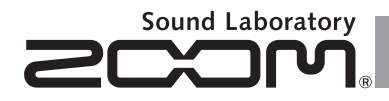

# H6 Handy Recorder

**Bedienungsanleitung**

#### © 2013 ZOOM CORPORATION

Dieses Handbuch darf ohne Genehmigung weder in Teilen noch als Ganzes in irgendeiner Form reproduziert werden.

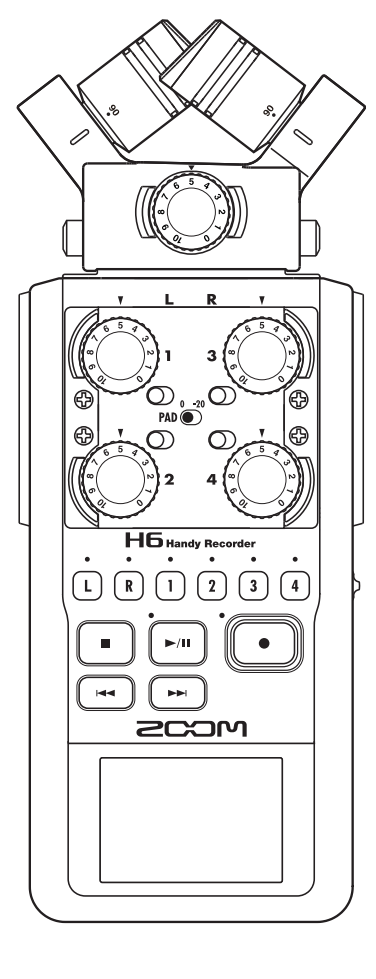

## **Gebrauchs- und Sicherheitshinweise**

#### SICHERHEITSHINWEISE

Um Schäden zu vermeiden, müssen die in diesem Handbuch durch Warn- und Sicherheitssymbole markierten Warnhinweise und Vorsichtsmaßnahmen beachtet werden. Diese Symbole haben folgende Bedeutung:

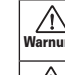

.<br>Na Hier drohen ernsthafte Verletzungen oder Tod.

Hier drohen Verletzungen oder  $\sqrt{N}$ Vorsicht Schäden am Gerät.

Weitere verwendete Symbole:

 $\mathcal{R}$ 

C I

Muss durchgeführt werden Darf nicht durchgeführt werden

#### $\land$  Warnungen

#### **Betrieb mit einem Netzteil**

- Betreiben Sie dieses Gerät immer mit einem (optionalen) ZOOM AD-17 Netzteil. Verwenden Sie das Gerät nicht außerhalb
	- der angegebenen Absicherung, Kabelbelegung oder Spannung.

Betreiben Sie das Gerät mit der angegebenen Netzspannung. Wenn Sie das Produkt in anderen Ländern oder Regionen verwenden möchten, in denen die Netzspannung von der auf dem Netzteil angegebenen abweicht, fragen Sie bei Ihrem ZOOM-Händler nach einem passenden Netzteil.

#### **Batteriebetrieb**

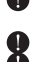

Verwenden Sie vier 1,5 Volt AA-Batterien (Alkaline) oder -Akkus (Nickel-Metallhydrid). **Contact Sie die Hinweise auf den Batterien.** Betreiben Sie das Gerät nur mit geschlossener Batteriefachabdeckung.

#### **Änderungen am Gerät**

Öffnen Sie nicht das Gehäuse und modifizieren Sie das Produkt nicht.

#### $\land$  Vorsichtsmaßnahmen

#### **Produkthinweise**

- **Contains Lassen Sie das Gerät nicht herunterfallen.** stoßen Sie es nicht und üben Sie keine übermäßige Kraft aus.
- Verhindern Sie, dass Gegenstände oder Flüssigkeiten ins Gerät gelangen.

#### **Umgebungsbedingungen**

- Vermeiden Sie einen Betrieb unter besonders hohen oder niedrigen Temperaturen.
- Vermeiden Sie einen Betrieb in der Nähe von Heizgeräten, Öfen oder anderen Hitzequellen.
- Vermeiden Sie einen Betrieb in hoher Luftfeuchtigkeit oder in der Nähe von Spritzwasser.
- Vermeiden Sie einen Betrieb an Orten mit starken Vibrationen.
- Vermeiden Sie einen Betrieb in einer staubigen oder verschmutzten Umgebung.

#### **Hinweise zum Netzteil-Betrieb**

- Wenn Sie das Stromkabel aus der Steckdose ziehen, fassen Sie das Kabel immer am Stecker an.
- Ziehen Sie den Netzstecker bei Gewitter und wenn Sie das Gerät für einen längeren Zeitraum nicht nutzen.

#### **Hinweise zum Batteriebetrieb**

- Achten Sie bei der Installation der Batterien auf die korrekte Ausrichtung (+/-).
- Verwenden Sie den angegebenen Batterie-Typ. Verwenden Sie keinesfalls alte und neue Batterien oder Batterien unterschiedlicher Hersteller oder Typen gemeinsam.
- Wenn Sie das Gerät für einen längeren Zeitraum nicht nutzen, entfernen Sie die Batterien.
- Wenn Batterien ausgelaufen sind, säubern Sie das Batteriefach sowie die Kontakte sorgfältig von Verschmutzungen.

#### **Mikrofone**

- Schalten Sie das Gerät aus, bevor Sie ein Mikrofon anschließen. Wenden Sie beim Anschließen von Mikrofonen keine übermäßige Kraft auf.
- Wenn Sie ein Mikrofon für längere Zeit nicht benutzen, bringen Sie die Schutzkappe an.

#### **Anschlusskabel und Ein-/Ausgangsbuchsen**

- Schalten Sie immer zuerst alle Geräte aus. bevor Sie Kabelverbindungen herstellen.
- Ziehen Sie vor dem Transport alle Kabel und das Netzteil vom Gerät ab.

#### **Lautstärke**

Betreiben Sie das Gerät nicht länger mit hoher Lautstärke.

#### Gebrauchshinweise

#### **Einstreuungen mit anderen elektrischen Geräten**

Aus Sicherheitsgründen bietet der H6 größtmöglichen Schutz vor elektromagnetischer Interferenzen von innen und außen. Geräte, die gegenüber Interferenzen sehr empfindlich sind oder starke elektromagnetische Strahlung erzeugen, sollten jedoch nicht in der Nähe betrieben werden, da Einstreuungen nicht ausgeschlossen werden können. Stellen Sie den H<sub>n</sub>und das betroffene Gerät in solchen Fällen weiter voneinander entfernt auf.

Elektromagnetische Interferenzen können bei allen elektronischen Geräten, also auch beim Fehlfunktionen, Datenverluste und andere Probleme auslösen. Arbeiten Sie stets mit besonderer Vorsicht.

#### **Reinigung**

Verwenden Sie zur Reinigung der Oberflächen ein weiches Tuch. Bei Bedarf können Sie ein feuchtes, aber gut ausgewrungenes Tuch verwenden.

Verwenden Sie keine aggressiven Reinigungsmittel, Wachse oder Lösungsmittel (wie Farbverdünner oder Reinigungsbenzin).

#### **Geräteausfall und Fehlfunktionen**

Wenn das Gerät beschädigt wird oder Fehlfunktionen zeigt, ziehen Sie sofort das Netzteil aus der Steckdose, schalten das Gerät aus und ziehen alle Kabel ab. Wenden Sie sich dann mit Informationen wie dem Modellnamen und der Seriennummer des Geräts, einer Beschreibung der Fehlfunktion, Ihrem Namen, Ihrer Adresse und Ihrer Telefonnummer an Ihren Händler bzw. den ZOOM-Support.

#### **Urheberrecht**

◎ Windows®, Windows® 8, Windows® 7, Windows Vista® und Windows® XP sind Warenzeichen oder eingetragene Warenzeichen der Microsoft Corporation.

◎ Macintosh, Mac OS und iPad sind Warenzeichen bzw. eingetragene Warenzeichen von Apple Inc.

◎ Die Logos SD, SDHC und SDXC sind Warenzeichen.

◎ Der Einsatz der MPEG Layer-3 Audiokompressionstechnologie ist von Fraunhofer IIS und Sisvel SpA lizenziert.

◎ Alle weiteren Produktnamen, Warenzeichen und in diesem Dokument erwähnten Firmennamen sind Eigentum ihres jeweiligen Besitzers.

Anmerkung: Alle Warenzeichen sowie registrierte Warenzeichen, die in diesem Dokument zur Kenntlichmachung genutzt werden, sollen in keiner Weise die Urheberrechte des jeweiligen Besitzers einschränken oder brechen.

Außer für den persönlichen Gebrauch sind nicht-autorisierte Aufzeichnungen von urheberrechtlich geschützten Quellen wie CDs, Schallplatten, Tonbändern, Videos und Sendematerial gesetzlich verboten.

Die ZOOM Corporation haftet nicht für etwaige Folgen aus Urheberrechtsverletzungen.

## **Einleitung**

Vielen Dank, dass Sie sich für den ZOOM H6 Handy Recorder entschieden haben. Der H6 bietet folgende Merkmale:

#### ● **Austauschbare Stereomikrofone**

Neben einem Mikrofon mit XY-Anordnung für Aufnahmen mit einer sehr guten Tiefenstaffelung liegt ein Mikrofon mit MS-Anordnung für eine frei einstellbare Stereobreite bei. Die Mikrofone lassen sich nach Bedarf wechseln, wie Sie es von den Objektiven einer Spiegelreflexkamera kennen.

Ein optionales Richtmikrofon sowie ein Adapter mit zwei weiteren XLR/TRS-Buchsen erweitern die Abnahmemöglichkeiten.

#### ● **Aufnahme von bis zu 6 Spuren gleichzeitig**

Neben den auswechselbaren Stereomikrofonen (L/R-Eingang) verfügt das Gerät über vier XLR/TRS-Eingänge (Eingang 1 – 4). Nutzen Sie die Anschlussmöglichkeiten, um gleichzeitig bis zu sechs Spuren aufzunehmen, beispielsweise den Raumklang, einen Sprecher, eine Stereospur und die Stimmen mehrerer Schauspieler.

#### ● **Umfangreiche Aufnahmefunktionen**

- Das XY-Mikrofon ist mit neu entwickelten 14,6 mm Großmembran-Mikrofonen ausgestattet und ermöglicht eine ausgewogene Aufnahme von Stereo-Quellen über das gesamte Frequenzspektrum.
- Bei Aufnahmen mit den L/R-Mikrofonen können Sie zur Sicherheit parallel eine weitere Aufnahme mit einem um 12 dB reduzierten Aufnahmepegel erstellen. Sollte Ihre Hauptaufnahme dann beispielsweise wegen unerwartet lauter Geräusche verzerren, können Sie auf diese "Sicherheitskopie" zurückgreifen.
- Die Eingänge 1 4 bieten einen im Vergleich zu den Vorgänger-Modellen erweiterten Gain-Bereich. Auf vielfachen Wunsch wurden außerdem separate **PAD**-Schalter integriert, sodass auch Signale mit +4 dB verarbeitet werden können. Die Eingänge sind außerdem mit einer Phantomspeisung (+12V/+24V/+48V) ausgestattet.
- Jeder Eingang verfügt über einen eigenen Gain-Regler zum Aussteuern des Eingangspegels.

#### ● **Praktische Funktionen**

- Mit den hohen Speicherkapazitäten der SDXC Karten sind nun noch längere Aufnahmen möglich.
- Das farbige LC-Display lässt sich selbst bei Montage auf einer Kamera noch gut ablesen.
- Neben dem Kopfhörerausgang steht zusätzlich eine Line-Ausgang zur Verfügung. Über diese Buchse können Sie das Audiosignal an eine Videokamera oder ähnliche Geräte ausgeben, während Sie es gleichzeitig über Kopfhörer abhören.
- Ist der H6 per USB mit einem Computer verbunden, nutzen Sie ihn als Kartenleser oder als Audio-Interface mit entweder 2 Ein- und Ausgängen oder 6 Ein- und 2 Ausgängen (hierfür wird unter Windows ein Treiber benötigt).
- Wie bei allen Geräten der H-Serie steht auch hier ein Stimmgerät, ein Metronom sowie regelbare Wiedergabegeschwindigkeit und Tonhöhenkorrektur zur Verfügung.
- Eine (Kabel-)Fernbedienung ist als Zubehör erhältlich.

Bitte lesen Sie dieses Handbuch aufmerksam durch, um alle Funktionen kennenzulernen und Ihren H6 viele Jahre optimal nutzen können. Bewahren Sie das Handbuch nach dem Lesen zusammen mit der Garantie an einem sicheren Ort auf.

## **Inhalt**

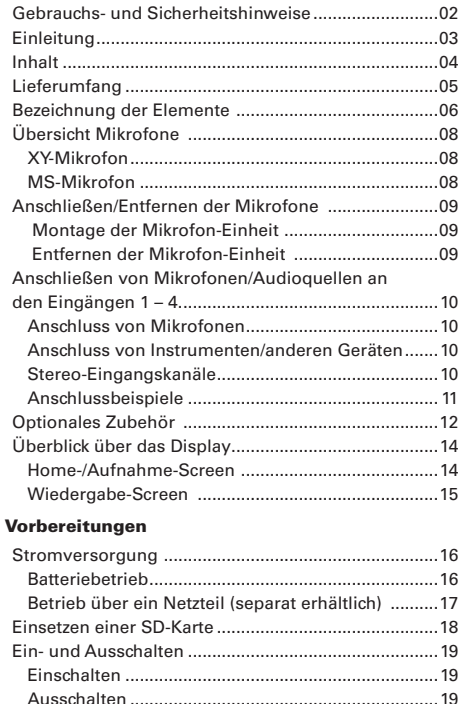

Einsatz der Hold-Funktion ............................................20 Aktivieren der Hold-Funktion....................................20 Deaktivieren der Hold-Funktion................................20 Einstellen der Sprache..................................................21 Einstellen des Datums und der Zeit.............................22 Einstellen des verwendeten Batterie-Typs ..................23

Aufnahmeprozess .........................................................24

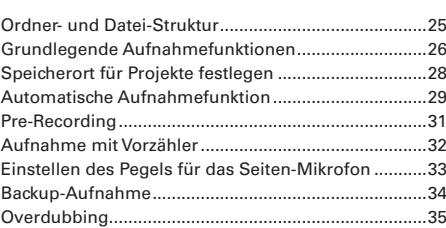

#### Wiedergabe

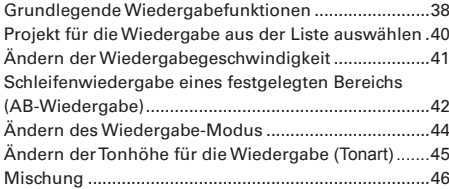

#### Anzeigen/Bearbeiten von Projekten

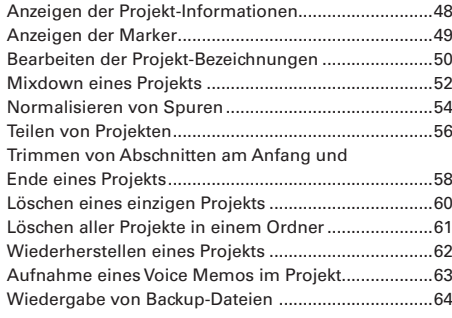

#### USB-Funktionen

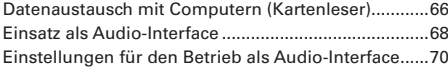

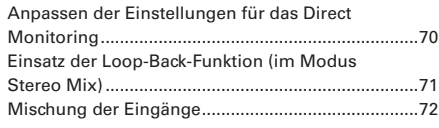

#### Tools

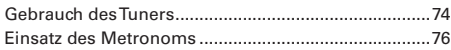

#### Weitere Einstellungen

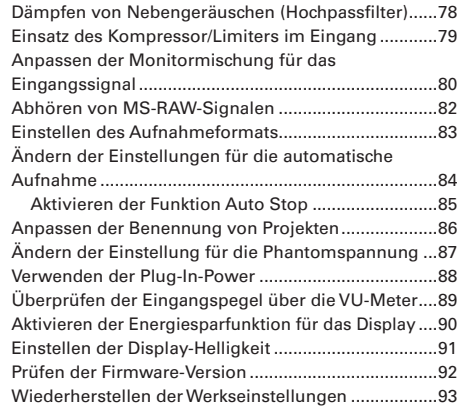

#### Weitere Funktionen

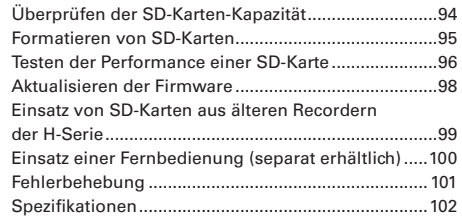

Aufnahme

## **Lieferumfang**

Folgendes ist im Lieferumfang enthalten: Bitte überprüfen Sie, ob alles vollständig ist.

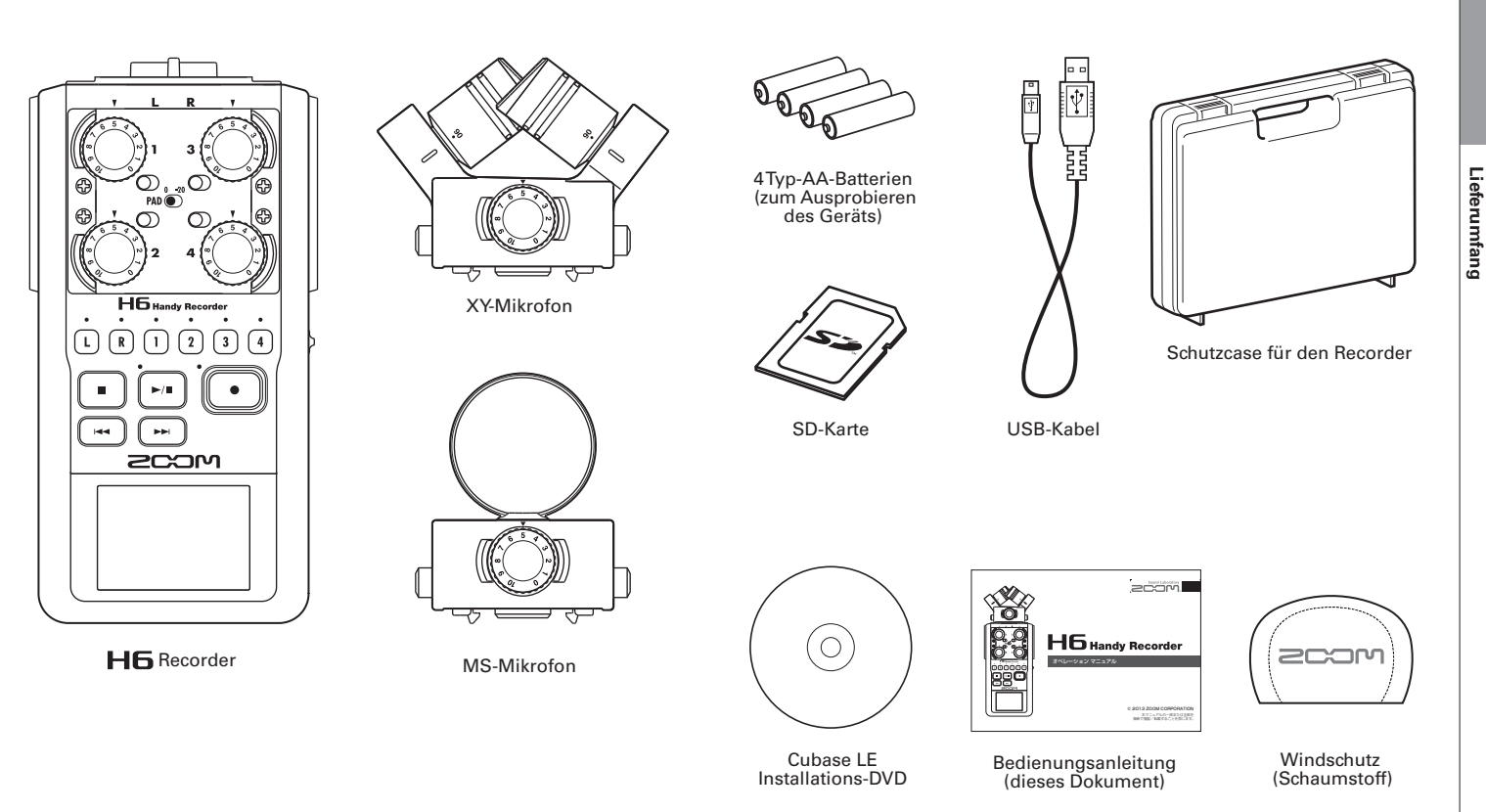

## **Bezeichnung der Elemente**

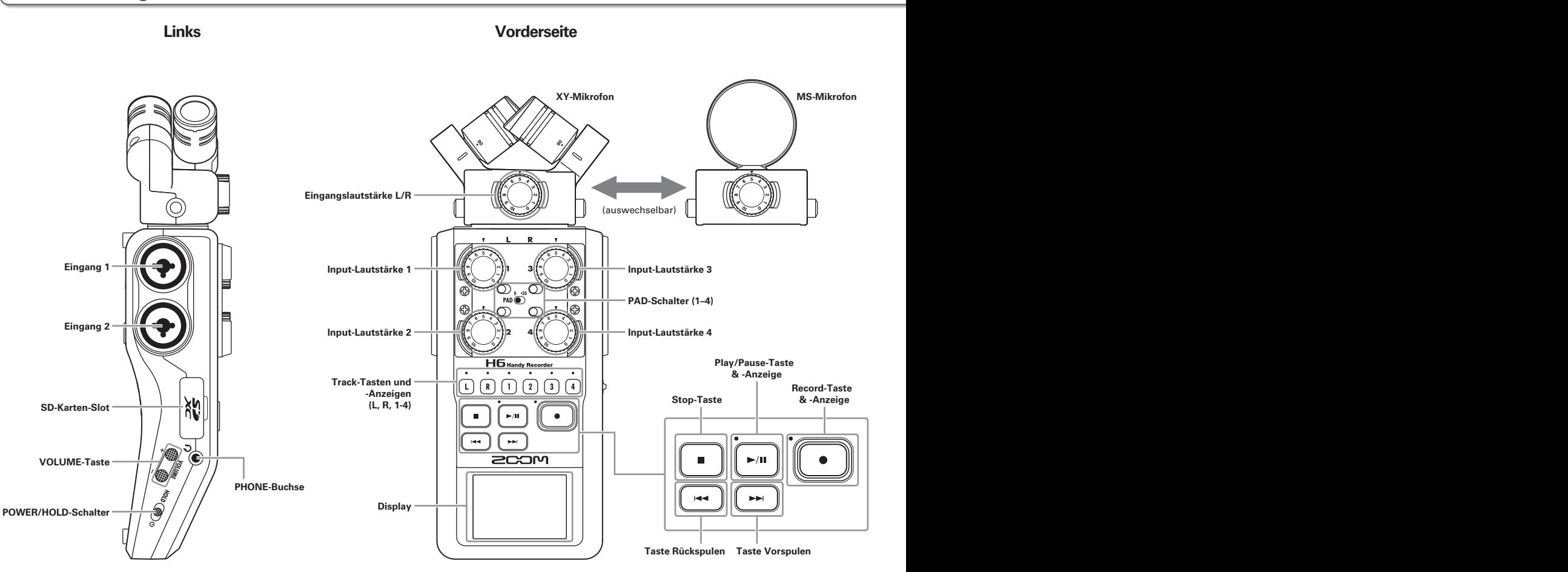

07

## *H6 Handy Recorder*

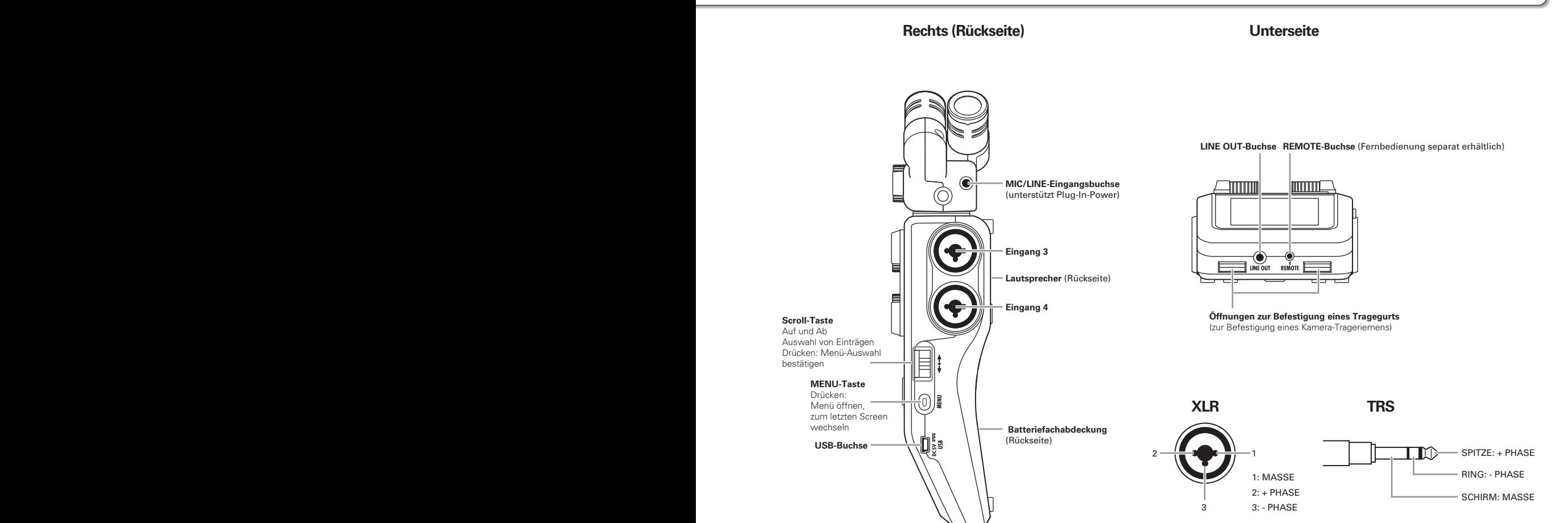

## **Übersicht Mikrofone**

Der H6 wird mit einem XY- und einem MS-Mikrofon ausgeliefert. Diese Mikrofone können je nach Anwendung ausgetauscht werden. Als optionales Zubehör sind außerdem ein Richtmikrofon (SGH-6) und ein Adapter mit zwei weiteren XLR/TRS-Buchsen (EXH-6) erhältlich (→ S.12). Das Signal dieser Mikrofone (Eingang L/R) wird auf den L/R-Spuren aufgezeichnet.

#### **XY-Mikrofon**

Dieser Mikrofon-Aufsatz besteht aus zwei gegenüber angeordneten Kugel-Mikrofonen. Der Öffnungswinkel des Aufnahmebereichs lässt sich durch Drehen der Mikrofone auf 90° oder 120° einstellen.

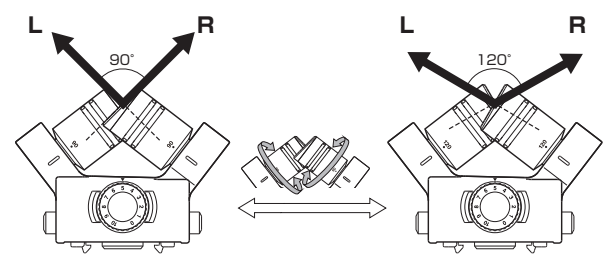

#### Merkmale:

Die neu entwickelten Großmembran-Mikrofone sorgen für perfekte Stereoaufnahmen im gesamten Frequenzbereich sowie für eine klare Abbildung des Center-Bereichs. Dieses Mikrofon eignet sich ideal für Aufnahmen aus geringen bis mittleren Entfernungen und für eine unverfälschte dreidimensionale Aufnahme von Klangquellen mit natürlicher Tiefe und Weite.

Anwendungsbeispiele: Solokünstler, Kammermusik, Probeaufnahmen, Außenaufnahmen

#### Anmerkung

Das XY-Mikrofon bietet eine **MIC/LINE**-Buchse zum Anschluss eines externen Mikrofons oder einer Line-Quelle. "Plug-In Power"-Mikrofone können auch über diese Buchse gespeist werden ( $\rightarrow$  S, 88).

#### **MS-Mikrofon**

Das MS-Mikrofon beinhaltet ein gerichtetes Mikrofon für den Center-Bereich und ein Achter-Mikrofon für die Seiten. Durch die Aussteuerung des Seitenmikrofons lässt sich die Stereobasisbreite der Aufnahme nach Wunsch einstellen. Bei Aufnahmen im MS-RAW-Modus lässt sich der Pegel der Seiten-Aufnahme und damit die Stereobasisbreite auch im Nachhinein bearbeiten.

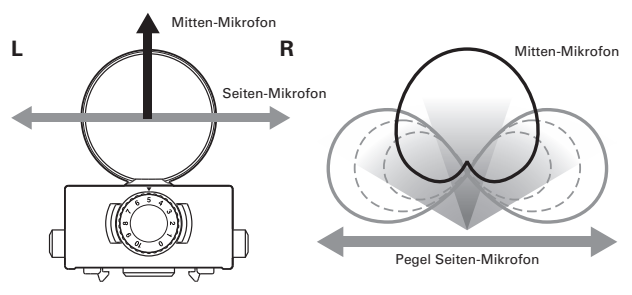

#### Merkmale:

Die MS-Mikrofonierung ermöglicht breite, detailreiche Stereoaufnahmen und eignet sich perfekt für große, offene Räume mit mehreren Klangquellen.

Für Mono-Aufnahmen lässt sich das Seiten-Mikrofon abschalten.

Anwendungsbeispiele: Orchester, Live-Konzerte, Atmos Anwendungsbeispiele mit abgeschaltetem Seiten-Mikrofon: Interviews, Lesungen, Besprechungen

## **Anschließen/Entfernen der Mikrofone**

#### **Montage der Mikrofon-Einheit**

- **1.** Entfernen Sie die Schutzkappen von dem  $H\mathbf{6}$ -Recorder und dem Mikrofon.
- 2. Setzen Sie die Mikrofon-Einheit auf den Recorder, während Sie die Tasten an den Seiten des Mikrofons zusammendrücken, und achten Sie darauf, dass der Anschluss vollständig einrastet.

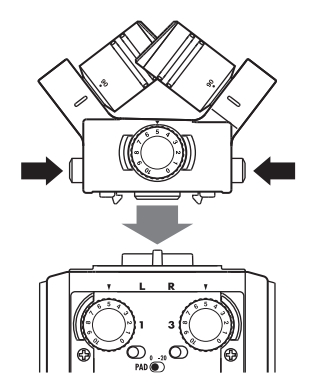

#### **Entfernen der Mikrofon-Einheit**

1. Halten Sie die Tasten an den Seiten des Mikrofons

gedrückt und ziehen Sie das Mikrofon vom Recorder ab.

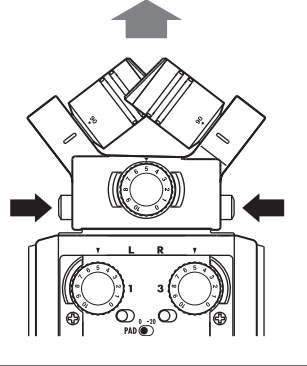

#### Anmerkung

- Wenden Sie beim Entfernen des Mikrofons keine übermäßige Kraft an. Andernfalls könnten das Mikrofon oder der Recorder beschädigt werden.
- Wird ein Mikrofon bei laufender Aufnahme entfernt, stoppt die Aufnahme automatisch.
- Wenn Sie ein Mikrofon für längere Zeit nicht benutzen, bringen Sie die Schutzkappe an.

## **Anschließen von Mikrofonen/Audioquellen an den Eingängen 1 – 4.**

Neben dem (L/R)-Eingang zum Anschluss eines XY- oder MS-Mikrofons bietet der mit den **Eingängen1 – 4** weitere Anschlussmöglichkeiten. Insgesamt können Sie also sechs Spuren gleichzeitig aufnehmen.

An den **Eingängen 1 – 4** lassen sich Mikrofone, Instrumente oder anderen Audioquellen anschließen, die dann jeweils auf der vier Spuren 1 – 4 aufgenommen werden können.

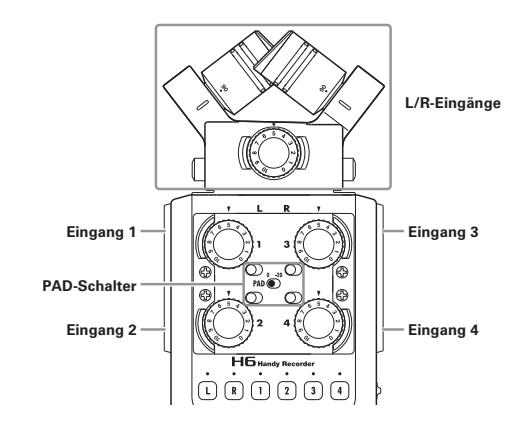

#### **Anschluss von Mikrofonen**

Schließen Sie dynamische oder Kondensatormikrofone an den XLR-Buchsen der **Eingänge 1 – 4** an. Für Kondensatormikrofone kann eine Phantomspeisung  $(+12 V/+24 V/+48 V)$  aktiviert werden ( $\rightarrow$  S. 87).

#### **Anschluss von Instrumenten/anderen Geräten**

Schließen Sie Keyboards oder Mixer direkt an den TRS-Buchsen der **Eingänge 1 – 4** an.

Passive Gitarren und Bässe lassen sich nicht direkt anschließen. Für diese Instrumente benötigen Sie einen zusätzlichen Mixer oder ein Effektgerät.

Wenn Sie einen Mixer oder ein anderes Gerät mit einem Ausgangspegel von +4 dB anschließen, bringen Sie den **PAD**-Schalter in die Stellung **−20**.

#### **Stereo-Eingangskanäle**

Die Spuren 1 und 2 (bzw. 3 und 4) lassen sich zu Stereospuren zusammenfassen, um die **Eingänge 1/2** (bzw. **3/4**) als Stereo-Signal aufzunehmen ( $\rightarrow$  S. 26). In dieser Konfiguration wird **Eingang 1** (**Eingang 3**) als linker Kanal und **Eingang 2** (**Eingang 4**) als rechter Kanal konfiguriert.

#### **Anschlussbeispiele**

Der **HG** lässt sich für verschiedene Aufnahmebedingungen konfigurieren.

))

#### **Für Filmaufnahmen**

- L/R-Mikrofon: Hauptperson
- Richt-/Ansteckmikrofon an **Eingang 1**/**2**: Darsteller(in)
- Mikrofone an **Eingang 3**/**4**: Raumklang/Ambience

Richtmikrofon **Ansteck-Mikrofon** 

#### **Für Konzertaufnahmen**

- L/R-Mikrofon: Bühnenklang
- **Eingang 1**/**2**: Line-Signal vom Mixer
- Mikrofone an **Eingang 3**/**4**: Zuschauerraum

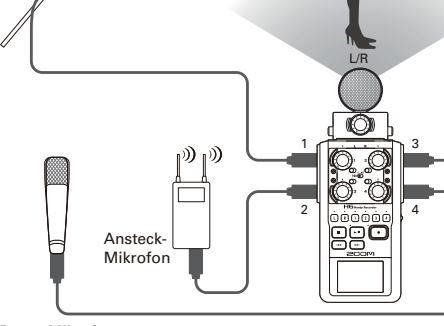

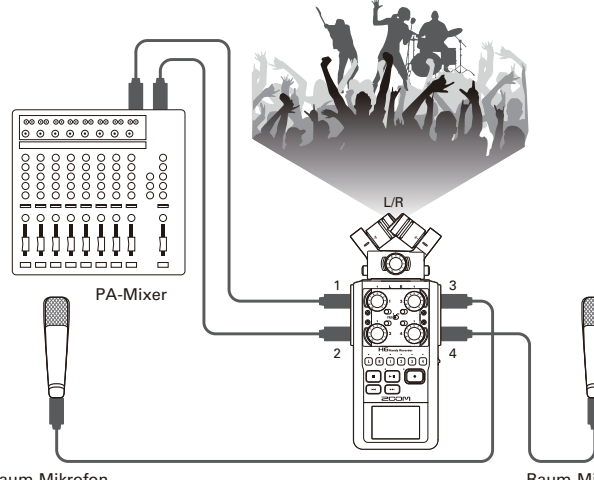

Raum-Mikrofon

Raum-Mikrofon

Raum-Mikrofon

## **Optionales Zubehör**

Für den  $H$  ist folgendes optionales Zubehör erhältlich.

#### **Richtmikrofon-Einheit (SGH-6)**

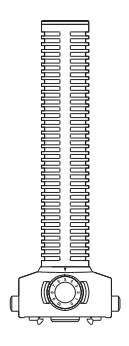

Dieses stark gerichtete Mikrofon eignet sich hervorragend für die gezielte Aufnahme monophoner Klangquellen im Raum. Das Mikrofon wird anstelle eines  $\mathbf{H}\mathbf{\mathsf{F}}$ -Stereomikrofons montiert.

• Das Signal dieses Mikrofons wird mono auf der L/R-Spur aufgezeichnet.

#### **Zusätzliche XLR/TRS-Eingangsbuchsen (EXH-6)**

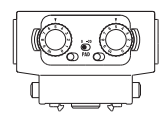

Dieser Adapter wird anstelle eines Stereo-Mikrofons montiert und erweitert den  $H\mathbf{6}$  um zwei weitere XLR/TRS-Eingangsbuchsen (L/R-Eingang).

• Für diese Buchsen steht keine Phantomspeisung zur Verfügung.

#### **Zubehörpaket (APH-6)**

Dieses Zubehörpaket enthält folgende drei Zubehörteile: eine Fernbedienung, einen Fell-Windschutz und ein Netzteil.

#### **Fernbedienung (RCH-6)**

Hierbei handelt es sich um eine Kabelfernbedienung für  $den$  $H6.$ 

Schließen Sie die Fernbedienung an der Buchse **REMOTE** an.

## C ⊕ ⊫ Ġ

#### **Fell-Windschutz**

Dieser Windschutz lässt sich mit dem XY- und dem MS-Mikrofon einsetzen.

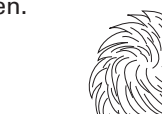

#### **Netzteil (AD-17)**

Dieses Netzteil ist für den Einsatz mit dem H6 vorgesehen. Schließen Sie das Netzteil mit einem USB-Kabel an der **USB**-Buchse an und stecken Sie es in eine Steckdose.

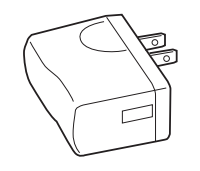

## **Überblick über das Display**

#### **Home-/Aufnahme-Screen**

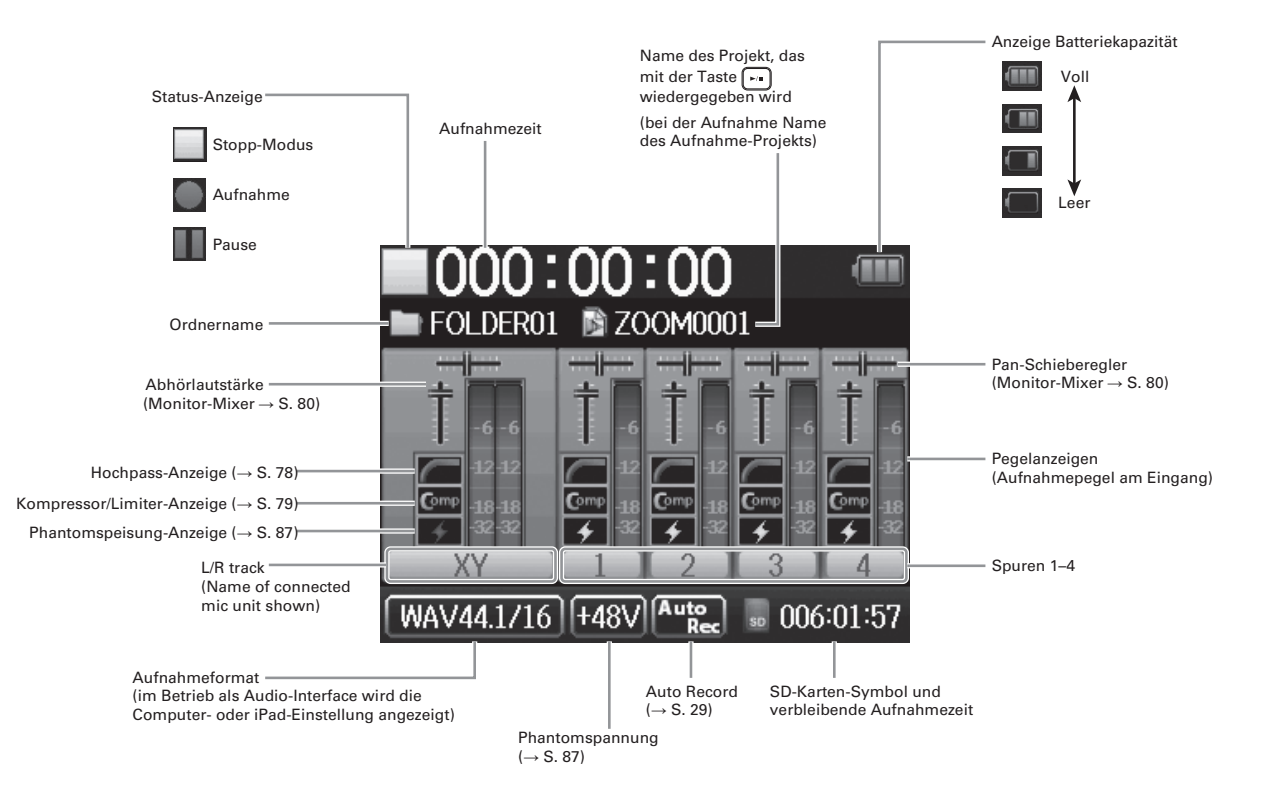

#### **Wiedergabe-Screen**

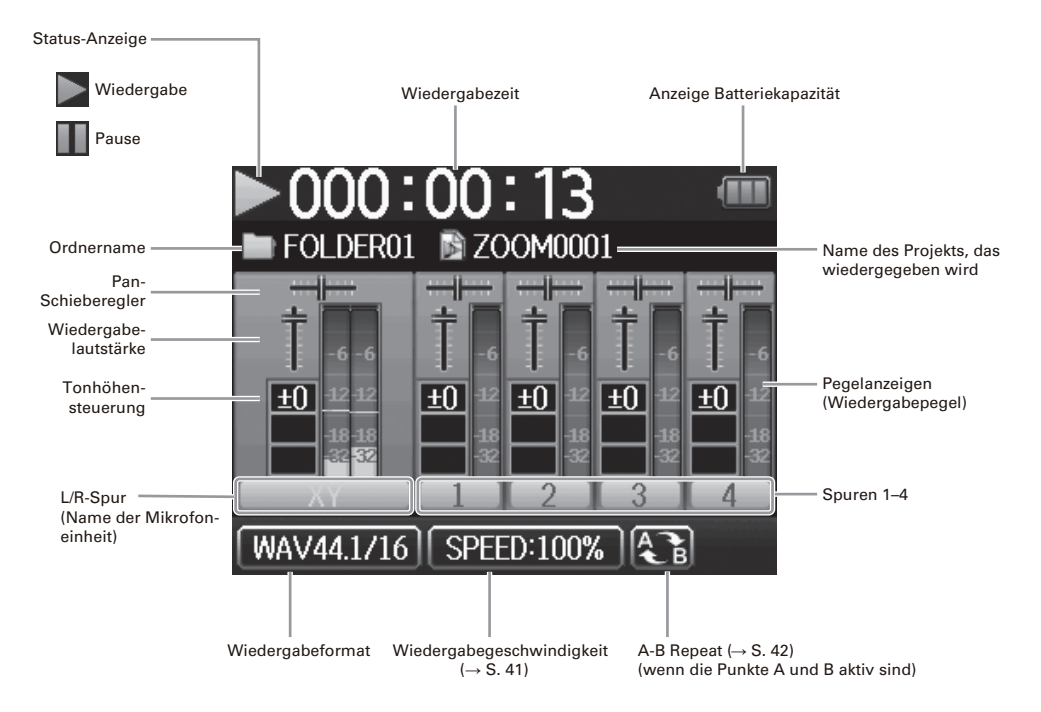

## **Stromversorgung**

#### **Batteriebetrieb**

1. Schalten Sie das Gerät aus und entfernen Sie die

Abdeckung des Batteriefachs.

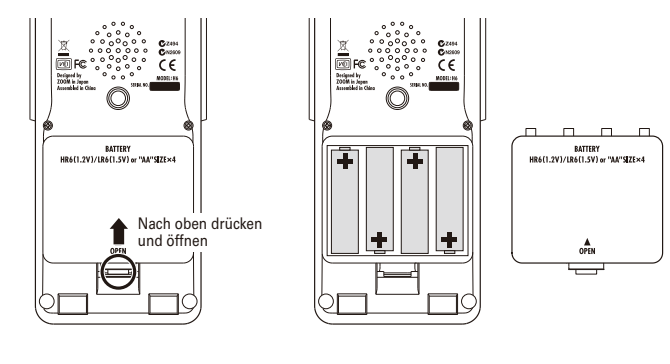

2. Setzen Sie die Batterien ein.

3. Schließen Sie die Batterieabdeckung.

#### **ANMERKUNG**

- Verwenden Sie Alkaline-Batterien oder Nickel-Metallhydrid-Akkus.
- Wenn die Batterieanzeige leere Batterien anzeigt, schalten Sie das Gerät sofort aus und setzen Sie neue Batterien ein.
- Stellen Sie den verwendeten Batterie-Typ ein  $(\rightarrow$  S. 23).

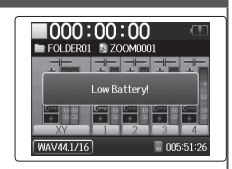

Vorbereitungen

Vorbereitungen

### **Betrieb über ein Netzteil (separat erhältlich)**

1. Verbinden Sie ein USB-Kabel mit dem USB-Anschluss.

2. Stecken Sie das Netzteil in eine Steckdose. $\mathbf{H}$ 

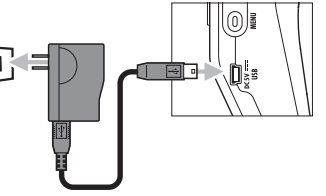

## **Einsetzen einer SD-Karte**

- 1. Schalten Sie das Gerät aus und entfernen Sie die Abdeckung des SD-Karten-Slots.
- 2. Setzen Sie die SD-Karte im Slot ein.

So werfen Sie die SD-Karte aus:

Drücken Sie die Karte weiter in den Slot hinein und ziehen Sie sie dann heraus.

#### **ANMERKUNG**

• Schalten Sie das Gerät immer aus, bevor Sie eine SD-Karte einsetzen oder auswerfen.

Das Einsetzen bzw. Auswerfen einer Speicherkarte bei eingeschaltetem Gerät kann zu Datenverlusten führen.

- Achten Sie beim Einsetzen einer SD-Karte auf die korrekte Ausrichtung der Karte (siehe Abbildung).
- Ohne eingesetzte SD-Karte sind Aufnahme und Wiedergabe nicht möglich.
- Siehe auch "Formatieren von SD-Karten" ( $\rightarrow$  S. 95).

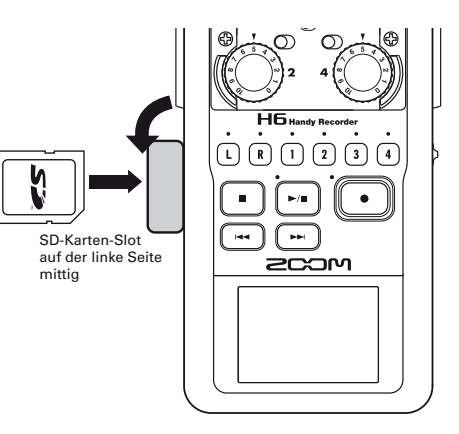

## Ein-und Ausschalter **Ein- und Ausschalten**

## **Ein- und Ausschalten**

#### **Einschalten**

Schieben Sie HOLD ( mach

rechts.

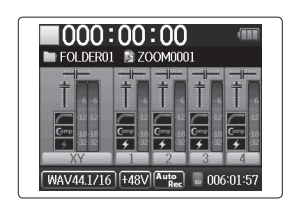

#### ANMERKUNG

- Wenn Sie das Gerät nach dem Kauf zum ersten Mal einschalten, müssen Sie die Sprache auswählen ( $\rightarrow$  S. 21) und Datum und Uhrzeit einstellen (→ S. 22). Sie können diese Einstellungen auch zu einem späteren Zeitpunkt durchführen.
- Falls im Display "No SD Card!" eingeblendet wird, überprüfen Sie, ob die SD-Karte korrekt eingesetzt ist.
- Falls im Display "Card Protected!" eingeblendet wird, ist die eingesetzte SD-Karte schreibgeschützt. Heben Sie den Schreibschutz der SD-Karte über den Lock-Schiebeschalter auf.
- Falls im Display "Invalid Card!" eingeblendet wird, ist die Speicherkarte nicht richtig für den Recorder formatiert. Formatieren Sie die Karte oder verwenden Sie eine andere Speicherkarte. Siehe auch "Formatieren von SD-Karten" (→ S. 95).

### **Ausschalten**

Schieben Sie HOLD ( mach

rechts.

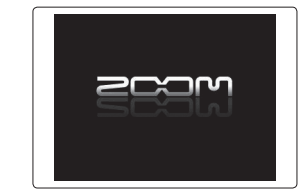

#### ANMERKUNG

Halten Sie den Schalter nach rechts gedrückt, bis das ZOOM-Logo eingeblendet wird.

## **Einsatz der Hold-Funktion**

Der H6 bietet eine Hold-Funktion, über die Sie die Tasten sperren können, um eine unbeabsichtigte Bedienung während der Aufnahme zu verhindern.

#### **Aktivieren der Hold-Funktion**

Schieben Sie HOLD ® nach

links.

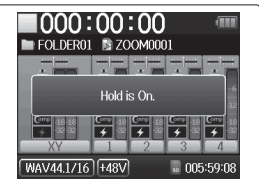

#### ANMERKUNG

Die Hold-Funktion wirkt sich nicht auf die Funktion der Fernbedienung (optional erhältlich) aus. Die Fernbedienung kann also auch bei aktivierter Hold-Funktion verwendet werden.

#### **Deaktivieren der Hold-Funktion**

- Schieben Sie <sup>HOLD</sup> ® auf
	- die Mittelposition.

## **Einstellen der Sprache \***

Als Bildschirmsprache kann wahlweise Englisch oder Japanisch gewählt werden.

**1.** Drücken Sie  $\left(\begin{matrix}0\end{matrix}\right)$ .

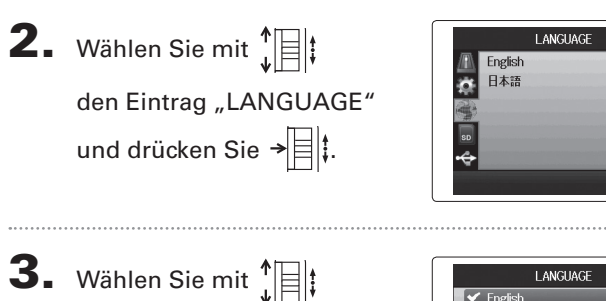

die gewünschte Sprache und drücken Sie  $\rightarrow \parallel \parallel \parallel$ :

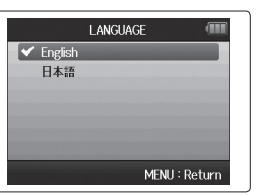

\*Wenn Sie das Gerät nach dem Kauf zum ersten Mal einschalten, müssen Sie die Sprache auswählen und Datum und Uhrzeit einstellen.

## Vorbereitungen Vorbereitungen

## **Einstellen des Datums und der Zeit \***

Wenn Sie Datum und Uhrzeit eingestellt haben, werden die Aufnahmedateien mit den korrekten Daten für Datum und Uhrzeit gespeichert.

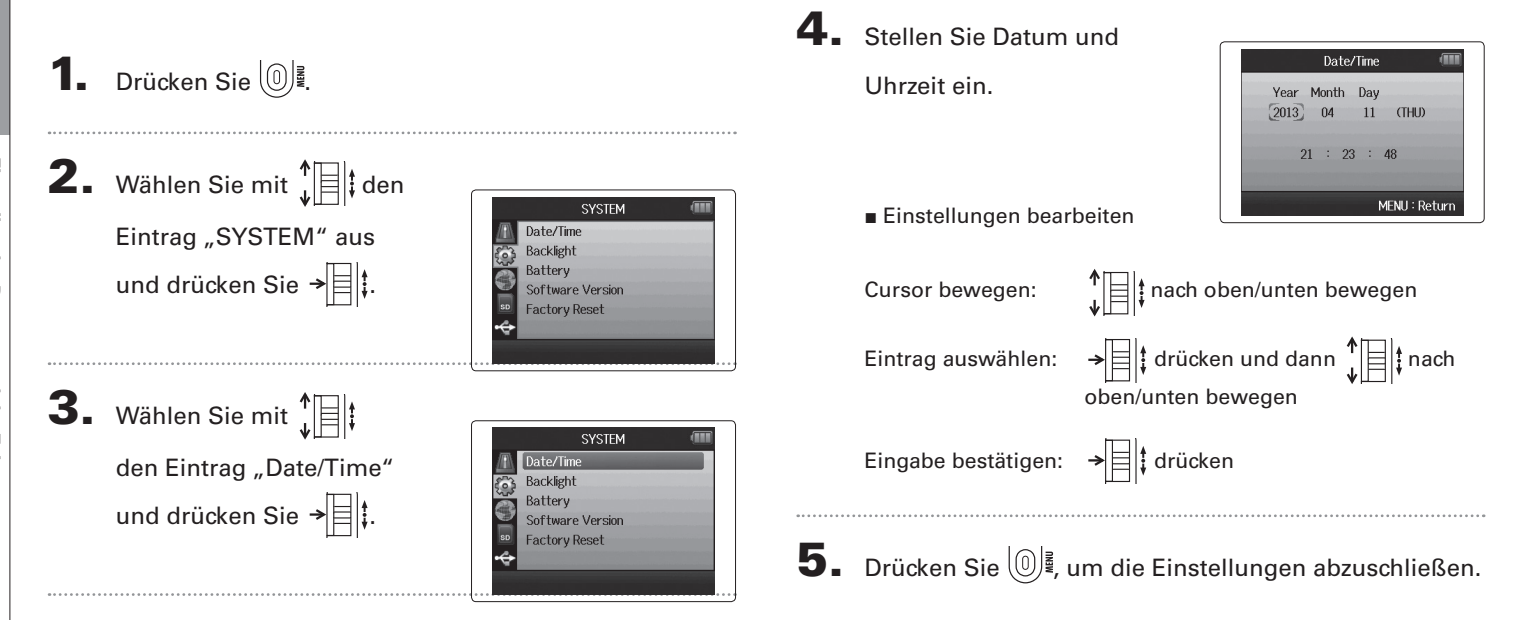

\*Wenn Sie das Gerät nach dem Kauf zum ersten Mal einschalten, müssen Sie die Sprache auswählen und Datum und Uhrzeit einstellen.

## **Einstellen des verwendeten Batterie-Typs**

Stellen Sie den Batterietyp ein, damit die Restkapazität richtig angezeigt wird.

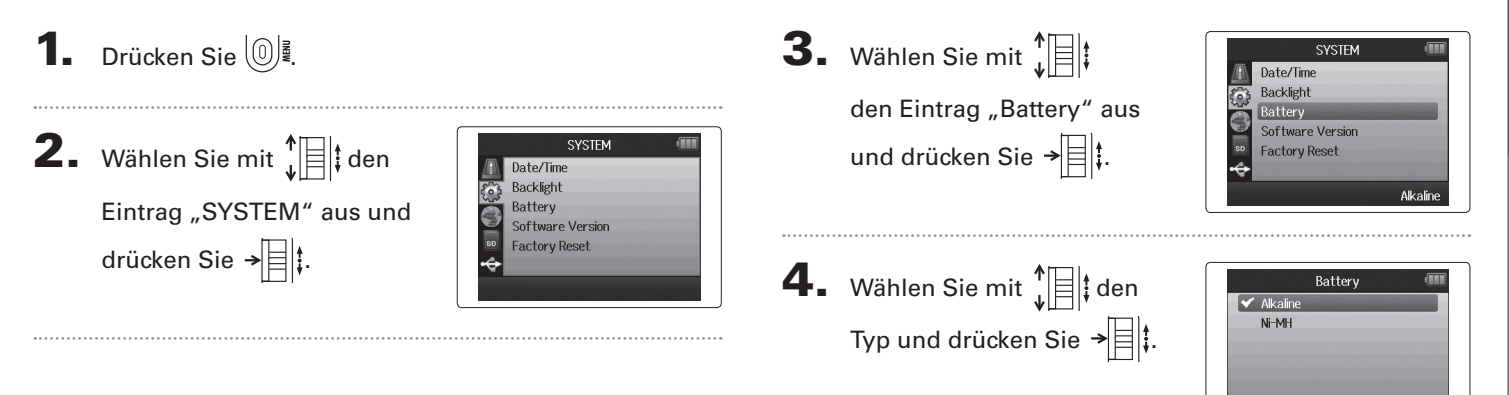

MENU: Return

### **Aufnahmeprozess**

Im Folgenden sind die einzelnen Schritte des Aufnahmeprozesses aufgeführt. Beim HF wird jedes Datenpaket einer Aufnahme als Projekt bezeichnet.

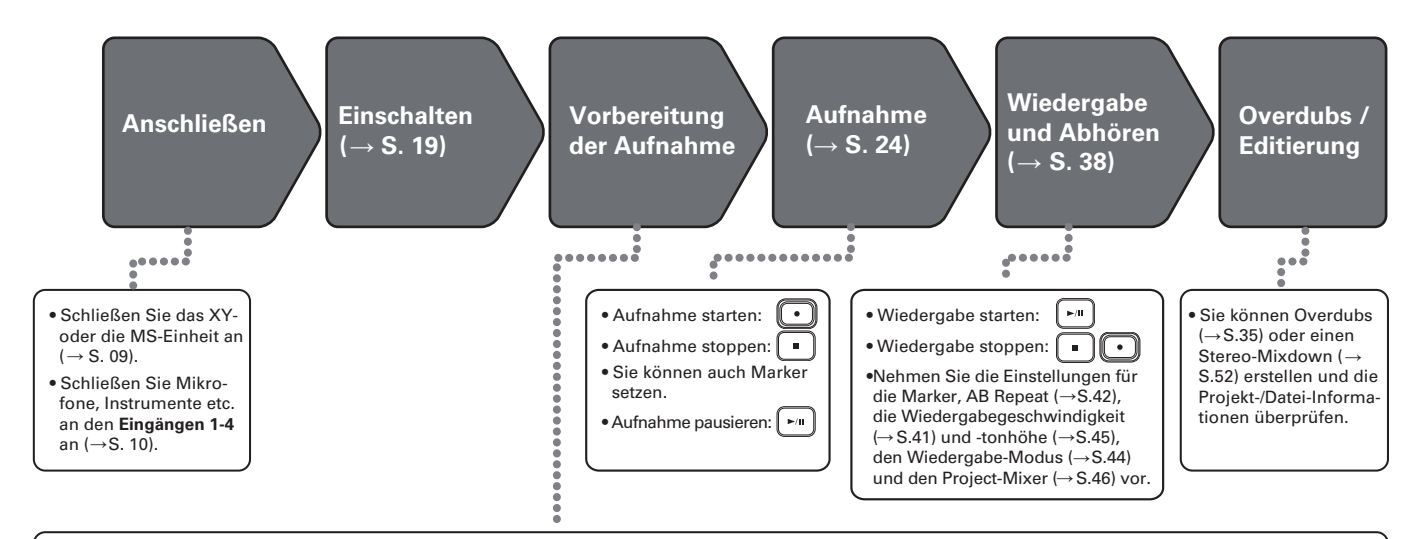

- **1. Stellen Sie das Aufnahmeformat ein (WAV**  $\alpha$  oder MP3)  $( \rightarrow S. 83)$ .
- Im Modus MP3 wird unabhängig von der Anzahl der Spuren ein Stereo-Mix erstellt.
- $\bullet$  Sie können auch die automatische Aufnahme ( $\rightarrow$ S. 29), das Pre- ( $\rightarrow$ S. 31) und das Backup-Recording (→S. 34), den Hochpass (→ S. 78), den Kompressor/ Limiter ( $\rightarrow$  S. 79) oder das Metronom ( $\rightarrow$  S. 76) einstellen und verwenden.

#### **2. Wählen Sie die Aufnahmespuren (**→ **S. 26). 3. Passen Sie die Eingangspegel an**

- Treffen Sie die Auswahl über die Spurtasten. Wenn die Spur-LED rot leuchtet, kann das Eingangssignal abgehört werden.
- Drücken Sie zwei Spurtasten gleichzeitig, um sie als Stereospur zu verwenden (Stereo Link).
- Verwenden Sie dazu $\bigodot$  für jeden Eingang.
- Stellen Sie das Gain so ein, dass die Pegelanzeige bei den lautesten Signalen gelb leuchtet.
- Bei Zuspielgeräten mit einem Standard-Pegel von +4 dB oder anderen sehr lauten Quellen stellen Sie den PAD-Schalter auf -20 ein.
- (MS-Mikrofon, →S.33) anpassen und die VU-Meter (→ S.89) einblenden. • Sie können auch den Pegel des Seiten-Mikrofons

## **Ordner- und Datei-Struktur**

Wenn Sie mit dem H6 eine Aufnahme erstellen, werden auf der SD-Karte die folgenden Ordner und Dateien angelegt.

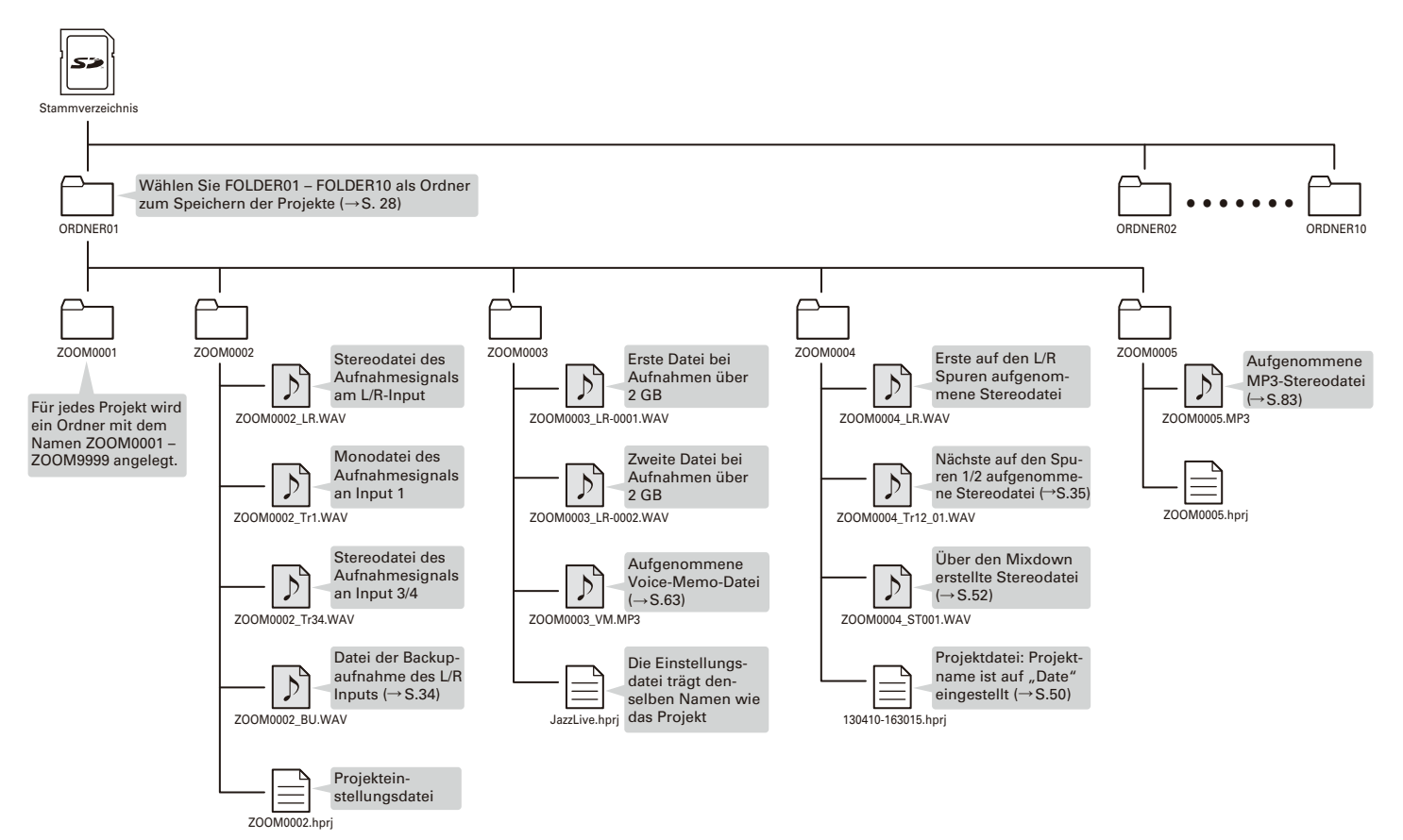

## **Grundlegende Aufnahmefunktionen**

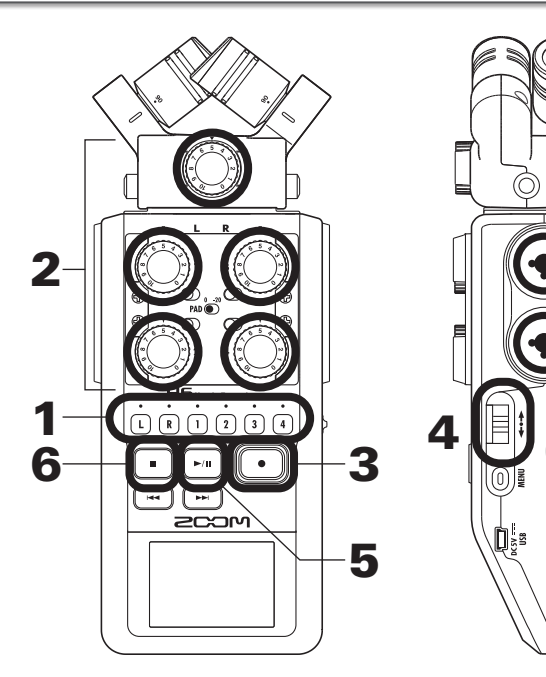

1. Drücken Sie die zugehörige Taste der Spur, auf die Sie aufnehmen möchten.

#### **HINWEIS**

- Die Tastenleuchte der ausgewählten Spur leuchtet rot.
- Wenn Sie die Taste von Spur 1 gedrückt halten und gleichzeitig die Taste von Spur 2 drücken, werden die Spuren 1/2 zu einer Stereospur (Stereo Link) zusammengefasst. Auf die gleiche Weise können Sie die Spuren 3/4 zu einer Stereospur verlinken. Um eine Stereospur wieder aufzulösen, führen Sie dieselben Schritte erneut durch. Die Stereospur des L/R-Eingangs kann nicht aufgelöst werden.

#### **HINWEIS**

• Wenn Sie die Aufnahme starten, wird für jede aktivierte Spur eine Datei nach dem folgenden Muster angelegt:

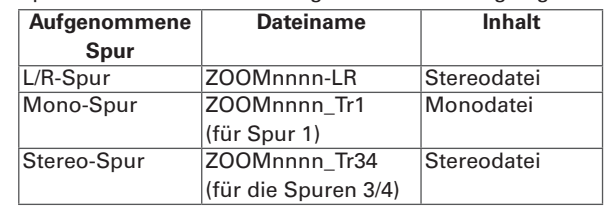

Hinweis: "nnnn" steht für die Projektnummer.

• Alle Dateien, die während einer Aufnahme erstellt werden, werden im  $H\mathbf{G}$  unter derselben Projektnummer verwaltet.

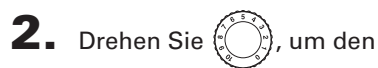

ausgewählten Eingang

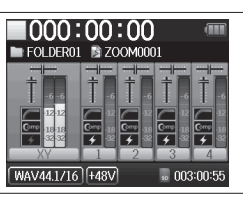

## auszusteuern.

#### **HINWEIS**

- Wählen Sie die Einstellung so, dass der Maximalpegel konstant bei ca. −12 dB liegt.
- Sie können das Aufnahmeformat ändern (→ S. 83).
- Sie können Wind- und andere Störgeräusche während der Aufnahme unterdrücken  $(\rightarrow$  S. 78).

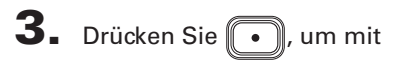

der Aufnahme zu beginnen.

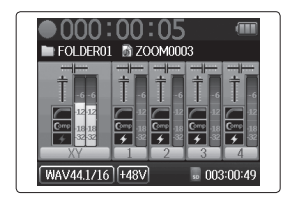

**4.** Drücken Sie  $\rightarrow \equiv \mid \cdot \rangle$  um einen Marker hinzuzufügen.

5. Drücken Sie  $\boxed{\cdot}$ , um die Aufnahme anzuhalten.

#### **ANMERKUNG**

Wenn Sie die Aufnahme anhalten, wird an dieser Position automatisch ein Marker eingefügt.

## $\mathbf{6}$ . Drücken Sie  $\Box$ , um die Aufnahme zu stoppen.

#### **ANMERKUNG**

- Pro Projekt können maximal 99 Marker gesetzt werden.
- Wenn eine Aufnahme die Dateigröße von 2 GB überschreitet, wird dem Projekt automatisch eine neue Datei hinzugefügt und die Aufnahme ohne Unterbrechung fortgesetzt. In diesem Fall werden die Dateinamen um eine Endung erweitert: "-0001" für die erste Datei, "-0002" für die zweite Datei etc.

## **Speicherort für Projekte festlegen**

Wählen Sie als Speicherort für Aufnahmeprojekte einen der zehn Ordner aus.

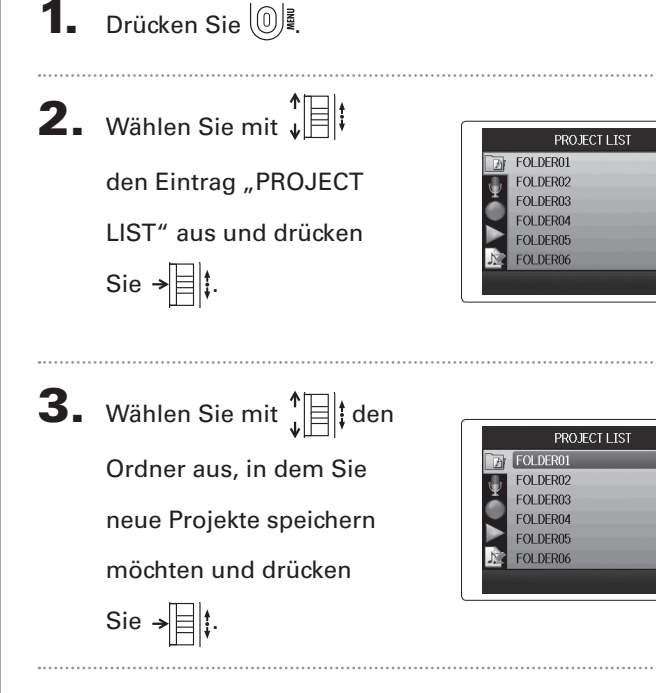

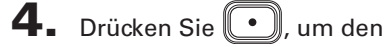

ausgewählten Ordner zu bestätigen und zum Home-Screen zurückzukehren.

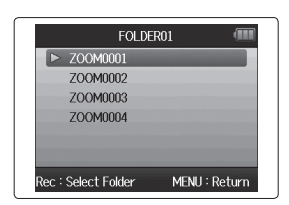

**Automatische Aufnahmefunktion**

## **Automatische Aufnahmefunktion**

Die Aufnahme kann abhängig vom Eingangspegel automatische gestartet und gestoppt werden.

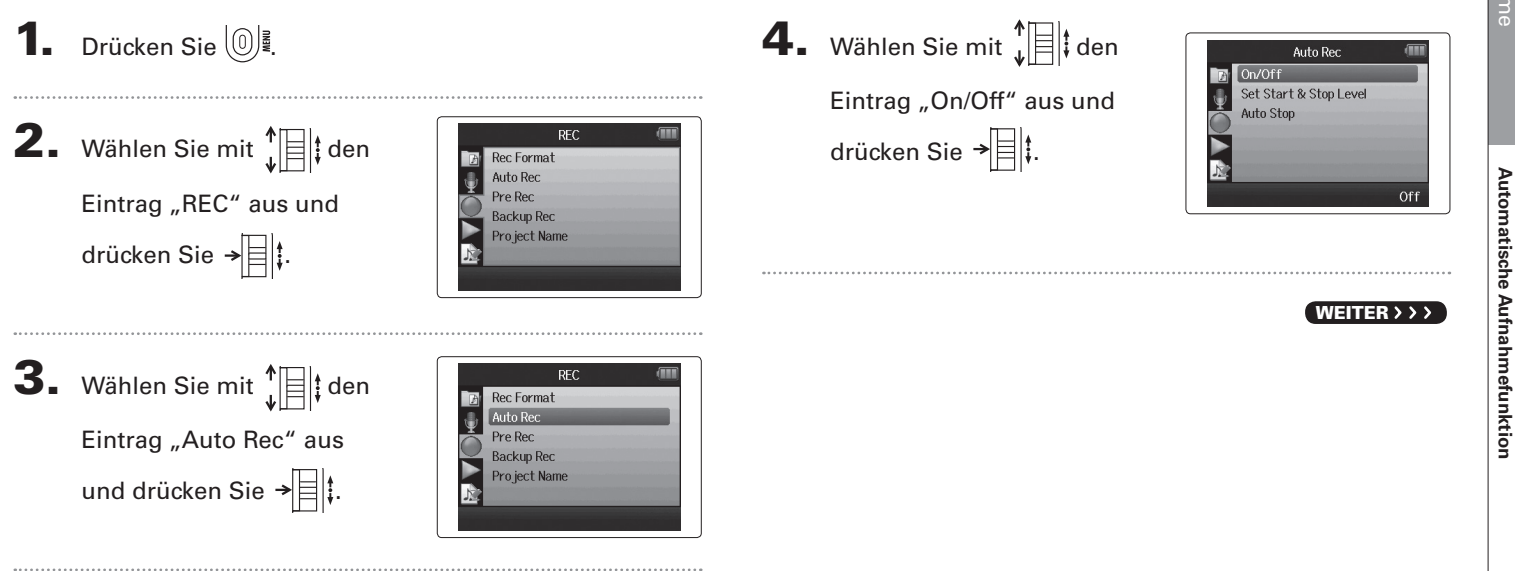

## **Automatische Aufnahmefunktion (Fortsetzung)**

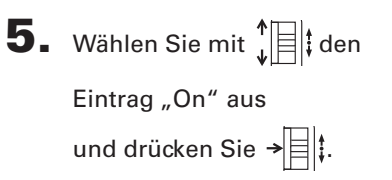

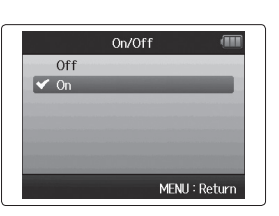

1000:00:00 FOLDER01

WAV44 1/16 +48V Auto

#### ANMERKUNG

Details dazu finden Sie im Abschnitt zum "Ändern der Einstellungen für die automatische Aufnahme" ( $\rightarrow$  S. 84).

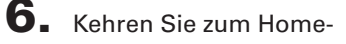

Screen zurück und drücken

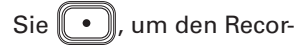

der in den Standby-Modus

zu versetzen.

#### **HINWEIS**

Sobald der Eingangspegel den (in der Pegelanzeige markierten) voreingestellten Wert übersteigt, startet die Aufnahme automatisch. Sie können außerdem festlegen, dass die Aufnahme automatisch anhält, sobald der Eingangspegel unter einen bestimmten Wert fällt ( $\rightarrow$  S. 85).

7. Drücken Sie ., um den

Standby-Modus zu verlas-

sen oder die Aufnahme zu

beenden.

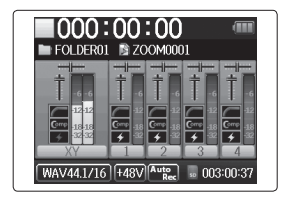

Aufnahme

**Aufnahm** 

**Pre-Recording**

Pre-Recording

## **Pre-Recording**

Ist diese Option aktiviert, nimmt der Recorder das Eingangssignal kontinuierlich auf, sodass Ihre Aufnahme bereits zwei Sekunden vor dem Auslösen der Taste **beginnt.** Dies ist eine nützliche Funktion, wenn beispielsweise ein Stück überraschend beginnt.

Drücken Sie  $@$ .

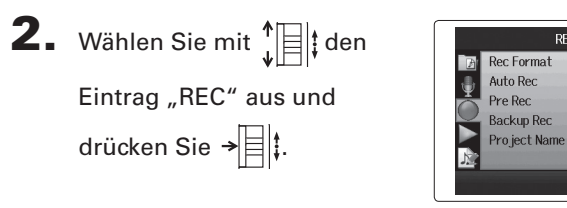

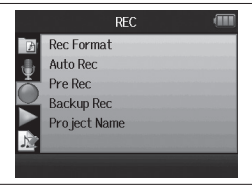

Off

4. Wählen Sie mit  $\prod_{\iota}^{\uparrow}$  den

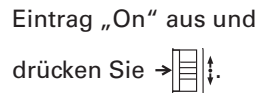

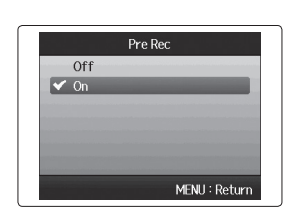

#### ANMERKUNG

Die Funktionen Auto Rec und Pre Count können nicht gleichzeitig mit dieser Funktion aktiviert werden.

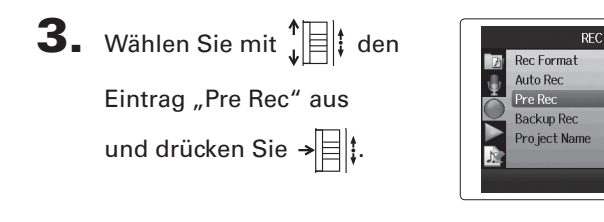

## **Aufnahme mit Vorzähler**

Das integrierte Metronom des Recorders lässt sich als Vorzähler verwenden.

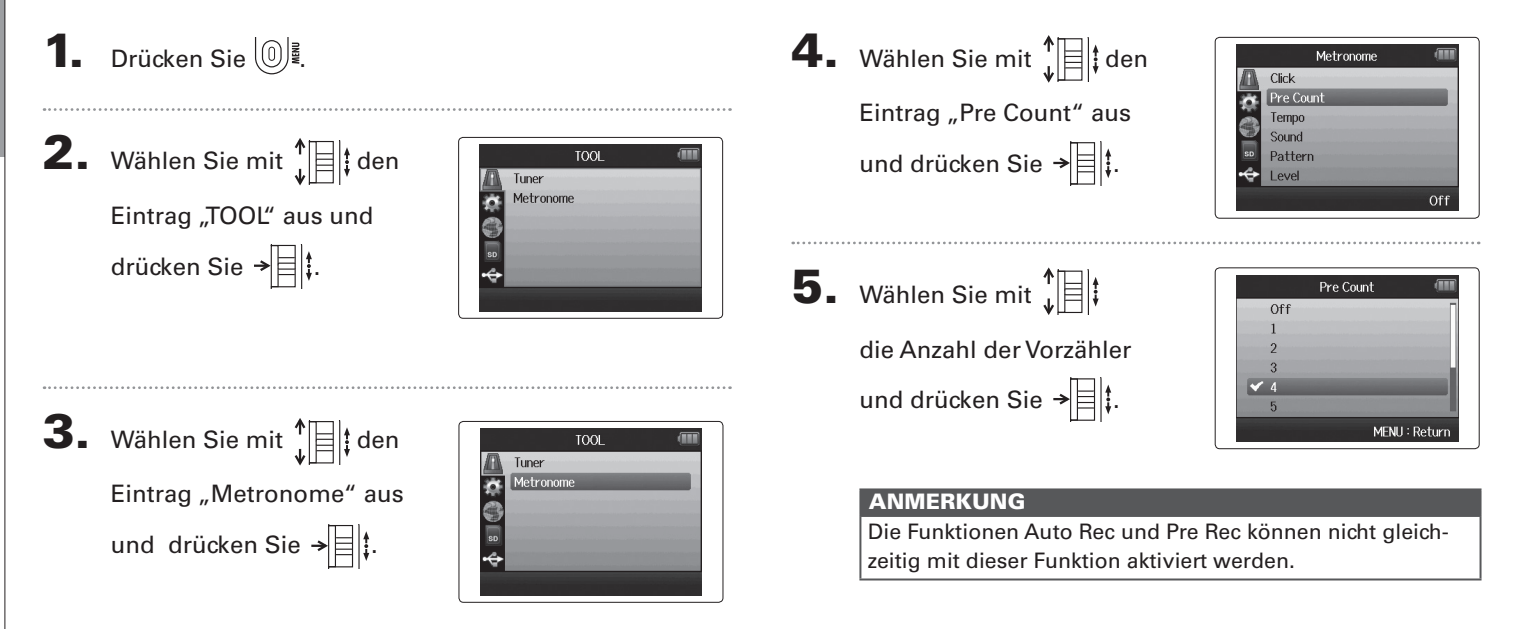

## **Einstellen des Pegels für das Seiten-Mikrofon** nur für MS-Mikrofon

Bevor Sie das MS-Mikrofon für Aufnahmen verwenden können, müssen Sie den Pegel des Seiten-Mikrofons (und damit die Stereobreite) einstellen. Beginnen Sie auf dem Home-Screen.

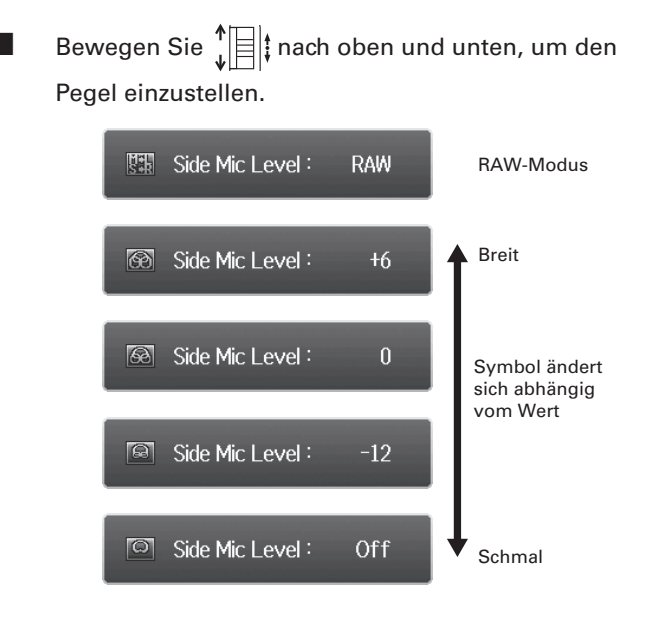

#### ANMERKUNG

- Mögliche Werte sind Off, −24 bis +6 dB und RAW.
- Bei RAW-Aufnahmen können Sie während der Wiedergabe nach oben und unten bewegen, um den Pegel des Seiten-Mikrofons zu verändern.
- Der RAW-Modus ist nur für Aufnahmen im WAV-Format auswählbar.

Aufnahme

Aufnahme

## **Backup-Aufnahme**

Wenn Sie den L/R-Eingang verwenden, kann der Recorder zusätzlich zu der Aufnahme mit dem eingestellten Eingangspegel eine weitere Aufnahme mit einem um 12 dB abgesenkten Aufnahmepegel aufzeichnen. Auf diese "Sicherheitskopie" können Sie zurückgreifen, sollte Ihre Hauptaufnahme wegen eines zu hohen Aufnahmepegels verzerren.

**1.** Drücken Sie  $\left[\mathbb{O}\right]$ . **2.** Wählen Sie mit  $\prod_{i=1}^{n}$  den **REC Rec** Format Auto Rec Eintrag "REC" aus und Pre Rec **Backup Rec.** drücken Sie  $\rightarrow \equiv \parallel \updownarrow$ . Project Name **3.** Wählen Sie mit  $\prod_{i=1}^{n}$  den REC. **Rec** Format Auto Rec Eintrag "Backup Rec" aus Pre Rec Backup Rei und drücken Sie  $\rightarrow \equiv \parallel \cdot \parallel$ Pro ject Name Off

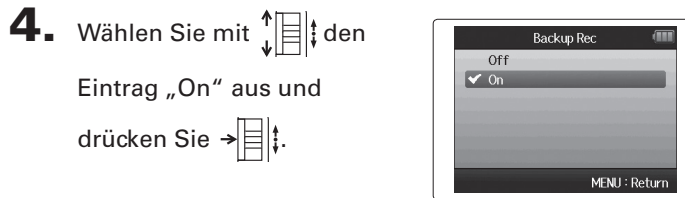

#### **HINWEIS**

drücken Sie  $\rightarrow \equiv \parallel \uparrow$ .

- Lautet der Name der Originaldatei "ZOOM0001 LR.wav", wird die Backup-Datei "ZOOM0001\_BU.wav" benannt.
- Backup-Dateien lassen sich ebenfalls wiedergegeben ( $\rightarrow$  S. 64).

**Backup-Aufnahme**

Backup-Aufnahme

## **Overdubbing**

#### nur WAV-Format

Mit dieser Funktion können Sie bestehenden Projekten weitere Aufnahmen hinzufügen.

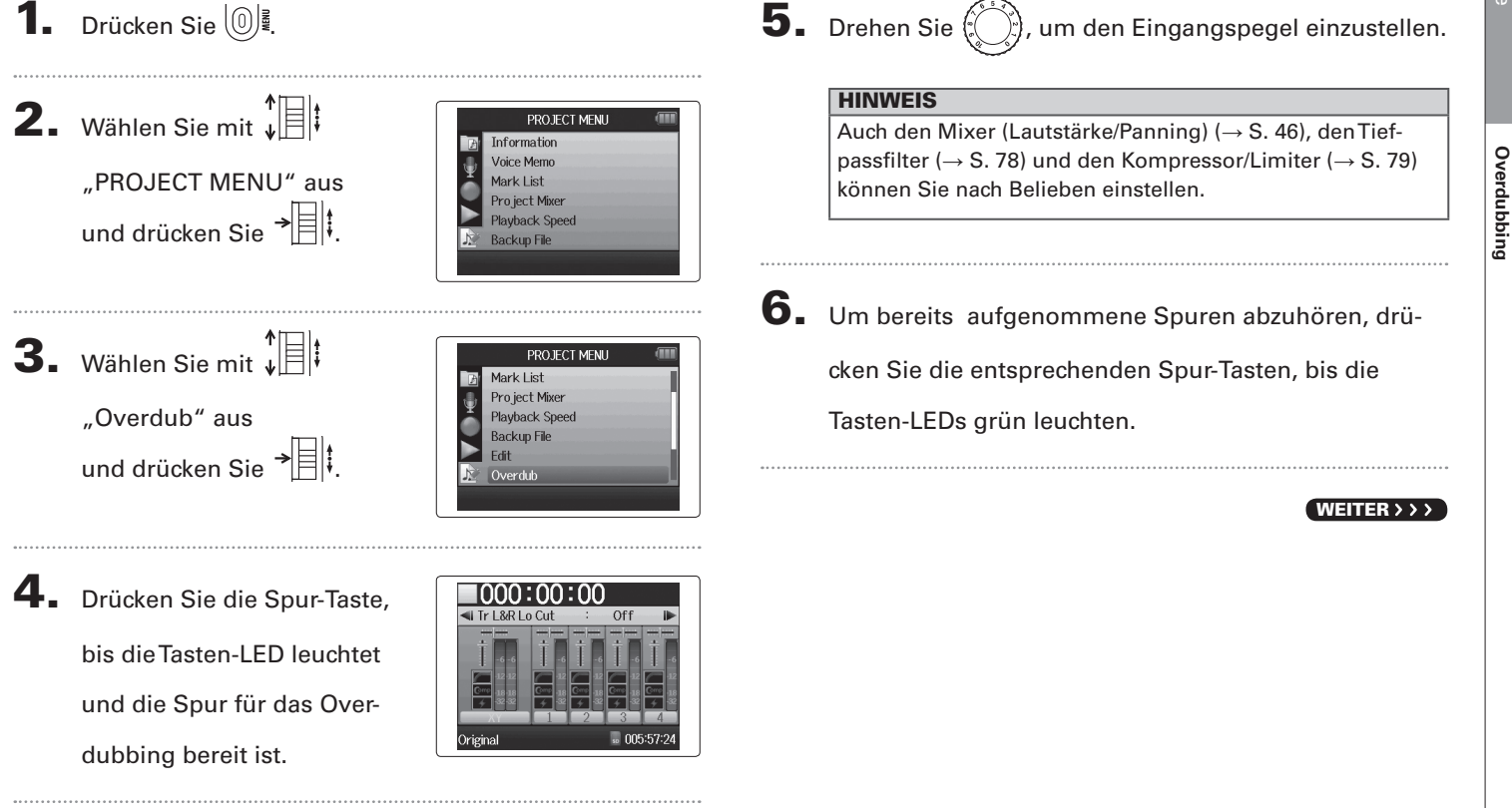

## **Overdubbing (Fortsetzung)** nur WAV-Format

**7.** Drücken Sie  $\left(\begin{array}{c} \bullet \end{array}\right)$ , um die Aufnahme zu starten.

## 8. Drücken Sie n, um die Aufnahme zu stoppen.

#### **HINWEIS**

- Stereo-Links können auch während des Overdubbings bearbeitet werden.
- Die Overdubbing-Dateien sowie die zugehörigen Lautstärke-, Panning- und Stereo-Link-Einstellungen werden in so genannten "Takes" gespeichert. Sie können also mehrere Takes mit unterschiedlichen Einstellungen erstellen.

Im Stopp-Modus können Sie mit  $\boxed{\rightarrow}$  bzw.  $\boxed{\rightarrow}$  zum nächsten bzw. vorherigen Take springen.

- Insgesamt können 99 Takes aufgenommen werden.
- Wenn Sie das Eingangssignal zusätzlich zu bereits aufgenommenen Spuren wiedergeben möchten, drücken Sie die entsprechende Spur-Taste, sodass die Tasten-LED orange leuchtet, und dann  $\Box$ .
- Ist die Wiedergabegeschwindigkeit eines Projekts auf einen anderen Wert als 100% eingestellt, ist ein Overdubbing der Spuren nicht möglich (die Spur-LEDs leuchten nicht rot).

**9.** Drücken Sie  $(0)$ , um das Overdubbing zu beenden.

Wenn Sie ein Projekt mit Overdubs wiedergeben oder editieren, wird immer der zuletzt ausgewählte Take geladen.

#### **ANMERKUNG**

Bei Aufnahmen mit Overdubs werden die Dateien der einzelnen Takes mit dem um zwei zusätzliche Ziffern erweiterten Spurnamen benannt (Beispiel: "ZOOM0001\_LR\_01. WAV").
# *H6 Handy Recorder*

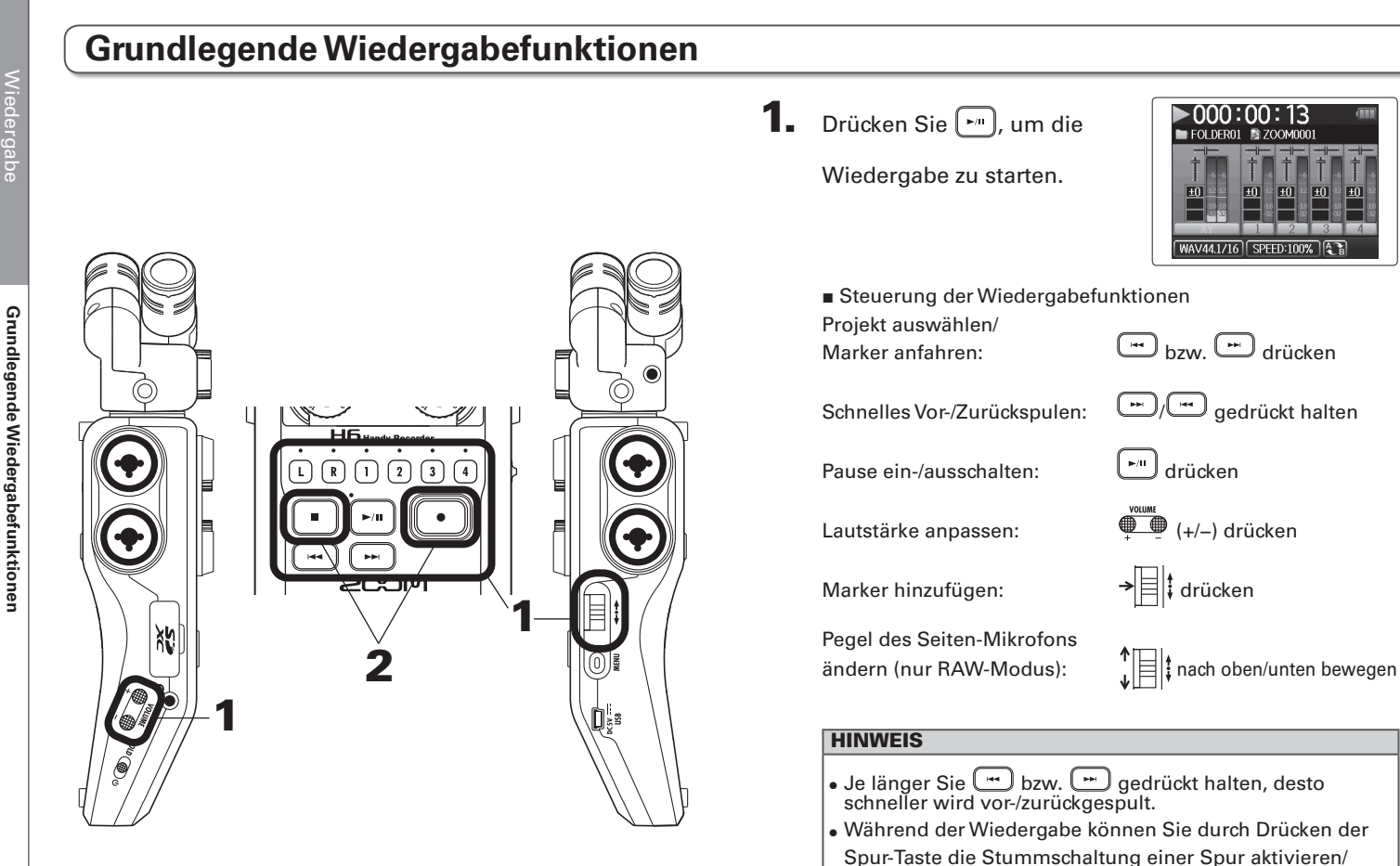

deaktivieren.

38

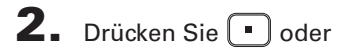

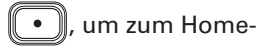

Screen zurückzukehren.

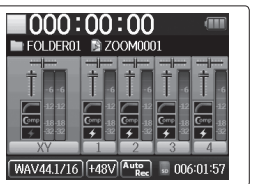

# **Projekt für die Wiedergabe aus der Liste auswählen**

- **1.** Drücken Sie  $\left(\begin{matrix}0\end{matrix}\right)$ . **2.** Wählen Sie mit  $\prod_{\omega}$  den PROJECT LIST FOLDER01 FOI DER02 Eintrag "PROJECT LIST" FOLDER03 FOI DER04 und drücken Sie  $\rightarrow \equiv \parallel \cdot \parallel$ FOLDER05 FOLDER06 **3.** Wählen Sie mit  $\int_a^b$   $||\cdot||$  den **PROJECT LIST FOLDERO** FOLDER02 Ordner aus und drücken FOI DEROS FOLDER04 Sie  $\rightarrow \equiv \mid \cdot \rangle$ FOLDER05 FOLDER06
- 4. Wählen Sie mit  $\prod_{i=1}^{n}$  das gewünschte Projekt für die Wiedergabe aus und drücken Sie  $\rightarrow \equiv \mid \cdot \rangle$ .

Die Wiedergabe des ausgewählten Projekts wird gestartet.

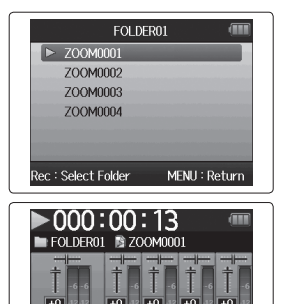

WAV44.1/16 SPEED:100%

#### ANMERKUNG

Am Ende kann die Wiedergabe je nach Wiedergabe-Modus fortgesetzt werden ( $\rightarrow$  S, 44).

# **Ändern der Wiedergabegeschwindigkeit**

Die Wiedergabegeschwindigkeit lässt sich im Bereich zwischen 50% und 150% der Normalgeschwindigkeit variieren.

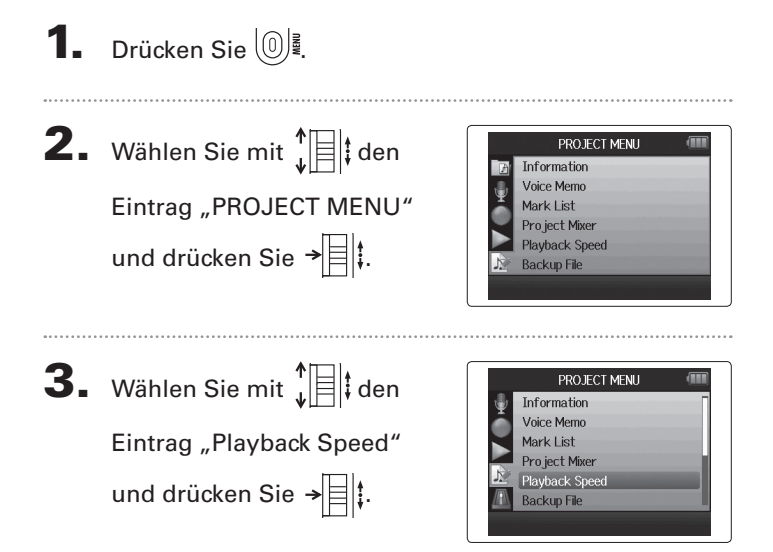

4. Stellen Sie mit  $\prod_{i=1}^{n}$  die Wiedergabegeschwindigkeit ein und drücken Sie  $\rightarrow \equiv \mid \uparrow$ .

keit.

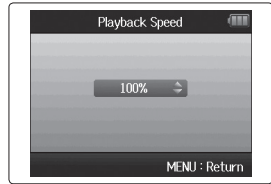

Die Wiedergabe erfolgt mit der eingestellten Geschwindig-**ANMERKUNG** 

Diese Einstellung wird für jedes Projekt individuell gespeichert.

# **Schleifenwiedergabe eines festgelegten Bereichs (AB-Wiedergabe)**

Sie können einen Bereich zwischen zwei Punkten in der Schleife wiedergeben.

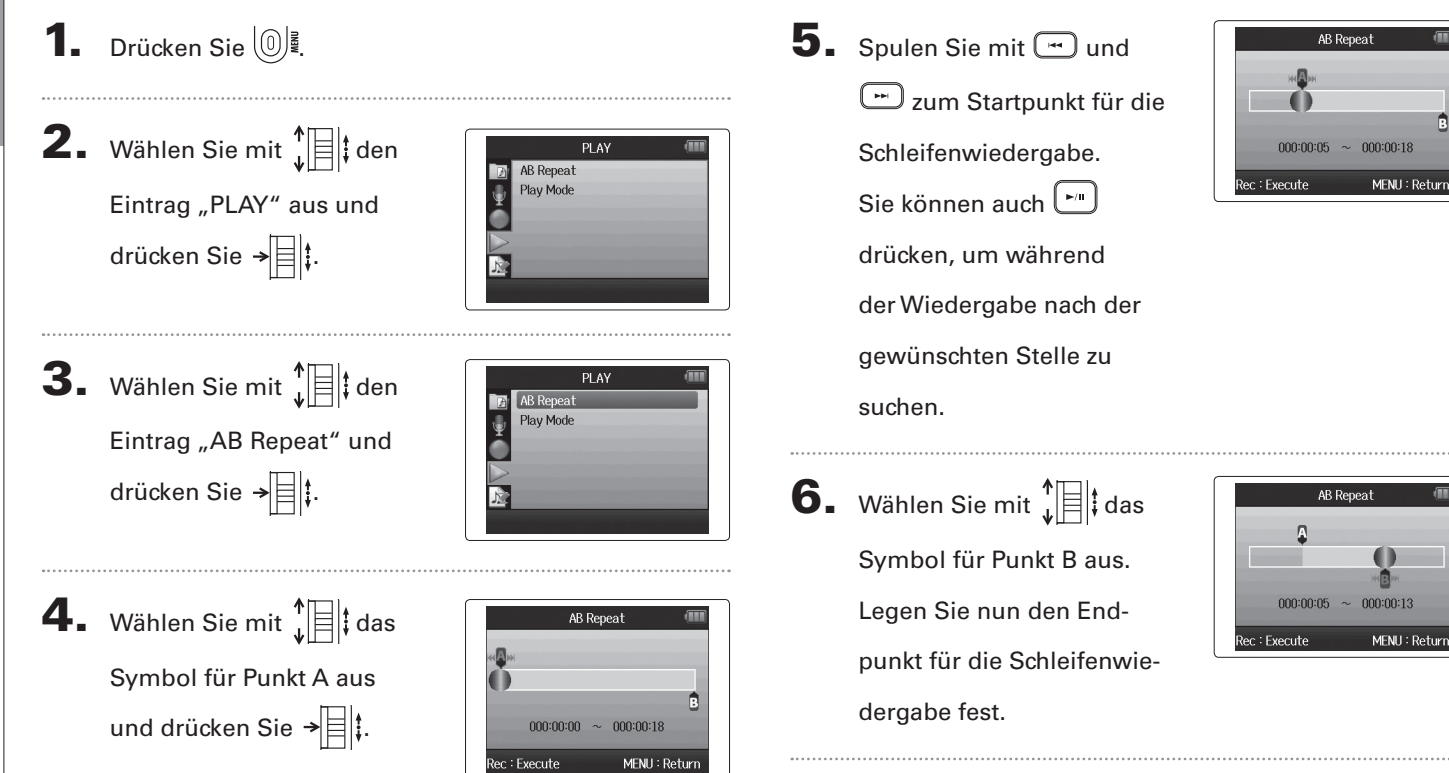

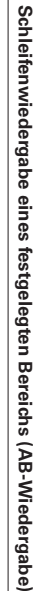

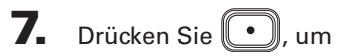

den Wiedergabe-Screen anzuzeigen.

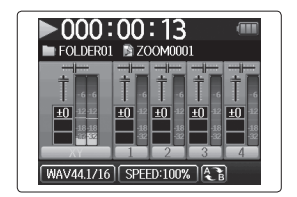

Die Schleifenwiedergabe des Bereichs zwischen den beiden Punkten beginnt.

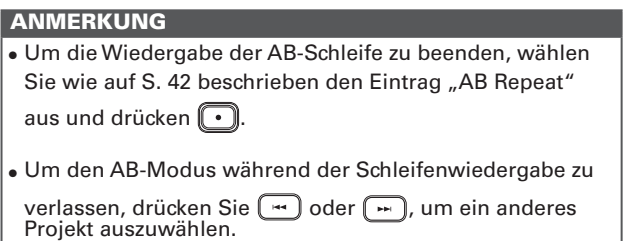

# **Ändern des Wiedergabe-Modus**

#### Es stehen mehrere Wiedergabe-Modi zur Auswahl.

**1.** Drücken Sie  $\left(\begin{matrix}0\end{matrix}\right)$ .

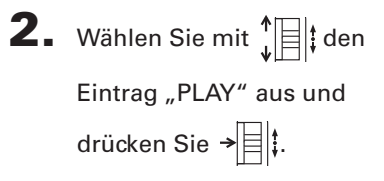

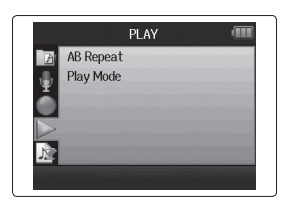

```
3. Wählen Sie mit \prod_{\omega=1}^{n} den
  Eintrag "Play mode" aus
  und drücken Sie \rightarrow \equiv \parallel \updownarrow.
```
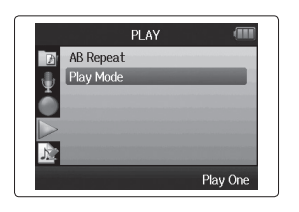

4. Wählen Sie mit  $\prod_{i=1}^{n}$  den Modus aus und drücken Sie  $\rightarrow \equiv \parallel \uparrow$ .

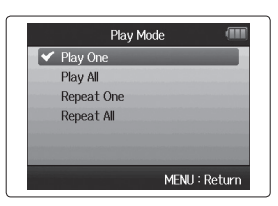

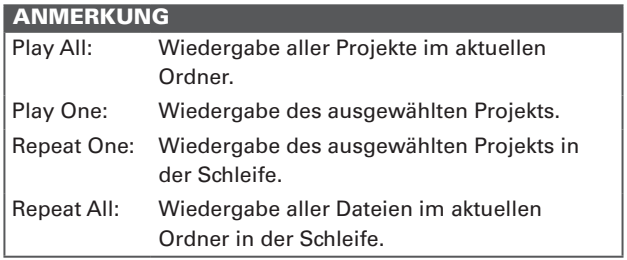

# **Ändern der Tonhöhe für die Wiedergabe** (Tonart)

Die Tonhöhe lässt sich für jede Spur in Halbtonschritten anpassen, wobei die Wiedergabegeschwindigkeit konstant bleibt.

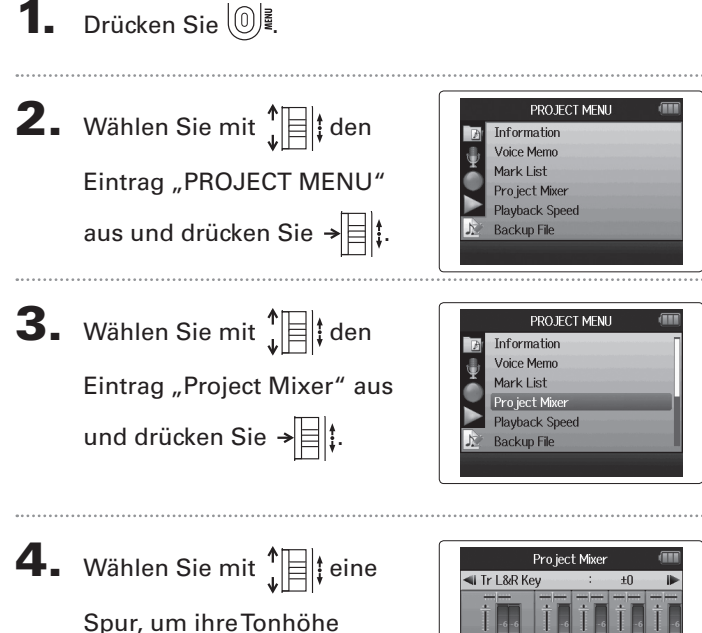

(Tonart) zu bearbeiten,

und drücken Sie  $\rightarrow \equiv \uparrow$ 

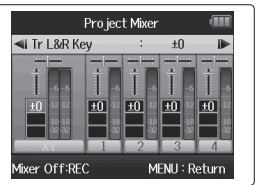

5. Stellen Sie mit  $\prod_{i=1}^{n}$  die gewünschte Tonhöhenänderung ein und drücken Sie  $\rightarrow \n\equiv \n\mid$ 

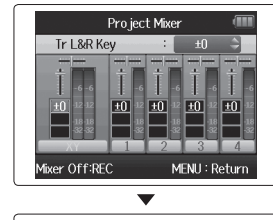

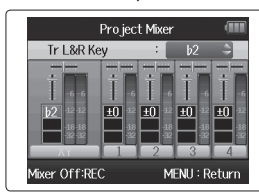

#### ANMERKUNG

Einstellbare Werte sind ♭6 bis ♯6.

Die Wiedergabe erfolgt in der geänderten Tonhöhe.

#### **HINWEIS**

Die Einstellung für die Tonhöhenänderung wird für jedes Projekt individuell gespeichert.

#### **Mischung** nur WAV-Format

Mit dem Project-Mixer können Sie die Wiedergabelautstärken der Spuren aussteuern.

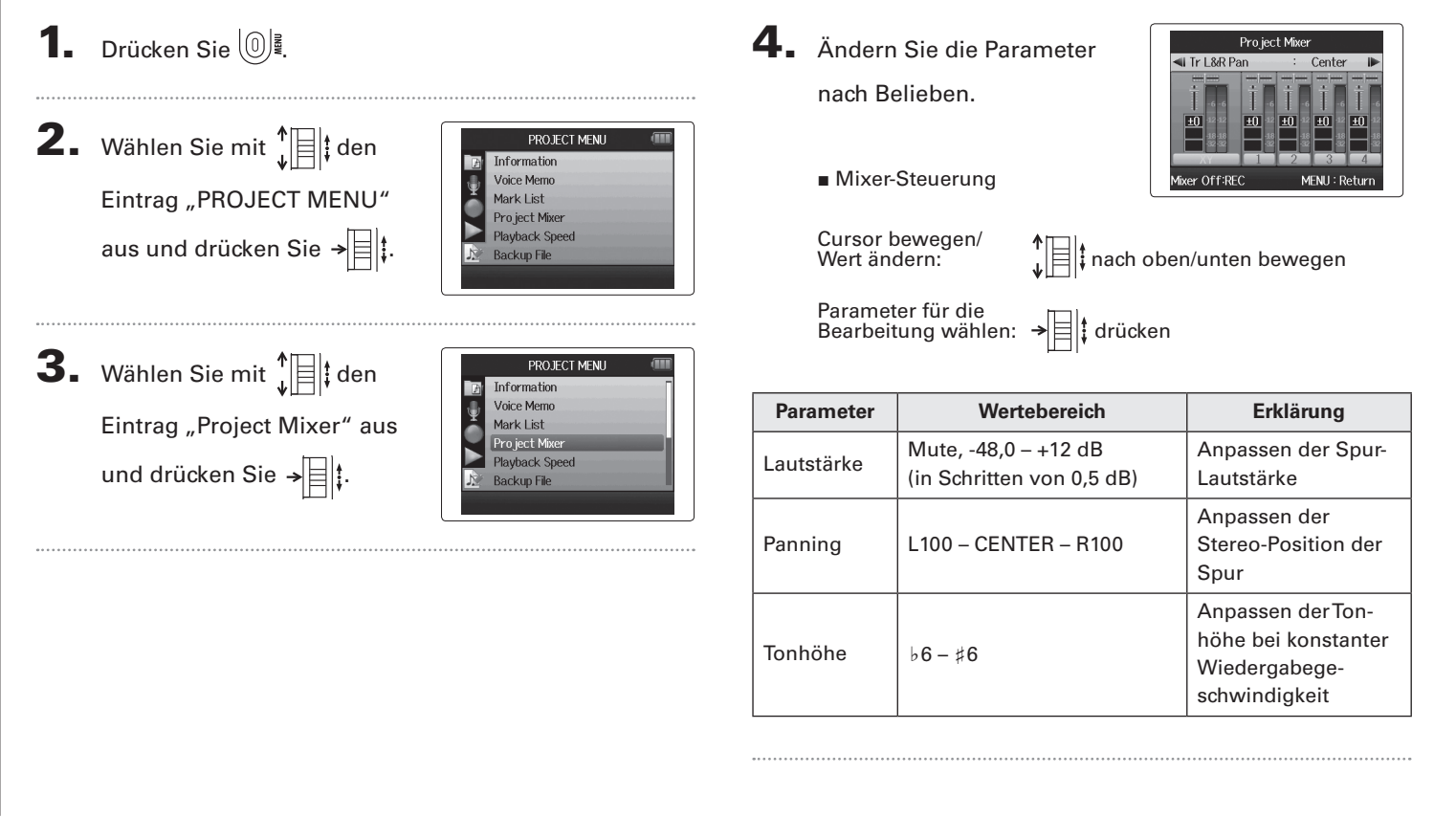

# **Mischung**

 $\overline{\mathbf{5}}$ . Drücken Sie  $\textcircled{\scriptsize{\textsf{m}}}$ , um

das Projekt mit neutra-

len Mixer-Einstellungen

#### wiederzugeben.

Drücken Sie diese Taste, um die individuellen Mixer-Einstellungen ein- bzw. auszuschalten.

#### ANMERKUNG

- Die Mixer-Einstellungen der Projekte werden separat gespeichert und während der Wiedergabe angewendet.
- Wenn Sie Eingangskanäle abhören, können Sie die Lautstärke mit dem Monitor-Mixer anpassen ( $\rightarrow$  S. 80).

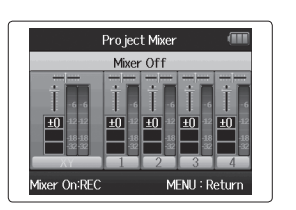

# **Anzeigen der Projekt-Informationen**

Sie können verschiedene Informationen zu den Projekten anzeigen.

**1.** Drücken Sie  $\left(\begin{matrix}0\end{matrix}\right)$ .

**2.** Wählen Sie mit  $\prod_{i=1}^{n}$  den

Eintrag "PROJECT MENU" aus und drücken Sie  $\rightarrow \equiv \mid \cdot \rangle$ .

**3.** Wählen Sie mit  $\sqrt[n]{\exists}$  den Eintrag "Information" aus und drücken Sie → | | | | um Informationen zu dem Projekt anzuzeigen.

> Mit  $\prod_{i=1}^{n}$  können Sie nach unten scrollen, um Informationen außerhalb des sichtbaren Bereichs anzuzeigen.

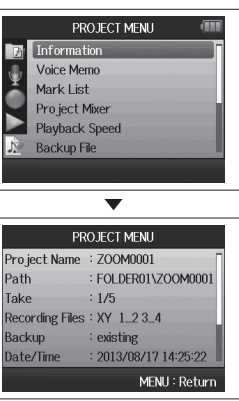

PROJECT MENU Information

**Voice Memo** Mark List Project Mixer **Playback Speed Backup File** 

# **Anzeigen der Marker**

Sie können eine Liste der in einem Projekt gesetzten Marker anzeigen.

# **1.** Drücken Sie  $\left(\begin{matrix}0\end{matrix}\right)$ .

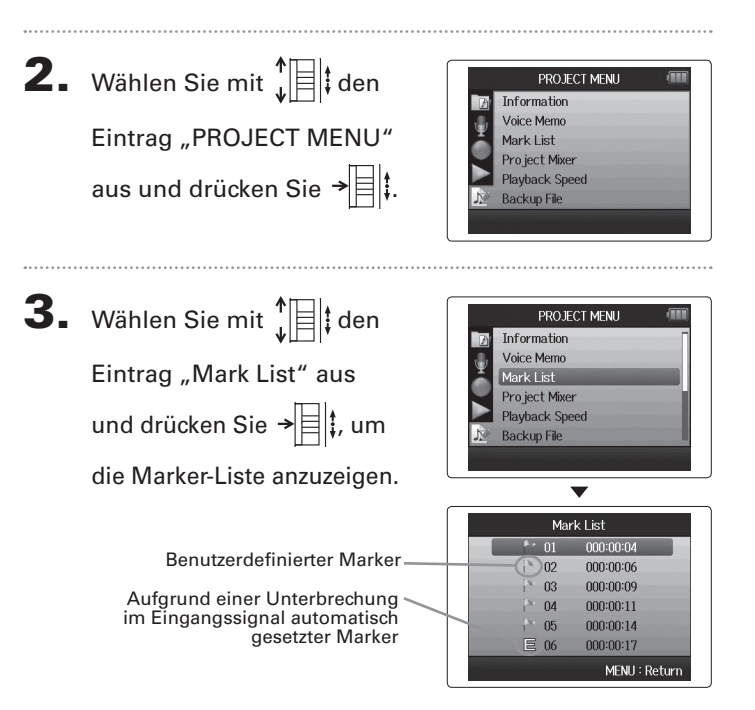

**Bearbeiten der Projekt-Bezeichnungen**

Bearbeiten der Projekt-Bezeichnungen

#### **Bearbeiten der Projekt-Bezeichnungen** 5. Ändern Sie den Namen. **1.** Drücken Sie  $\left(\begin{matrix}0\end{matrix}\right)$ . Rename **ZOOM0001 2.** Wählen Sie mit  $\prod_{i=1}^{n}$  den PROJECT MENU Information **Voice Memo** Rec:Execute MENU: Return Eintrag "PROJECT MENU" Mark List Pro ject Mixer ■ Steuerung bei der Namenseingabe **Playback Speed** aus und drücken Sie  $\rightarrow \equiv \mid \hspace{-.08cm} \mid$ **Backup File**  $\mathbf{L}[\mathbf{z}]\mathbf{t}$  nach oben/unten bewegen Cursor bewegen/<br>Zeichen ändern: Zeichen auswählen/ Zeichen auswählen/ $\overrightarrow{A}$  =  $\overrightarrow{A}$  drücken **3.** Wählen Sie mit  $\prod_{i=1}^{n}$ PROJECT MENU Voice Memo Mark List den Eintrag "Edit" aus Pro ject Mixer **Playhack Speed**  $\mathbf{6}_{\bullet}$  Drücken Sie  $\left(\bullet\right)$ , um die Bearbeitung abzuschließen. und drücken Sie  $\rightarrow \mid \mid \mid \mid$ **Backup File** ō ANMERKUNG • Folgende Zeichen können für Projektnamen verwendet werden: (Leerzeichen)!#\$% &'()+,-0123456789;=@ABCDEF 4. Wählen Sie mit  $\prod_{i=1}^{n}$  den Fdit GHIJKLMNOPQRSTUVWXYZ[]^\_`abcdefghijklmnopqrstuv Rename Normalize wxyz{ }~ Eintrag "Rename" aus Divide • Ein Projektname darf nicht ausschließlich Leerzeichen Trin und drücken Sie  $\rightarrow \equiv \parallel \uparrow \parallel$ enthalten.

*H6 Handy Recorder*

## **Mixdown eines Projekts**

Projekte, die im WAV-Format aufgenommen wurden, können in eine Stereo-Datei (WAV- oder MP3-Format) zusammengemischt werden.

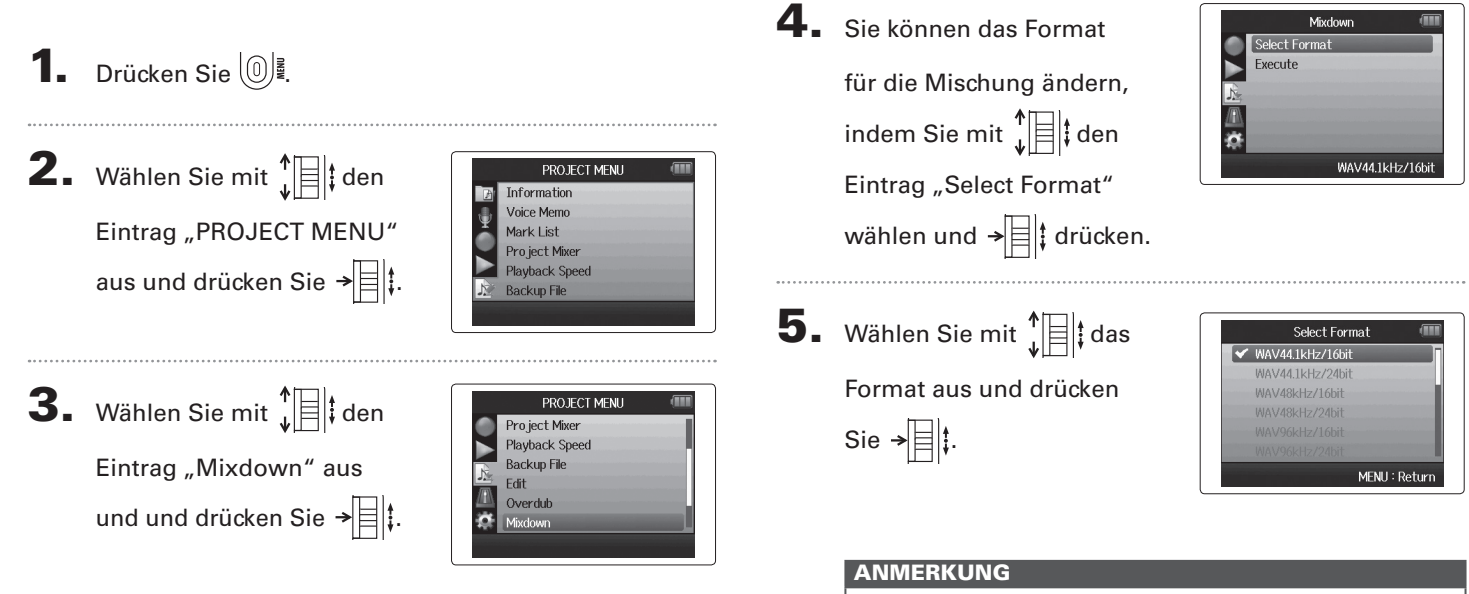

Sie können nur WAV-Formate wählen, die der gewählten Samplingfrequenz und der Bit-Rate im gewählten Projekt entsprechen.

52

**Mixdown eines Projekts**

Mixdown eines Projekts

6. Wählen Sie mit  $\prod_{i=1}^{n}$  den Eintrag "Execute" und drücken Sie → | | | | um mit dem Mixdown zu beginnen.

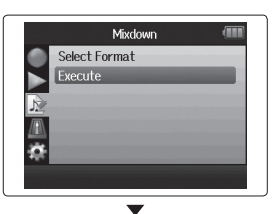

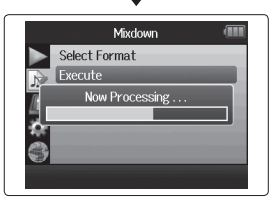

#### ANMERKUNG

- Die Mixdown-Datei werden im selben Ordner angelegt.
- Sofern auf der SD-Karte nicht ausreichend freie Kapazität verfügbar ist, blendet der Recorder wieder den Mixdown-Screen ein.
- Die im Mixdown erzeugte Datei wird nach dem ursprünglichen Projekt benannt, wobei eine Ende des Namens eine dreistellige Ziffer hinzugefügt wird (Beispiel: "ZOOM0001\_ ST001"). Sofern Sie einen neuen Mixdown desselben Projekts erstellen, wird die Ziffer am Ende um den Zähler 1 nach oben gesetzt.
- Im Mixdown wird der Klang durch die (Tasten-) Einstellungen für die Lautstärke, das Panorama und den Status einer Spur im Project-Mixer ( $\rightarrow$  S. 46) sowie durch die Wiedergabegeschwindigkeit ( $\rightarrow$  S. 41) beeinflusst.

**Normalisieren von Spuren**

Normalisieren von Spuren

## **Normalisieren von Spuren**

nur WAV-Format

Sofern die Lautstärke eines im WAV-Format aufgenommenen Projekts zu niedrig ist, können Sie die Gesamtlautstärke der Datei anheben.

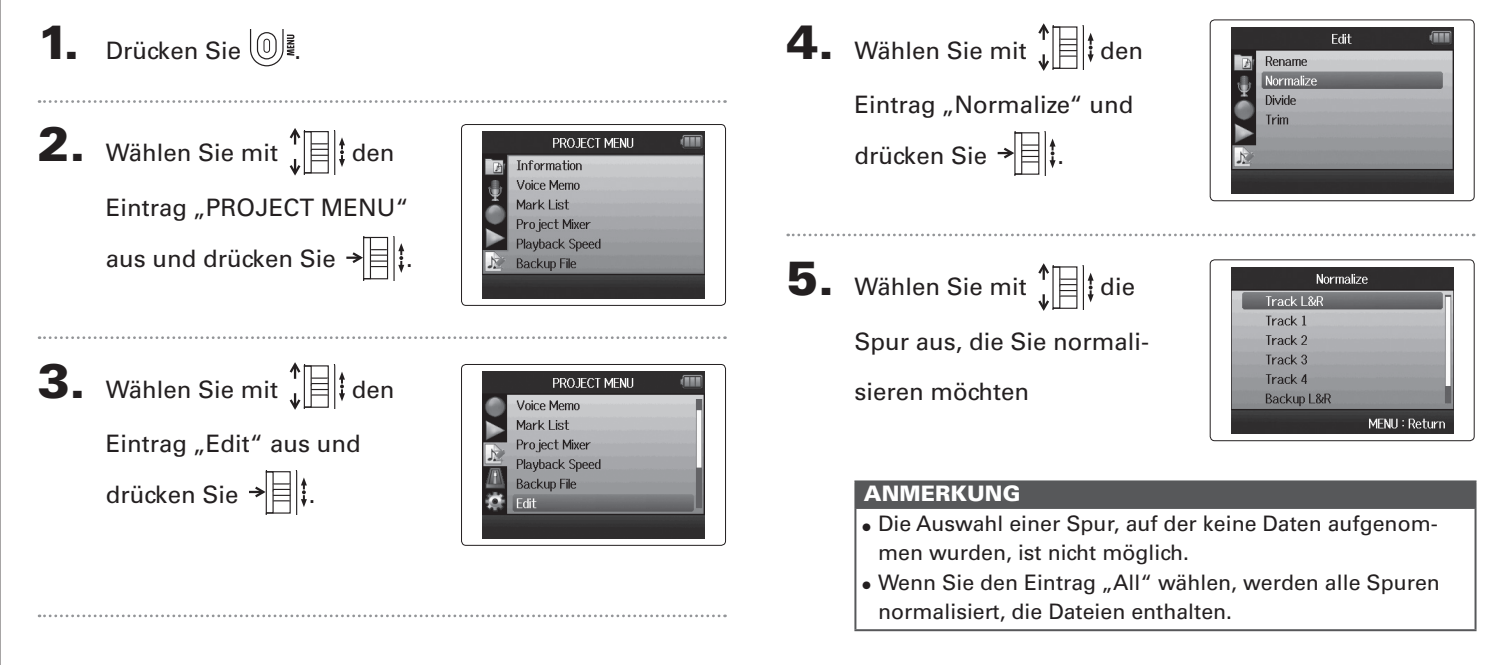

# Normalisieren von Spuren **Normalisieren von Spuren**

6. Wählen Sie mit  $\prod_{\psi=1}^{n}$  den Eintrag "Yes" und drücken Sie → | | | | | um mit dem Normalisieren zu

beginnen.

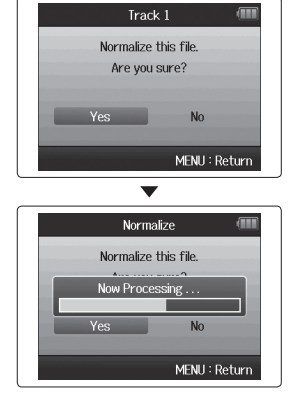

#### ANMERKUNG

Durch das Normalisieren wird der Pegel in der gesamten Datei gleichmäßig angehoben, sodass der Spitzenpegel bei 0 dB liegt.

# **Teilen von Projekten**

Sie können ein Projekt an jeder beliebigen Stelle in zwei neue Projekte aufteilen.

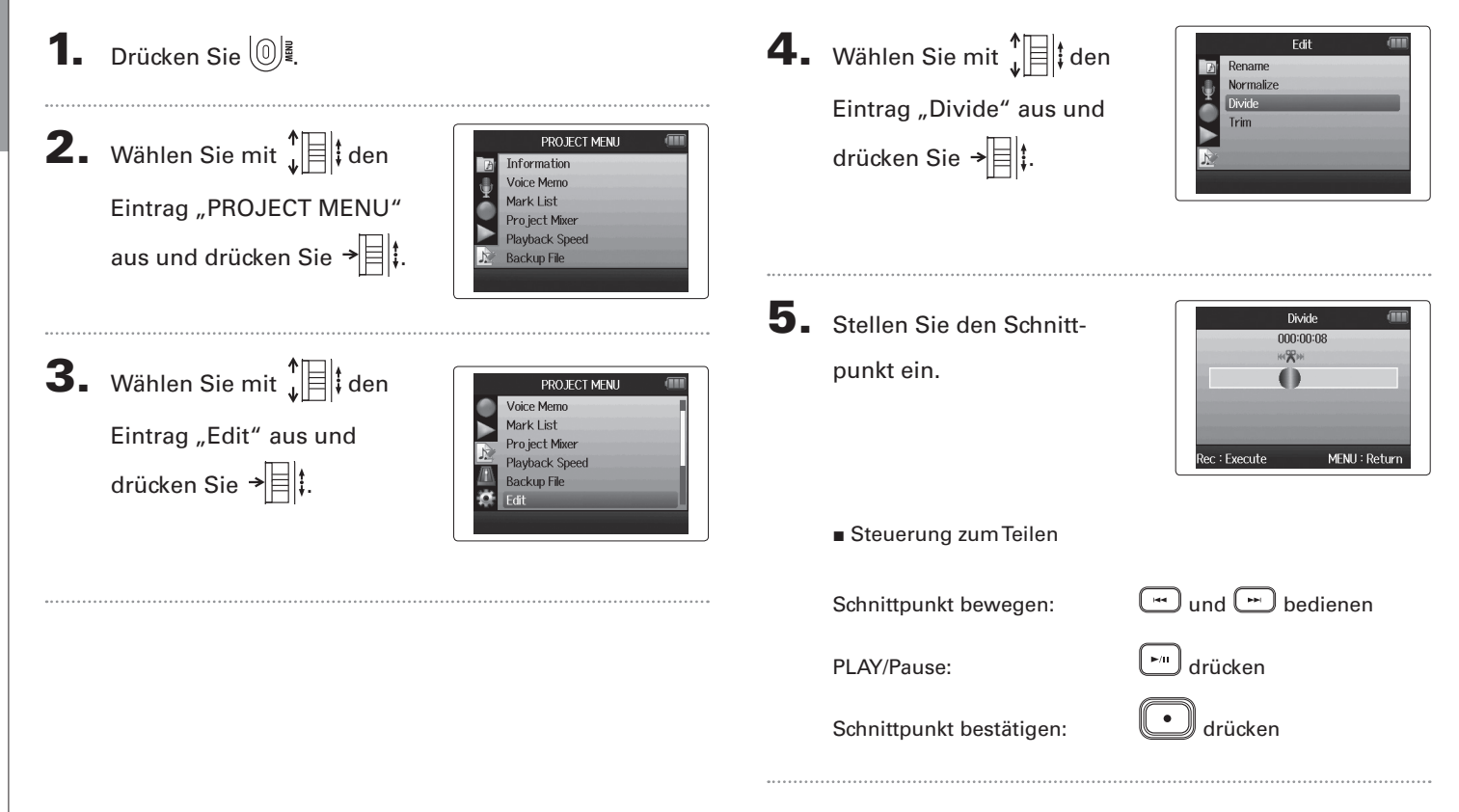

# Teilen von Projekter **Teilen von Projekten**

6. Wählen Sie mit  $\prod_{i=1}^{n}$  den Eintrag "Yes" aus und drücken Sie  $\rightarrow \equiv \parallel \downarrow$ .

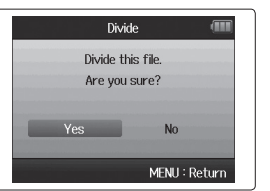

#### ANMERKUNG

- Nach dem Teilen erhält der Bereich vor dem Schnittpunkt denselben Namen wie das originale Projekt sowie den Buchstaben "A" als Suffix. Der Name für den Bereich hinter dem Schnittpunkt endet entsprechend auf "B".
- Sofern Sie weitere Aufnahmen und mehrere Takes erstellt haben, wird nur der aktuelle Take geteilt. Alle übrigen Takes werden mit dem originalen Projekt gespeichert.
- Der ursprüngliche Take wird gelöscht.

# **Trimmen von Abschnitten am Anfang und Ende eines Projekts**

Sie können nicht benötigte Abschnitte am Anfang oder Ende von aufgenommenen Projekte löschen (trimmen). Dazu legen Sie den Start- und Endpunkt für den Bereich fest, der erhalten bleiben soll.

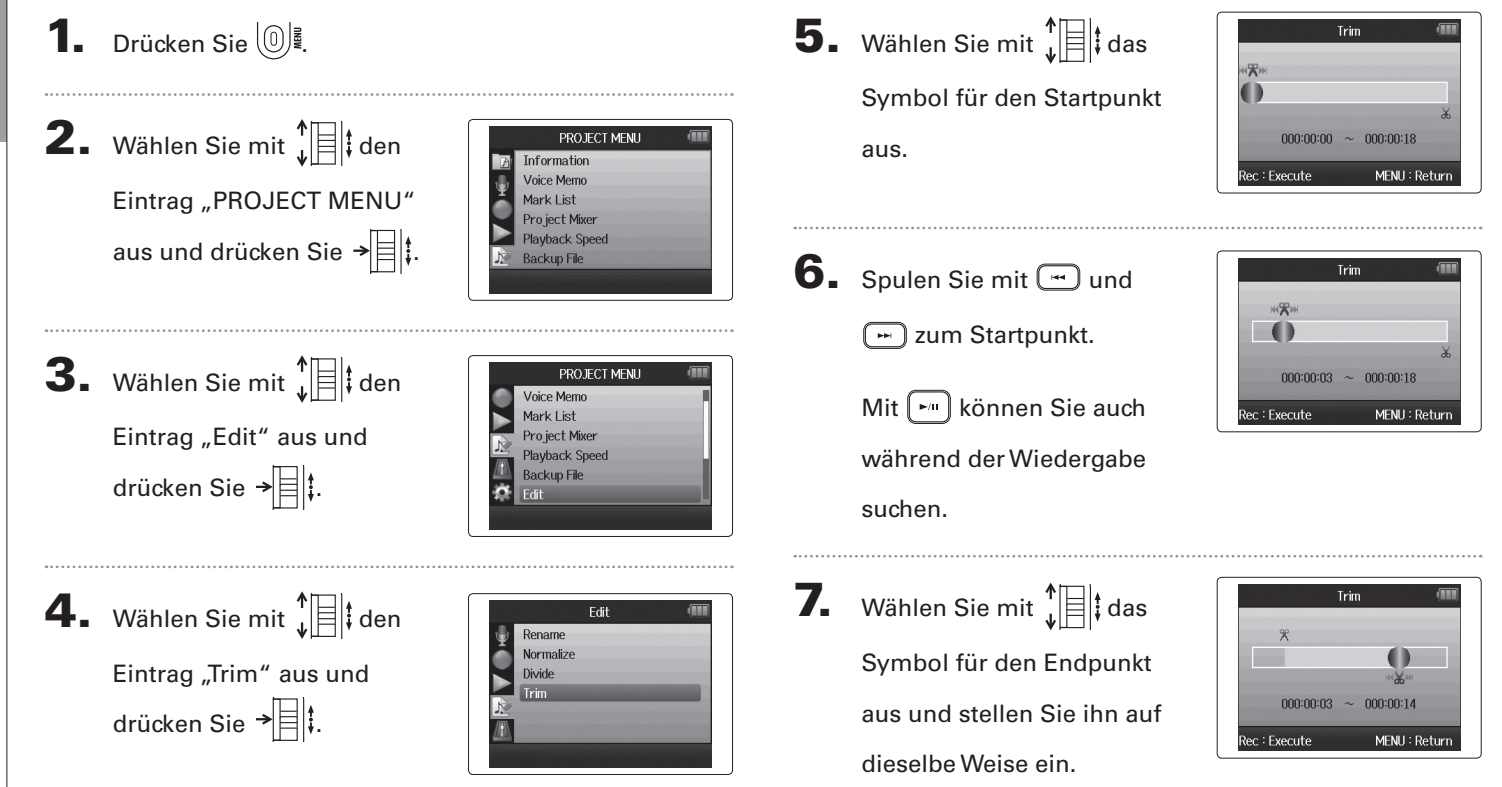

**Trimmen von Abschnitten am Anfang und Ende eines Projekts**

Trimmen von Abschnitten am Anfang und Ende eines Projekts

# $8.$  Drücken Sie  $\textcircled{\footnotesize{1}}$ .

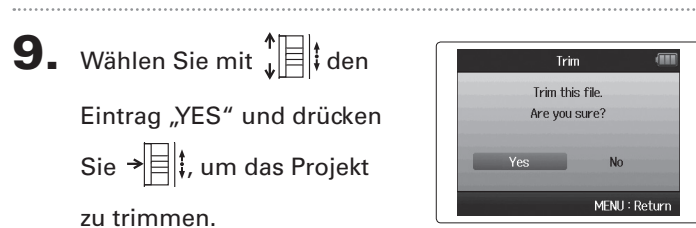

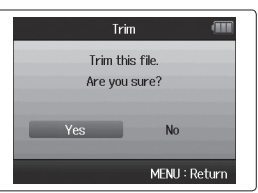

#### ANMERKUNG

Sofern Sie weitere Aufnahmen erstellt haben und das Projekt mehrere Takes enthält, wird nur der aktuelle Take getrimmt.

**Trimmen von Abschnitten am Anfang und Ende eines Projekts**

Trimmen von Abschnitten am Anfang und Ende eines Projekts

# **Löschen eines einzigen Projekts**

Bei Bedarf können Sie nicht benötigte Projekte löschen.

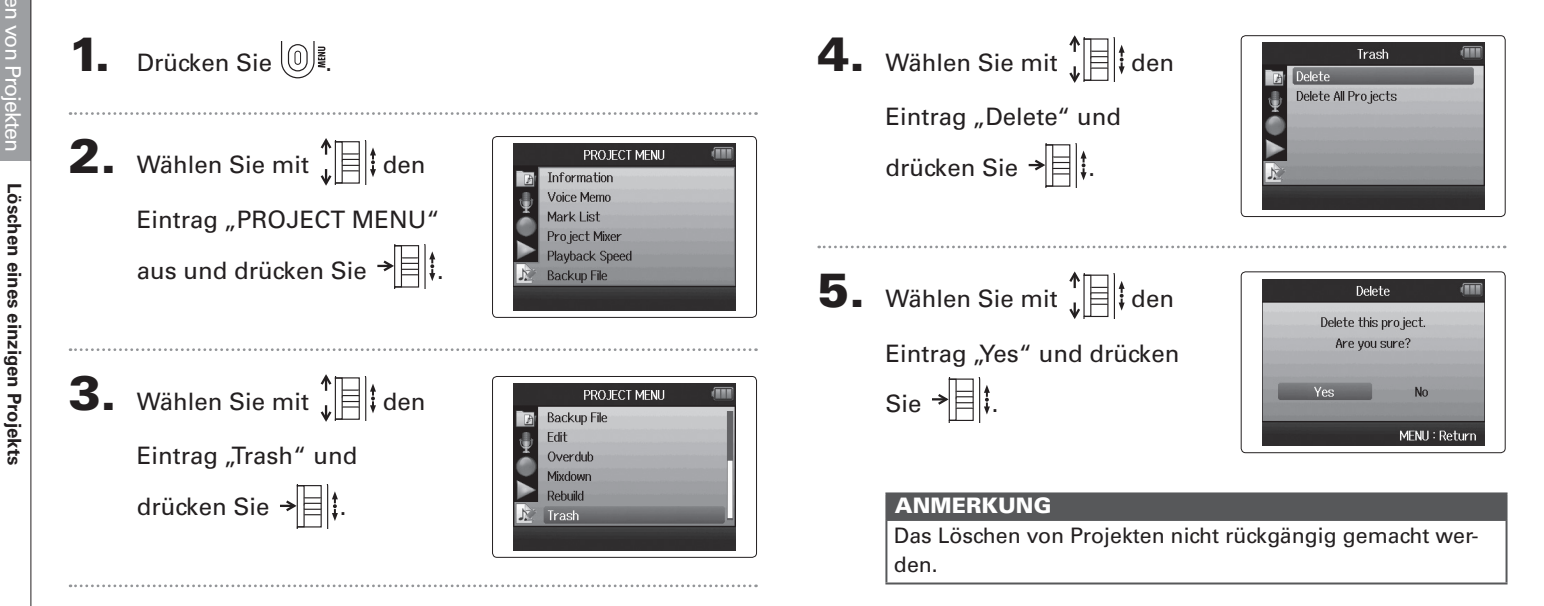

Das Löschen von Projekten nicht rückgängig gemacht wer-

# **Löschen aller Projekte in einem Ordner**

Sie können alle Projekte in einem Ordner auf einmal löschen.

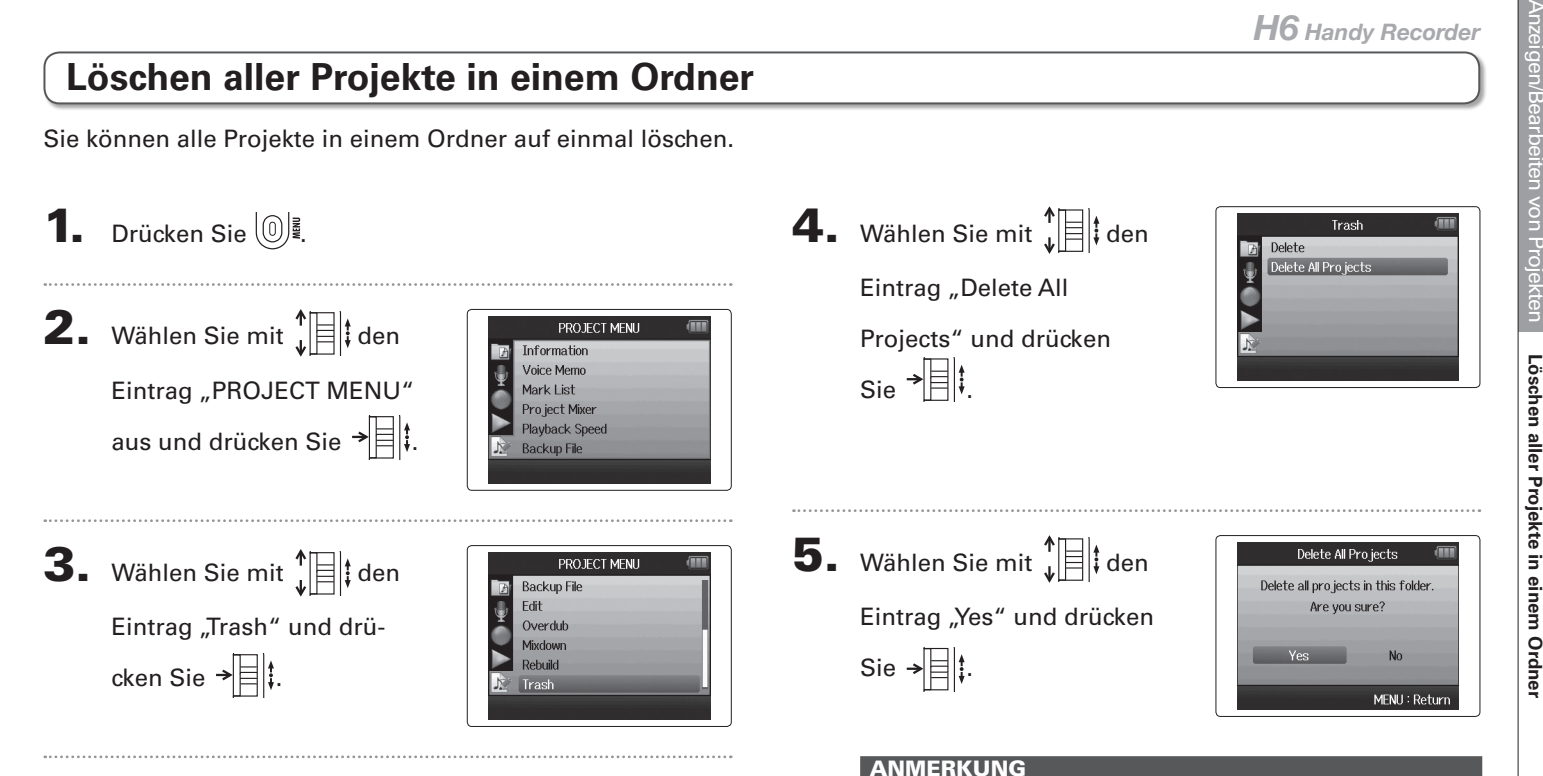

den.

**Wiederherstellen eines Projekts**

Wiederherstellen eines Projekts

# **Wiederherstellen eines Projekts**

Sofern in einem Projekt benötigte Dateien fehlen oder beschädigt sind, können Sie versuchen, diese wiederherzustellen.

**1.** Drücken Sie  $\left[\mathbb{O}\right]$ **2.** Wählen Sie mit  $\prod_{i=1}^{n}$  den PROJECT MENU Information Voice Memo Eintrag "PROJECT MENU" Mark List Pro ject Mixer aus und drücken Sie  $\overrightarrow{=}$ **Playback Speed Backup File 3.** Wählen Sie mit  $\int_a^b$  |  $\left| \frac{1}{b} \right|$  den PROJECT MENU **Playback Speed Backup File** Eintrag "Rebuild" und Fdit Overdub drücken Sie → Mixdown Rebuild

4. Wählen Sie mit  $\prod_{i=1}^{n}$  den

Eintrag "Yes" und drücken  $\sin \frac{1}{2}$ , um das Projekt

wiederherzustellen.

## Rebuild Rebuild this pro ject. Are you sure? N<sub>o</sub> MENU: Return

#### **HINWEIS**

Ein Projekt wird nicht wiedergegeben, wenn Sie während der Aufnahme beispielsweise das Netzteil versehentlich entfernt haben oder mit dem Computer eine Einstellungsdatei gelöscht haben, die für das Projekt essentiell ist. In solchen Fällen können Sie den Fehler eventuell beheben, indem Sie das Projekt wiederherstellen.

# **Aufnahme eines Voice Memos im Projekt**

Sie können einem Projekt eine Voice Memo hinzufügen.

**1.** Drücken Sie  $\left[\mathbb{O}\right]$ . **2.** Wählen Sie mit  $\prod_{i=1}^{n}$  den PROJECT MENU Information Voice Memo Eintrag "PROJECT MENU" Mark List Pro ject Mixer **Playback Speed** aus und drücken Sie  $\rightarrow \equiv \mid \updownarrow$ . **Backup File 3.** Wählen Sie mit  $\int_a^b$   $\left| \frac{1}{b} \right|$  den PROJECT MENU Information ice Mem Eintrag "Voice Memo" und Mark List Pro ject Mixer drücken Sie  $\rightarrow \n\equiv \mid \cdot \rangle$ **Playback Speed Backup File** 4. Nehmen Sie das Memo PROJECT MENU auf. B Aufnahme starten:  $\left\Vert \cdot\right\Vert$  drücken MENU: Return Aufnahme stoppen: drücken

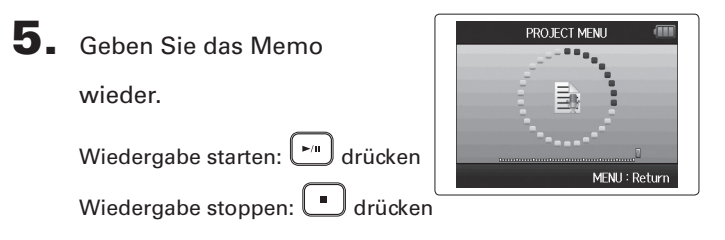

#### **HINWEIS**

- Jedes Mal, wenn Sie ██ ∭drücken, wird das Voice Memo<br>überschrieben.
- Voice Memos werden über das Stereo-Mikrofon am Eingang L/R aufgenommen.

Eine Aufnahme über die Eingänge 1 - 4 ist nicht möglich.

- Der Dateiname der Voice Memo entspricht dem Format "ZOOM0001\_VM".
- Die Voice Memos werden im MP3-Format mit 128 kbps aufgenommen.

**Wiedergabe von Backup-Dateien** 

Wiedergabe von Backup-Dateier

# **Wiedergabe von Backup-Dateien**

nur WAV-Format

Wenn Sie eine Backup-Aufnahme erstellt haben, können Sie diese Backup-Datei anstelle der normalen Datei wiedergeben.

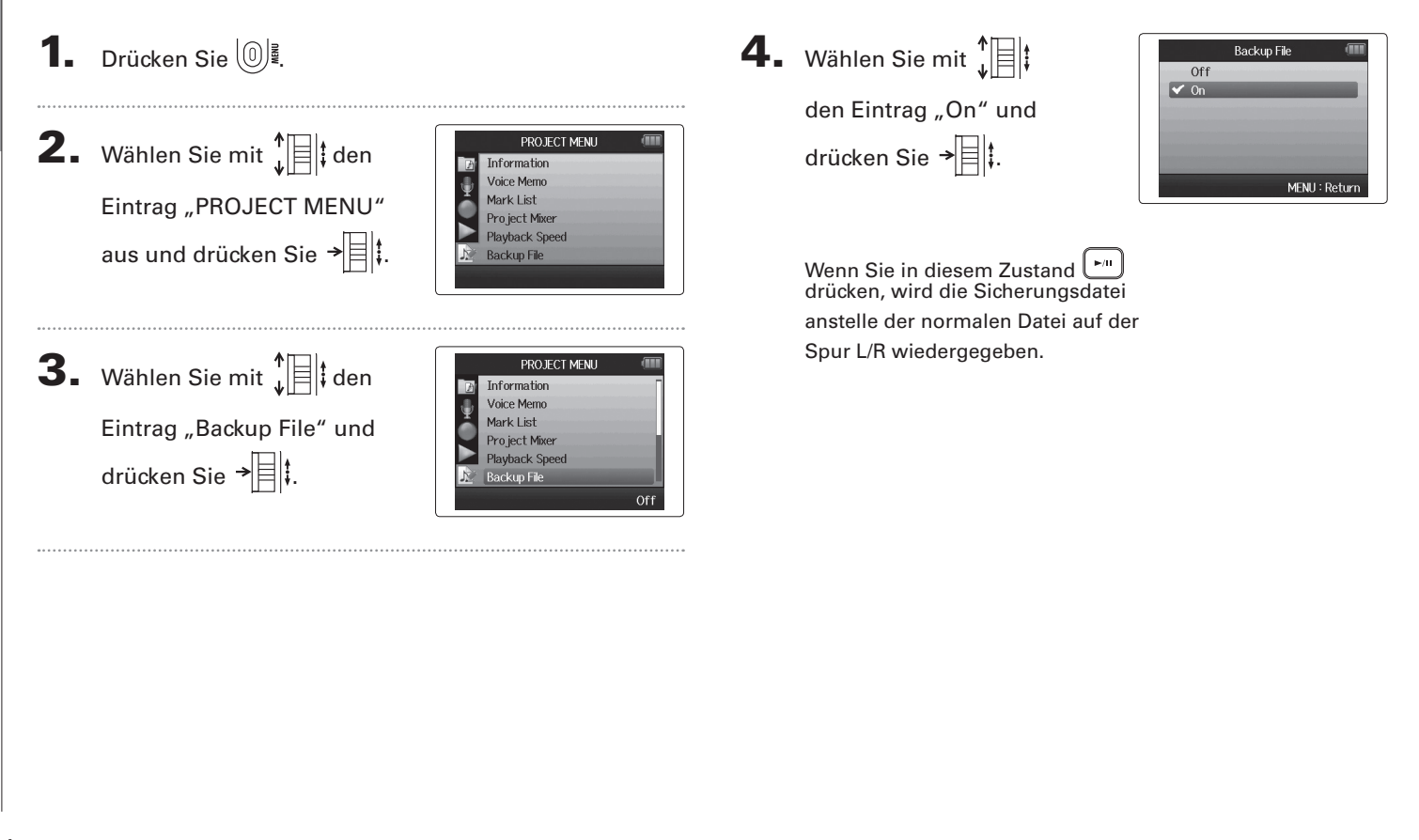

*H6 Handy Recorder*

# USB-Funktioner USB-Funktionen

# **Datenaustausch mit Computern (Kartenleser)**

Nach dem Anschluss an einen Computer können Sie auf die Daten auf der SD-Karte zuzugreifen und diese kopieren.

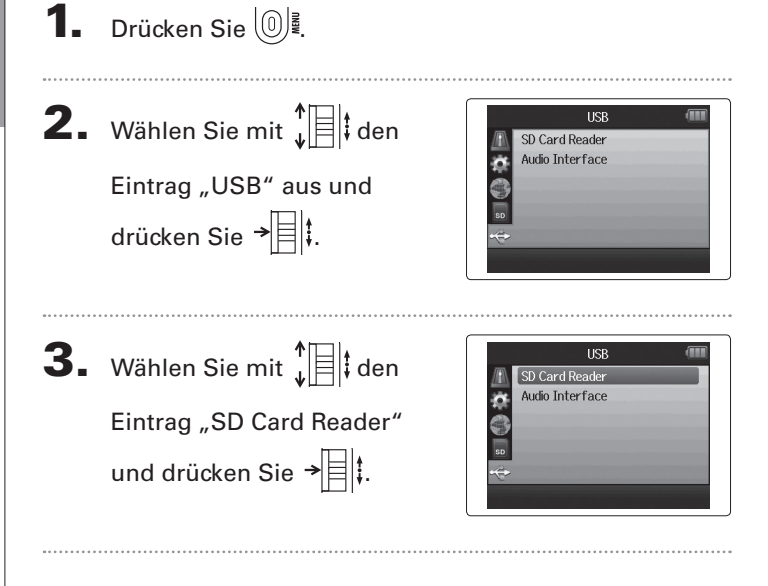

 $\overline{4}$ . Verbinden Sie den  $_{\text{H5}}$  über ein USB-Kabel mit dem

Computer.

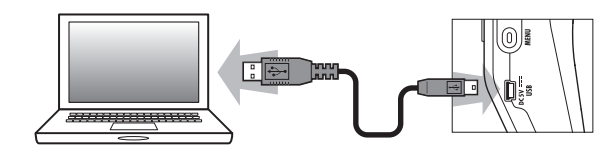

#### **ANMERKUNG**

- Wenn Sie das Gerät über den USB-Bus des Computers mit Strom versorgen möchten, schließen Sie das Kabel an, während der  $H5$  ausgeschaltet ist, und schalten ihn dann wieder ein.
- Die folgenden Betriebssysteme werden unterstützt:
	- Windows XP und höher
	- Mac OS X 10.6 oder höher

Datenaustausch mit Computern (Kartenleser) **Datenaustausch mit Computern (Kartenleser)**

5. Folgen Sie den Anweisungen für Ihren Computer, um

die Verbindung zu trennen.

Windows:

Wählen Sie im Eintrag "Hardware sicher entfernen" den  $H6$ 

Macintosh:

.

Ziehen Sie das Symbol  $H5$  auf den Papierkorb.

#### ANMERKUNG

• Gehen Sie immer wie oben beschrieben vor, bevor Sie das USB-Kabel abziehen.

 $6.$  Ziehen Sie das Kabel vom Computer und dem  $H6$  ab und drücken Sie  $\boxed{\textcircled{\mathbb{I}}}$ .

# **Einsatz als Audio-Interface**

Sie können Signale, die am Eingang des H6 anliegen, direkt auf einen Computer oder ein iPad speisen sowie Signale von diesem Gerät über den  $H5$  ausgeben.

**1.** Drücken Sie  $\left[\mathbb{O}\right]$ . **2.** Wählen Sie mit  $\int_a^b$  den **USB** SD Card Reader Audio Interface m<sub>a</sub> Eintrag "USB" aus und drücken Sie  $\overrightarrow{=}$  . **3.** Wählen Sie mit  $\prod_{i=1}^{n}$  den **USB** SD Card Reader **Audio Interface** m<sub>a</sub> Eintrag "Audio-Interface" und drücken Sie  $\overrightarrow{=}$ 4. Wählen Sie mit  $\prod_{i=1}^{n}$  den Audio Interface Stereo Mix  $\frac{1}{2}$ Multi Track Eintrag "Stereo Mix" oder "Multi track" und drücken Sie  $\overline{\mathbf{E}}$  .

#### **ANMERKUNG**

- In der Stellung "Stereo Mix" arbeitet das Gerät als Interface mit zwei Ein- und Ausgängen, in der Stellung "Multi Track" dagegen mit sechs Ein- und zwei Ausgängen.
- Verwenden Sie im Betrieb mit einem iPad den Modus Stereo Mix. Der Modus Multi Track steht nicht zur Verfügung.
- Im Modus Stereo Mix mischen Sie alle Spureingänge im Mixer des Recorders stereo zusammen ( $\rightarrow$  S. 72).
- Unter Windows benötigen Sie einen Treiber für den Multi-Track-Modus. Sie können diesen Treiber von der ZOOM-Webseite (www.zoom.co.jp) herunterladen.
- 5. Wählen Sie mit  $\prod_{i=1}^{n}$  den

Eintrag "PC/Mac", "PC/MAC using battery power" oder "iPad using battery power" und drücken Sie  $\rightarrow \equiv \parallel \cdot \parallel$ 

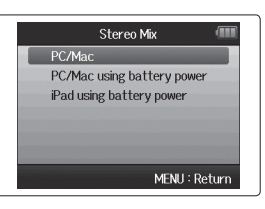

#### **HINWEIS**

- Wenn Sie Phantomspannung ausgeben möchten, obwohl die Leistung im USB-Bus Ihres Computers nicht ausreicht, wählen Sie den Eintrag "PC/Mac using battery power".
- In der Stellung "iPad using battery power" werden die Batterien im Recorder genutzt.

Einsatz als Audio-Interface **Einsatz als Audio-Interface**

6. Verbinden Sie den H6 über ein USB-Kabel mit dem

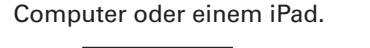

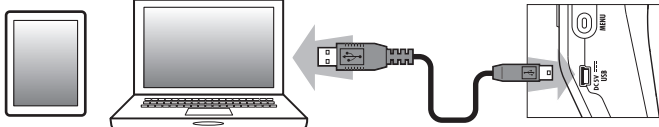

#### ANMERKUNG

Für den Anschluss an ein iPad benötigen Sie das iPad Camera Connection Kit.

#### **HINWEIS**

Siehe "Einstellungen für den Betrieb als Audio-Interface"  $(\rightarrow$  S. 70).

**7.** Drücken Sie  $\left(\begin{matrix}0\end{matrix}\right)$ , um die

Verbindung zu trennen.

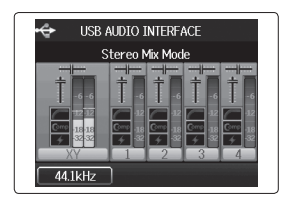

8. Wählen Sie mit  $\prod_{i=1}^{n}$  den Eintrag "EXIT" aus und drücken Sie  $\overrightarrow{=}$  .

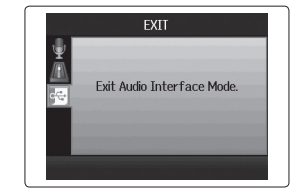

**9.** Wählen Sie mit  $\prod_{i=1}^{n}$  den Eintrag "Yes" und drücken Sie  $\rightarrow \equiv \parallel \uparrow$ .

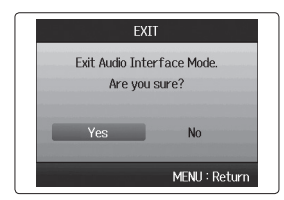

10. Ziehen Sie das Kabel vom Computer oder iPad und dem  $H5$  ab und drücken Sie  $\textcircled{\mathbb{R}}$ .

# **Einstellungen für den Betrieb als Audio-Interface**

Wenn Sie den  $\textbf{H}\textbf{G}$  als Audio-Interface verwenden möchten, können Sie die folgenden Einstellungen vornehmen. Einzelheiten erfahren Sie im jeweiligen Abschnitt.

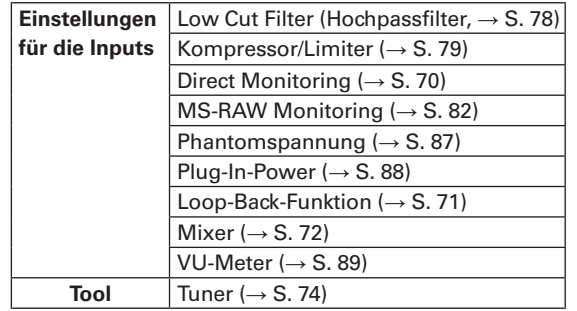

### **Anpassen der Einstellungen für das Direct Monitoring**

Audiosignale, die am  $H<sub>b</sub>$ anliegen, können direkt wiedergegeben werden, bevor sie auf einen angeschlossenen Computer oder ein iPad gespeist werden. So können Sie das Eingangssignal latenzfrei abhören.

 $\mathbf{3.}$  Wählen Sie mit  $\mathbf{E}$  den Eintrag "Direct Monitor" und drücken Sie  $\overrightarrow{=}$  .

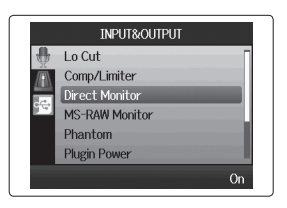

**1.** Drücken Sie  $\boxed{\textcircled{\mathbb{R}}}$ 

```
2. Wählen Sie mit \prod_{i=1}^{n} den
Eintrag "INPUT&OUTPUT"
und drücken Sie \overrightarrow{=} .
```
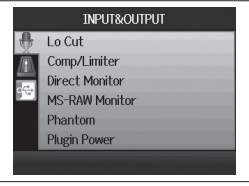

4. Wählen Sie mit  $\prod_{i=1}^{n}$  den

Eintrag "On" und drücken Sie  $\rightarrow \equiv \parallel \uparrow$ 

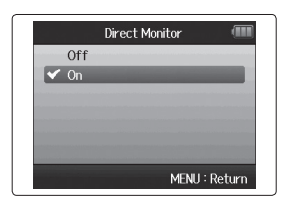

#### **Einsatz der Loop-Back-Funktion (im Modus Stereo Mix)**

Im Modus Stereo Mix können Sie das Signal aus dem Computer oder iPad mit dem Eingangssignal im  $H$  mischen und wieder auf den Computer oder das iPad speisen (Loop Back). Mit Hilfe dieser Funktion können Sie beispielsweise Kommentare mit der Background-Musik vom Computer mischen und diese Mischung mit einer geeigneten Software wieder auf dem Computer aufnehmen oder sie über das Internet live streamen.

4. Wählen Sie mit  $\prod_{i=1}^{n}$  den Eintrag "On" und drücken  $\sin \frac{1}{2}$ 

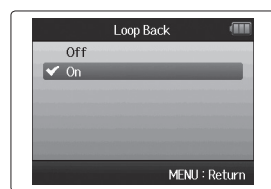

- 1. Drücken Sie  $\circledcirc$ !
- **2.** Wählen Sie mit  $\int_a^b$   $\left| \frac{1}{b} \right|$  den Eintrag "INPUT&OUTPUT" und drücken Sie  $\overrightarrow{=}$  .

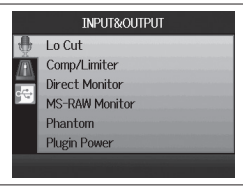

**3.** Wählen Sie mit  $\int_{a}^{b}$   $\left| \frac{1}{b} \right|$  den Eintrag "Loop Back" und drücken Sie →

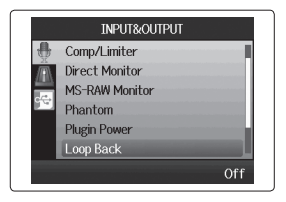

USB-Funktionen

USB-Funktionen

# **Einstellungen für den Betrieb als Audio-Interface (Fortsetzung)**

#### **Mischung der Eingänge**

Sie können das Mischungsverhältnis der Eingänge einstellen. Diese Mischung wird dann an den Computer oder das iPad ausgegeben. Wenn der Modus Stereo Mix aktiv ist, wird entsprechend eine Stereomischung ausgegeben.

**1.** Drücken Sie  $\left[\mathbb{O}\right]$ .

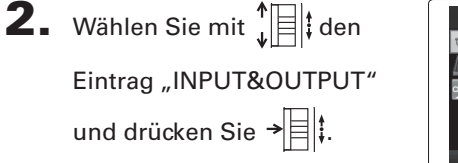

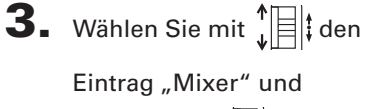

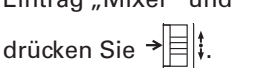

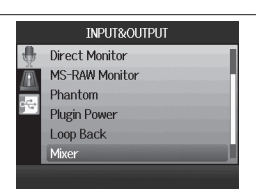

**INPUT&OUTPUT** 

Lo Cut Comp/Limiter **Direct Monitor MS-RAW Monitor** Phantom **Plugin Power** 

4. Ändern Sie die Parameter-

einstellungen nach Bedarf.

■ Mixer-Steuerung

Cursor bewegen/ Cursor bewegen/ $\begin{array}{ccc} \uparrow \ \downarrow \ \downarrow \end{array}$  ach oben/unten bewegen wert ändern:

Parameter für die Parameter fur die<br>Bearbeitung auswählen:  $\rightarrow \equiv \mid \cdot \rangle$ drücken

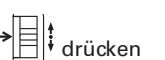

 $5.$  Drücken Sie  $\textcircled{1}$ , um

das Projekt mit neutralen Mixer-Einstellungen

wiederzugeben.

Drücken Sie diese Taste, um die individuellen Mixer-Einstellungen ein- bzw. auszuschalten.

#### **HINWEIS**

Die Mix-Einstellungen werden in den beiden Modi Stereo Mix und Multi Track identisch verwendet.

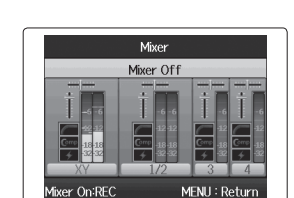

Miver

 $Contov$ 

MENU: Return

 $\overline{\text{II}}$  Tr I &R Pan

fixer Off:REC
### *H6 Handy Recorder*

### **Gebrauch des Tuners**

Das Eingangssignal kann zum Stimmen eines Instruments genutzt werden.

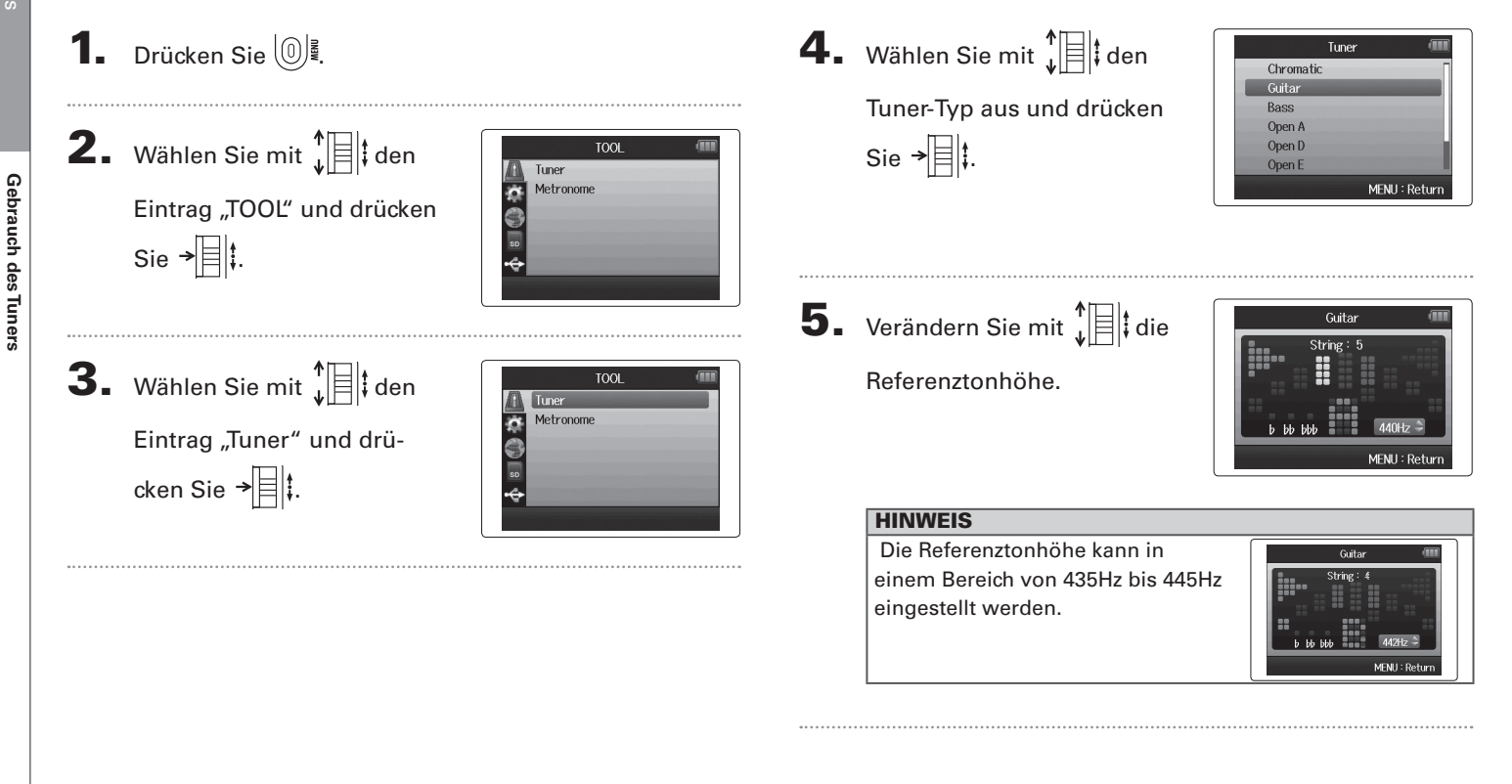

Tools

6. Bei allen Tuner-Typen außer dem chromati-

schen Modus können Sie die Tonhöhe mit

und verändern (Drop Tuning).

### **HINWEIS** Sie können die Stimmung um

maximal drei Halbtöne verändern.

Guitar MFNU:

7. Wählen Sie den gewünschten Eingang über die zugehörige Spurtaste aus.

### 8. Wählen Sie nun den gewünschten Tuner-Typ aus:

### ■ Chromatic

Der Eingang wird automatisch erkannt und der Name der nächsten Note sowie die Tonhöhenabweichung werden dargestellt.

LEDs in der Mitte leuchten bei genauer Stimmung

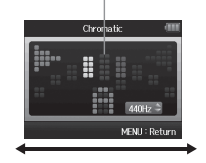

■ Guitar/Bass Die Nummer der Saite, die Sie stimmen möchten, wird erkannt: Sie können sie entsprechend nacheinander stimmen.

LEDs in der Mitte leuchten bei genauer Stimmung

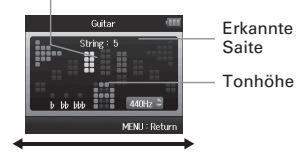

Zu tief Zu hoch

Zu tief Zu hoch

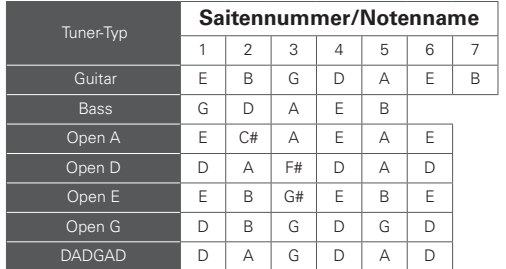

### **Einsatz des Metronoms**

Sie können das Metronom als Vorzähler vor der Aufnahme oder als Klick-Track verwenden.

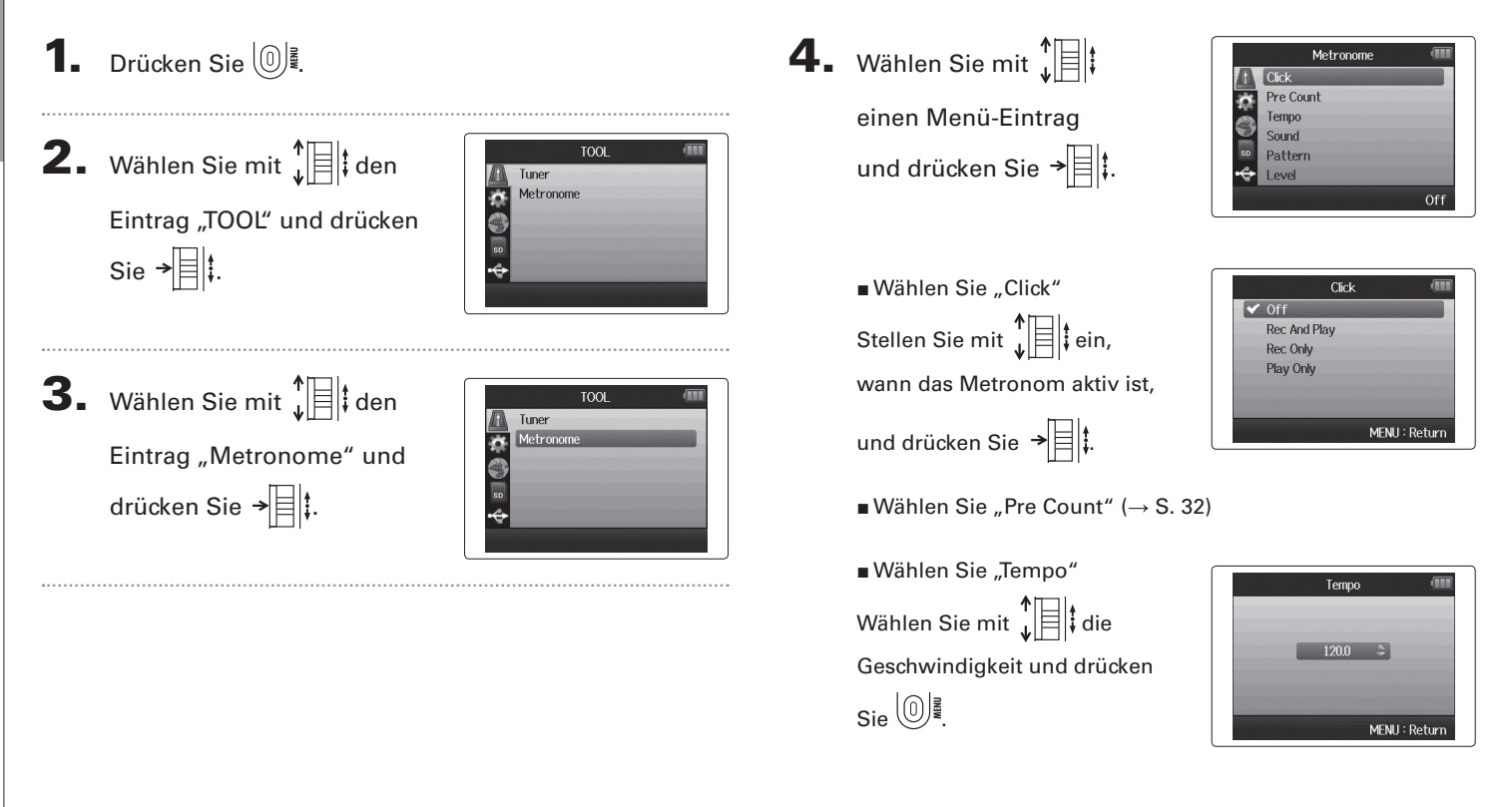

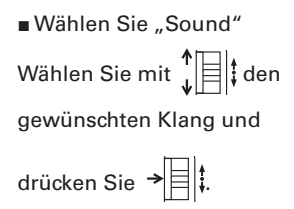

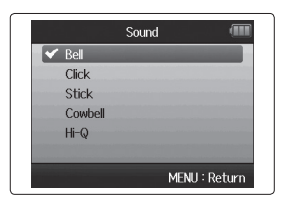

■ Wählen Sie "Pattern" Wählen Sie mit  $\prod_{\omega}^{\uparrow}$  das gewünschte Pattern und

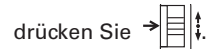

■ Wählen Sie "Level" Stellen Sie mit  $\sqrt[4]{\mathbb{E}}$  die Metronom-Lautstärke ein und drücken Sie ∖<sup>∪</sup>). ≀

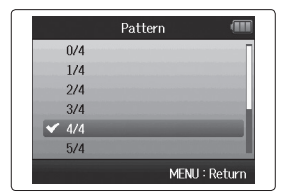

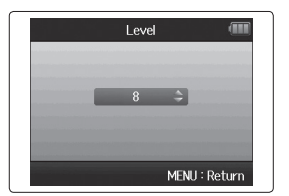

### **Dämpfen von Nebengeräuschen (Hochpassfilter)**

Mit Hilfe des Hochpassfilters können Sie beispielsweise Wind- oder auch Pop-Geräusche absenken.

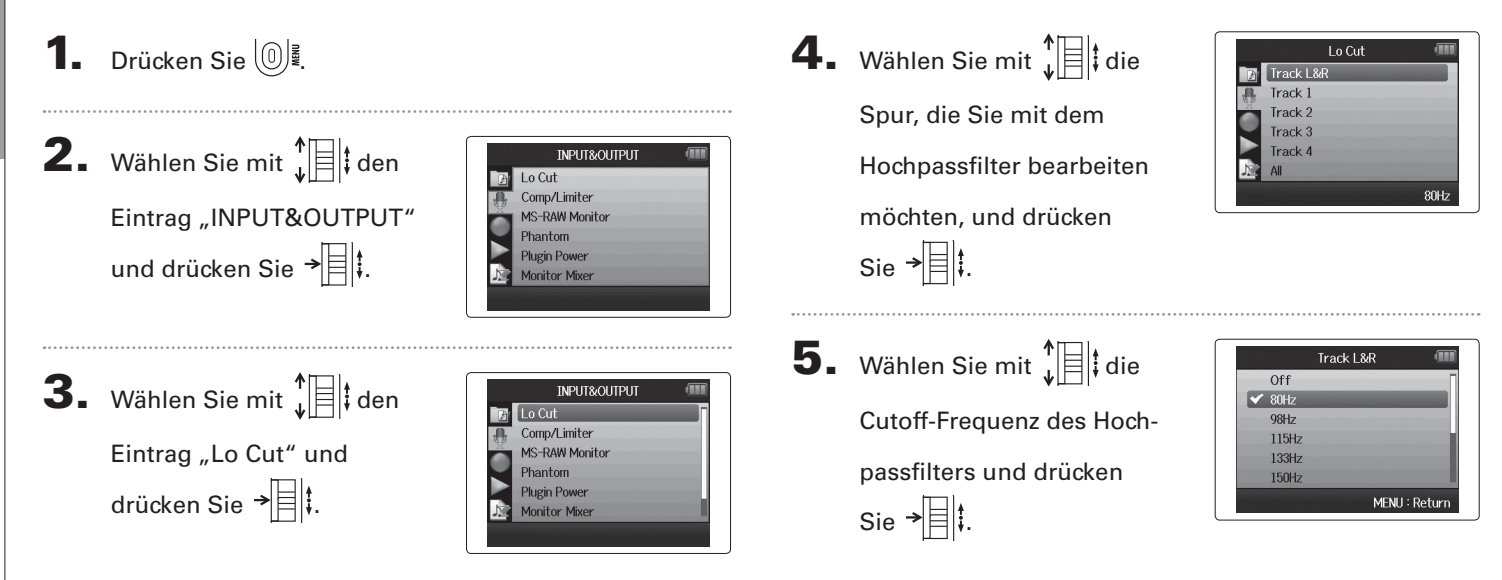

### **Einsatz des Kompressor/Limiters im Eingang**

Mit Hilfe des Kompressor/Limiters heben Sie Eingangssignale mit niedrigem Pegel an und senken Signalspitzen mit hohem Pegel ab.

### **1.** Drücken Sie  $\left[\mathbb{O}\right]$ .

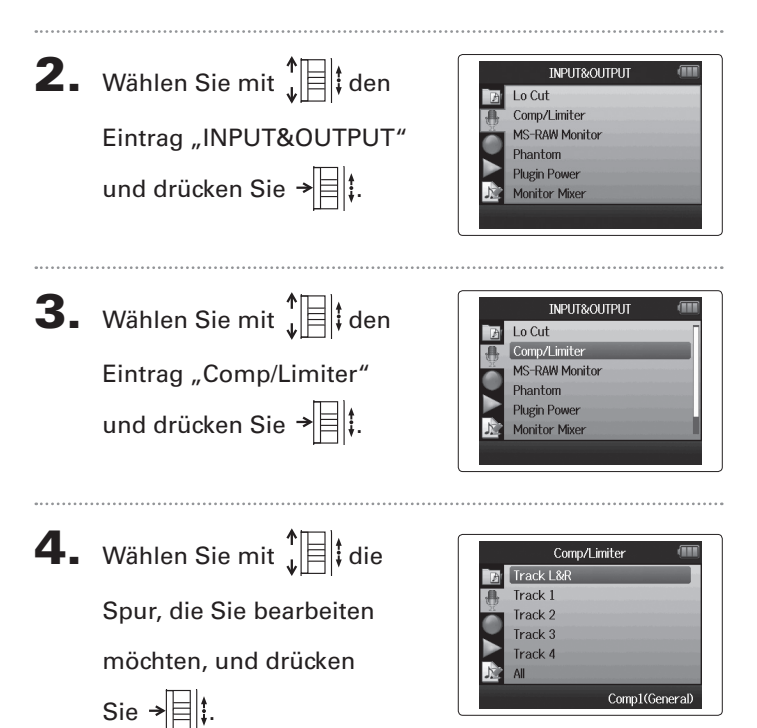

5. Wählen Sie mit  $\prod_{i=1}^{n}$  den Kompressor/Limiter-Typ aus und drücken Sie  $\rightarrow \parallel \parallel \parallel$ 

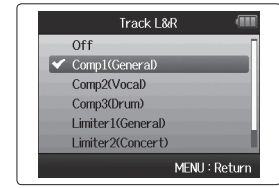

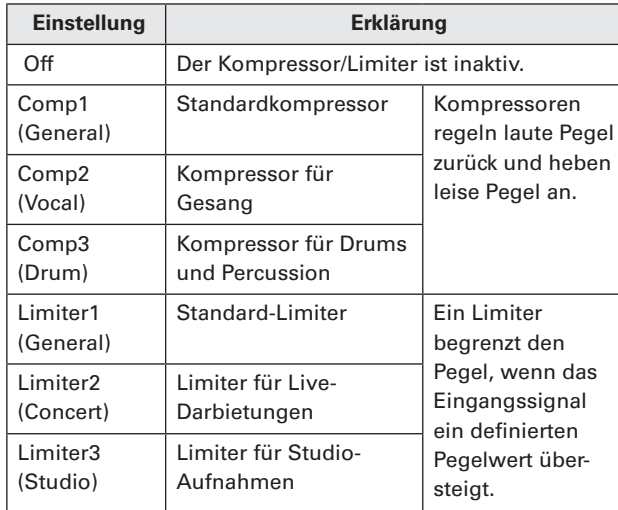

## Weitere Einstellungen Weitere Einstellungen

### **Anpassen der Monitormischung für das Eingangssignal**

Sie können die Lautstärke und die Panorama-Position für jedes Eingangssignal im Monitor-Mix individuell einstellen.

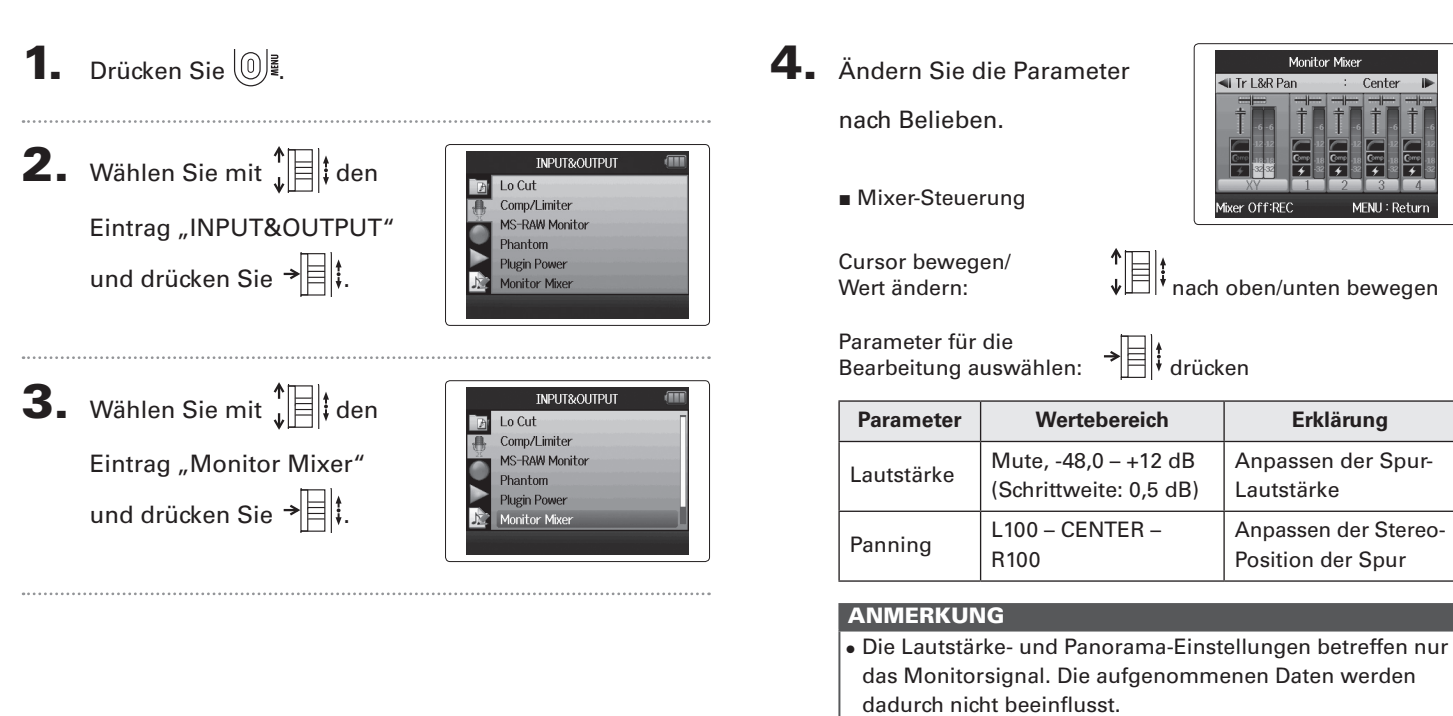

• Verwenden Sie dagegen den Project-Mixer, um die Lautstärkeverhältnisse während der Wiedergabe abzuhören (→ S. 46).

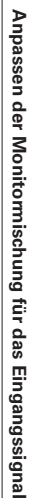

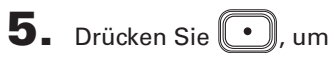

das Projekt mit neutralen Mixer-Einstellungen

wiederzugeben.

Drücken Sie diese Taste, um die individuellen Mixer-Einstellungen ein- bzw. auszuschalten.

### ANMERKUNG

Diese Mix-Einstellungen werden in jedem aufgenommenen Projekt separat gespeichert. Die Mix-Einstellungen können für die Wiedergabe benutzt werden ( $\rightarrow$  S. 46).

Monitor Mixer Mixer Off

MENH: Return

Mixer On:REC

### **Abhören von MS-RAW-Signalen** (nur MS-RAW-Modus)

Bei der Aufnahme im Modus MS-RAW können Sie den Eingang des Mitte-Mikrofons über den linken und das Signal des Seite-Mikrofons über den rechten Kanal abhören.

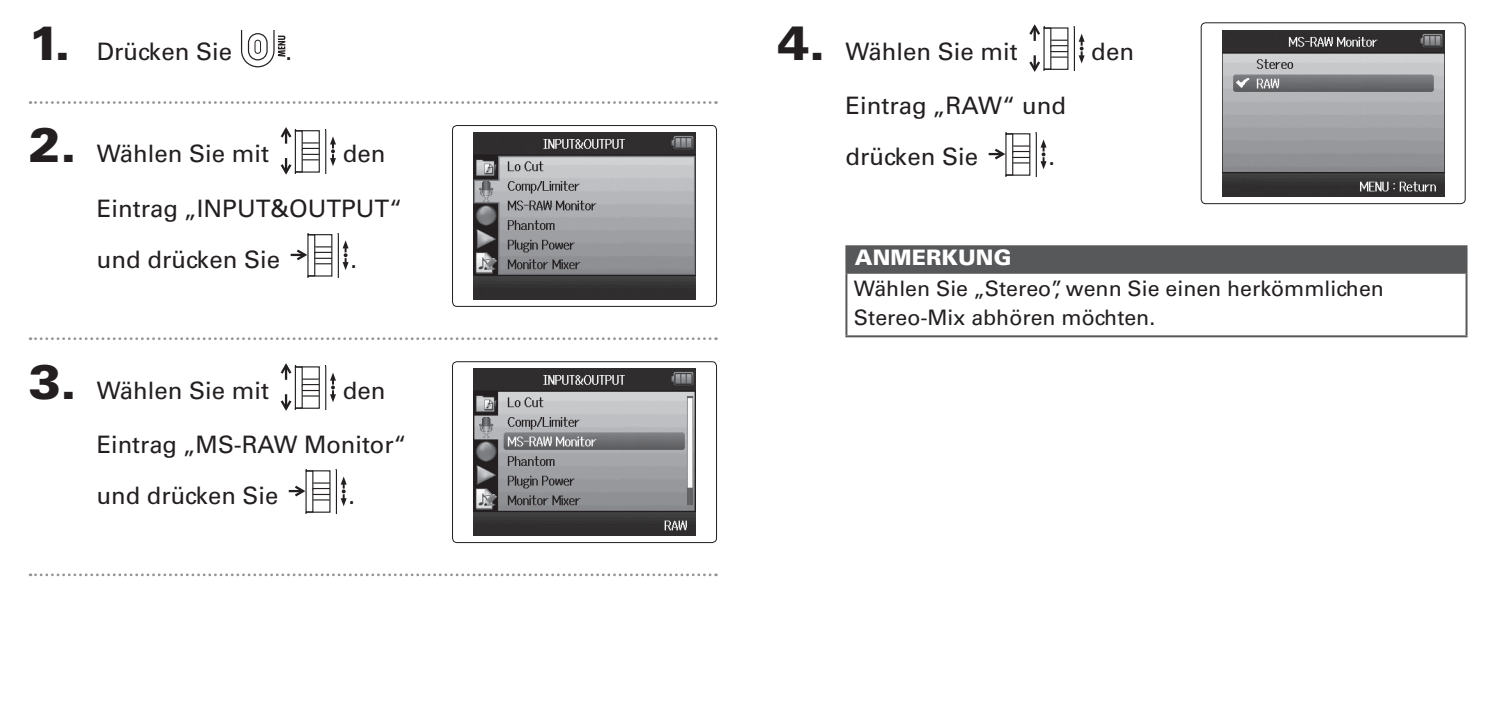

**Abhören von MS-RAW-Signalen**

Abhören von MS-RAW-Signaler

### **Einstellen des Aufnahmeformats**

Wählen Sie das Format, das die gewünschte Audioqualität und Dateigröße bietet.

### **1.** Drücken Sie  $\left[\mathbb{O}\right]$ . **2.** Wählen Sie mit  $\int_a^b$   $||\cdot||$  den RFC Rec Format Auto Rec Eintrag "REC" und drücken Pre Rec **Backup Rec** Sie  $\overline{\mathbb{R}}$ . Pro ject Name **3.** Wählen Sie mit  $\int_{a}^{b}$  den RFC Rec Forma Auto Rec Eintrag "Rec Format" Pre Rec **Backup Rec** und drücken Sie  $\overrightarrow{=}$ Project Name WAV44.1kHz/16bi 4. Wählen Sie mit  $\prod_{i=1}^{n}$  das **Rec Format** WAV44.1kHz/16bit WAV44.1kHz/24bit gewünschte Format und WAV48kHz/16bit WAV48kHz/24bit WAV96kHz/16bit drücken Sie → WAV96kHz/24bit MENU: Return

### ANMERKUNG

- Wählen Sie das WAV-Format für hochwertige Aufnahmen.
- Das MP3-Format reduziert die Dateigröße und damit auch die Audioqualität durch Kompression. Verwenden Sie dieses Format, um Speicherplatz auf der SD-Karte zu sparen oder mehr Aufnahmen speichern zu können.
- Bei der Aufnahme im MP3-Format wird unabhängig von der Anzahl der Spuren immer eine einzelne MP3-Stereodatei erzeugt. Mit Hilfe des Monitor-Mixers können Sie das Verhältnis aller Spuren im Stereo-Mix einstellen ( $\rightarrow$  S. 80).

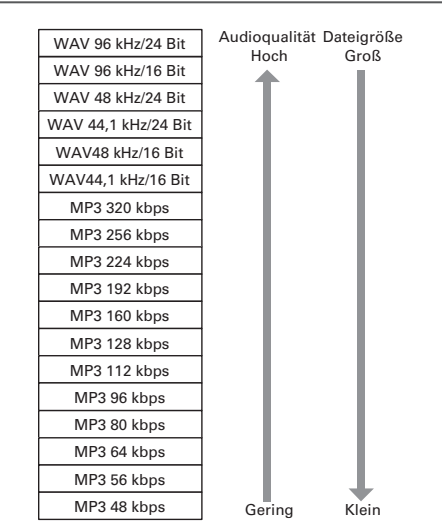

# Ändem der Einstellungen für die automatische Aufnahme **Ändern der Einstellungen für die automatische Aufnahme**

### **Ändern der Einstellungen für die automatische Aufnahme**

Sie können die Eingangspegel einstellen, die dafür sorgen, dass die Aufnahme automatisch beginnt bzw. endet.

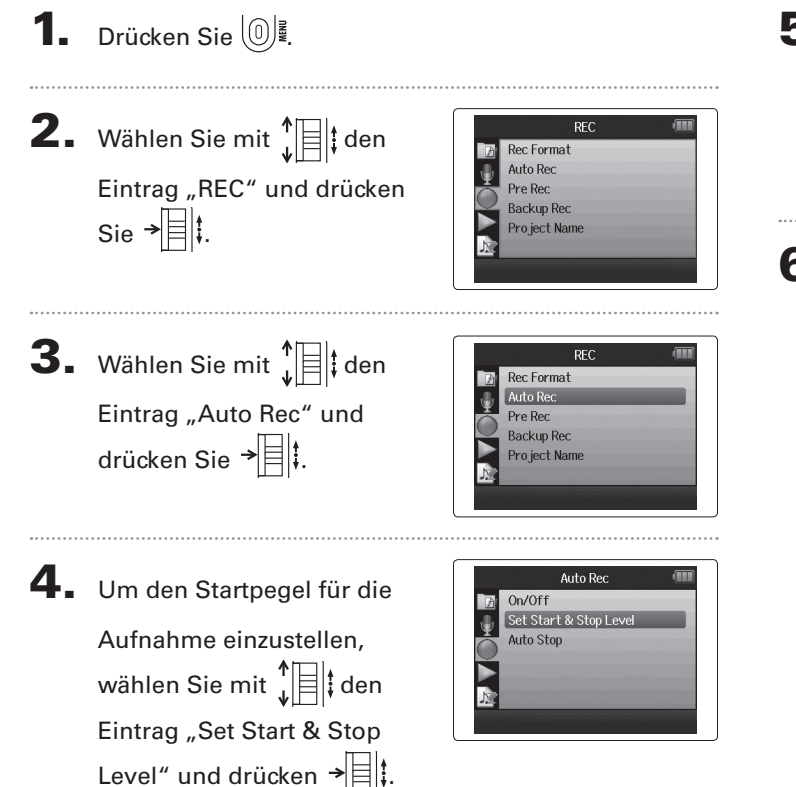

- 5. Wählen Sie mit  $\prod_{i=1}^{n}$  den
	- Eintrag "Start Level" und drücken Sie  $\rightarrow \equiv \parallel \cdot \parallel$

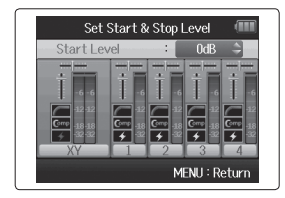

6. Wählen Sie mit  $\prod_{i=1}^{n}$  den

Startpegel und drücken

Sie  $\rightarrow \equiv \parallel \parallel$ .

Die Aufnahme beginnt automatisch, wenn der Eingangspegel den eingestellten Pegel übersteigt.

### ANMERKUNG

In Schritt 5 können Sie auch den Eintrag "Stop Level" wählen.

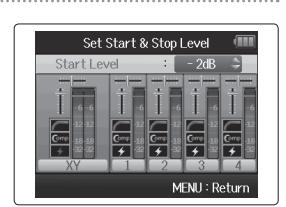

### **Aktivieren der Funktion Auto Stop**

1. Um die Dauer für die

Funktion Auto Stop einstellen, wählen Sie mit 1. i den Eintrag "Auto Stop" und drücken Sie  $\overrightarrow{=}$ .

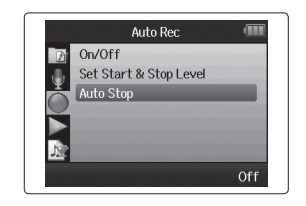

**2.** Wählen Sie mit  $\prod_{\nu}^{\uparrow}$ Dauer, nachdem die Aufnahme endet, und drücken Sie  $\rightarrow \equiv \parallel \uparrow$ .

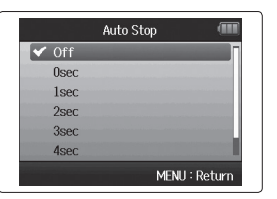

3. Stellen Sie den Stoppegel auf dieselbe Weise wie den Startpegel ein  $(\rightarrow$  S. 84).

> Wenn der Eingangspegel unter den einstellten Pegelwert fällt, wird die Aufnahme automatisch nach der in Schritt 2 eingestellten Dauer angehalten.

## Weitere Einstellungen Weitere Einstellungen

### **Anpassen der Benenn**u**ng von Projekten**

Sie können die automatische Benennung von Projekten nach Bedarf anpassen.

Project Name

Date

Pro ject Name

Default

MENU: Return

**1.** Drücken Sie  $\left[\mathbb{O}\right]$ **2.** Wählen Sie mit  $\prod_{i=1}^{n}$  den RFC Rec Format Auto Rec Eintrag "REC" und drücken Pre Rec **Backup Rec**  $\text{Sie}$   $\rightarrow \exists$  : Pro ject Name **3.** Wählen Sie mit  $\int_a^b$   $||\cdot||$  den **REC** Rec Format Auto Rec Eintrag "Project Name" Pre Rec **Backup Rec** 

### **ANMERKUNG**

- Projektnamen werden in den folgenden Formaten erstellt:
	- Voreinstellung: ZOOM0001–ZOOM9999
	- Datum: YYMMDD-HHMMSS (Beispiel: 130331-123016)
- $\vert$  Das Format "Date" verwendet die Startzeit der Aufnahme.

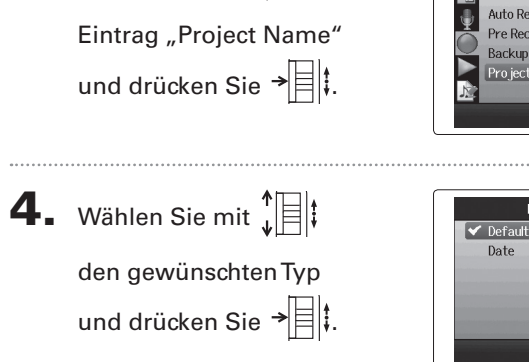

### **Ändern der Einstellung für die Phantomspannung**

Die Eingänge 1 – 4 können Phantomspannung mit +12V, +24V oder +48V ausgeben.

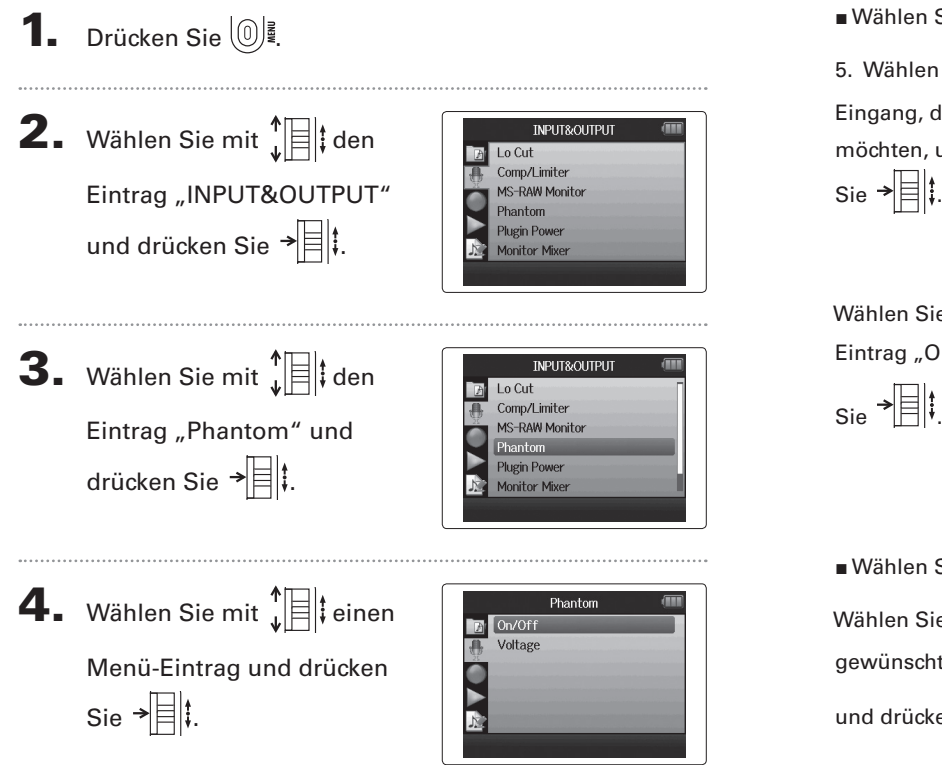

■ Wählen Sie "ON/OFF" 5. Wählen Sie mit  $\prod_{i=1}^{n}$  den Eingang, den Sie anpassen möchten, und drücken Sie  $\rightarrow \n\equiv \n\downarrow$ 

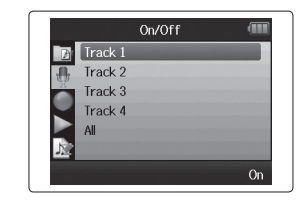

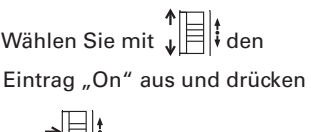

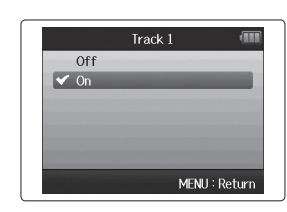

■ Wählen Sie "Voltage" Wählen Sie mit  $\int_{a}^{b}$   $\mathbf{E}$  den gewünschten Spannungswert und drücken Sie  $\rightarrow \equiv \parallel \cdot \parallel$ 

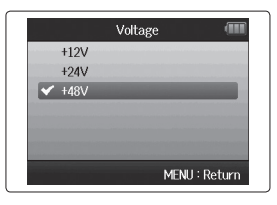

### **Verwenden der Plug-In-Power**

Wenn Sie ein Mikrofon verwenden, das für Plug-In-Power ausgelegt ist, nehmen Sie folgende Einstellungen vor, bevor Sie es an der Buchse **MIC/LINE** der **XY-Mikrofoneinheit** anschließen.

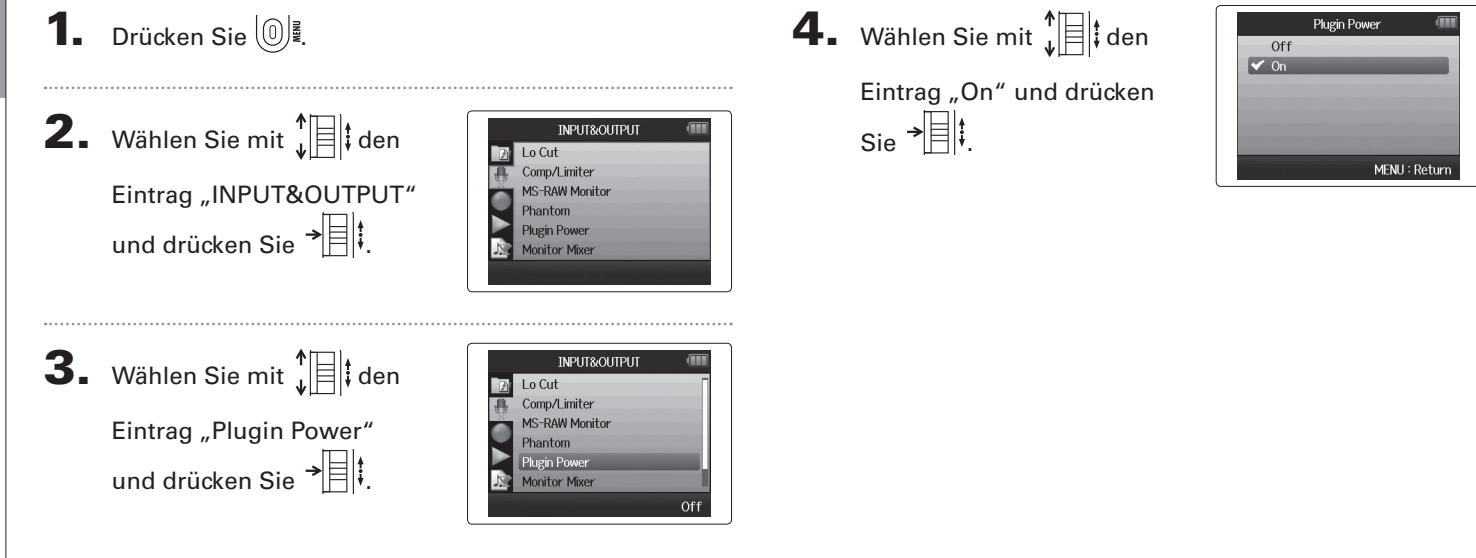

**Verwenden der Plug-In-Power**

Verwenden der Plug-In-Power

**Überprüfen der Eingangspegel über die VU-Meter**

### **Überprüfen der Eingangspegel über die VU-Meter**

Mit Hilfe der virtuellen VU-Meters können Sie die Eingangspegel überprüfen.

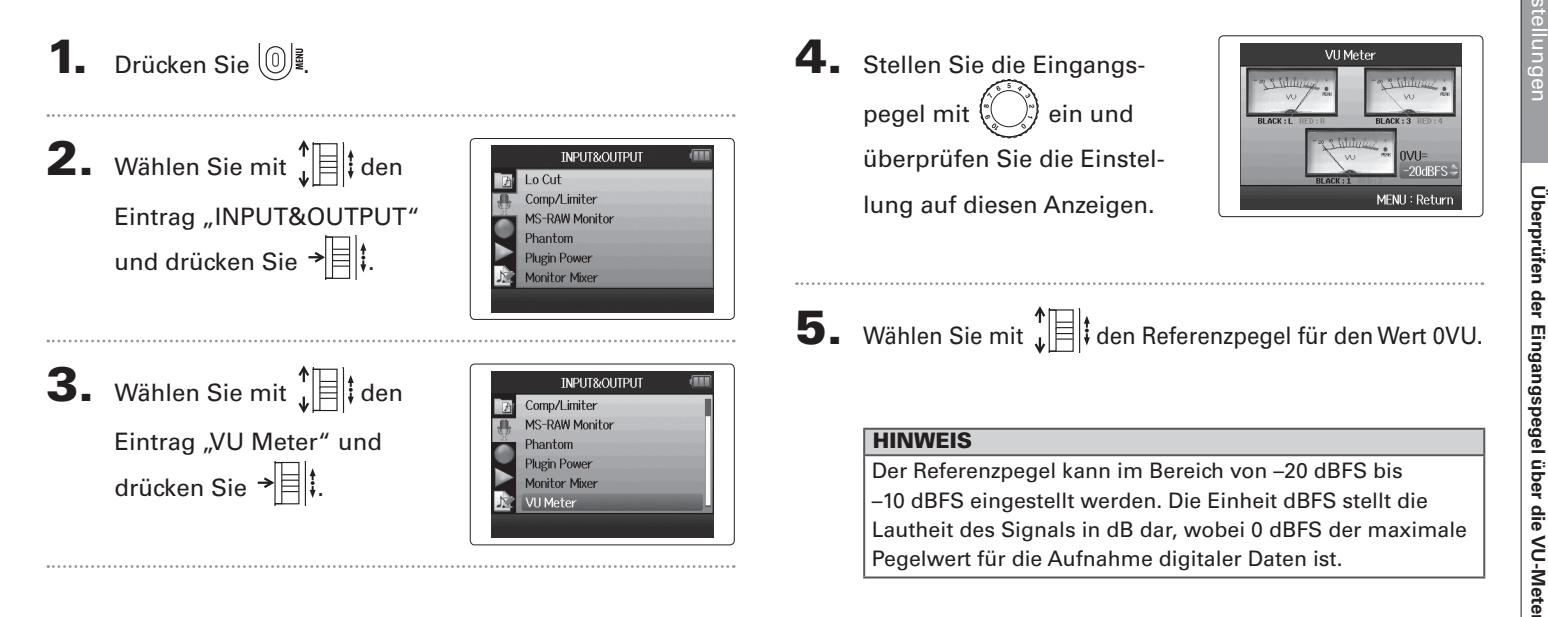

### **Aktivieren der Energiesparfunktion für das Display**

Um Strom zu sparen, können Sie die Hintergrundbeleuchtung des Displays dimmen oder automatisch ausschalten, wenn das Gerät für wenigstens 30 Sekunden nicht bedient wird.

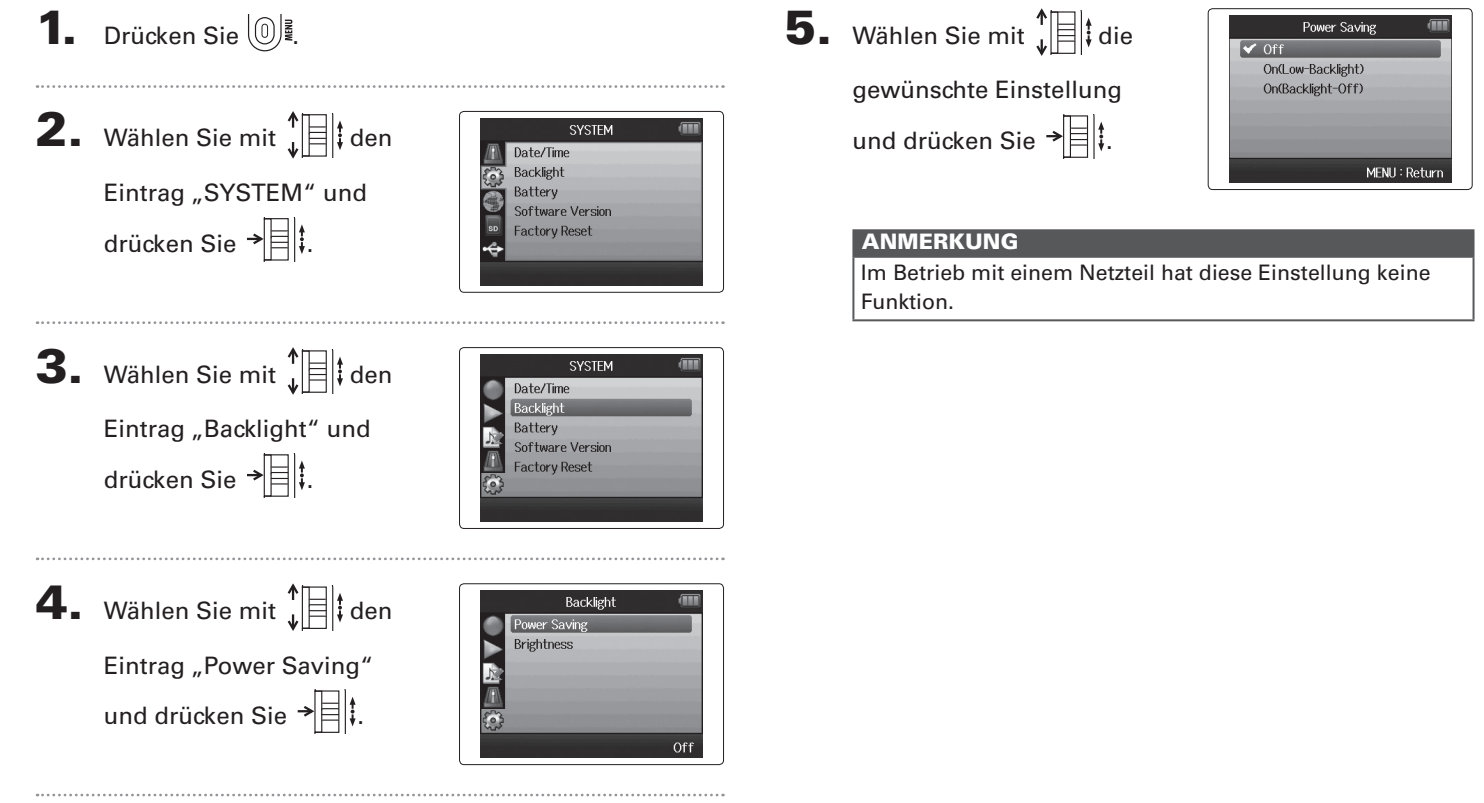

### **Einstellen der Display-Helligkeit**

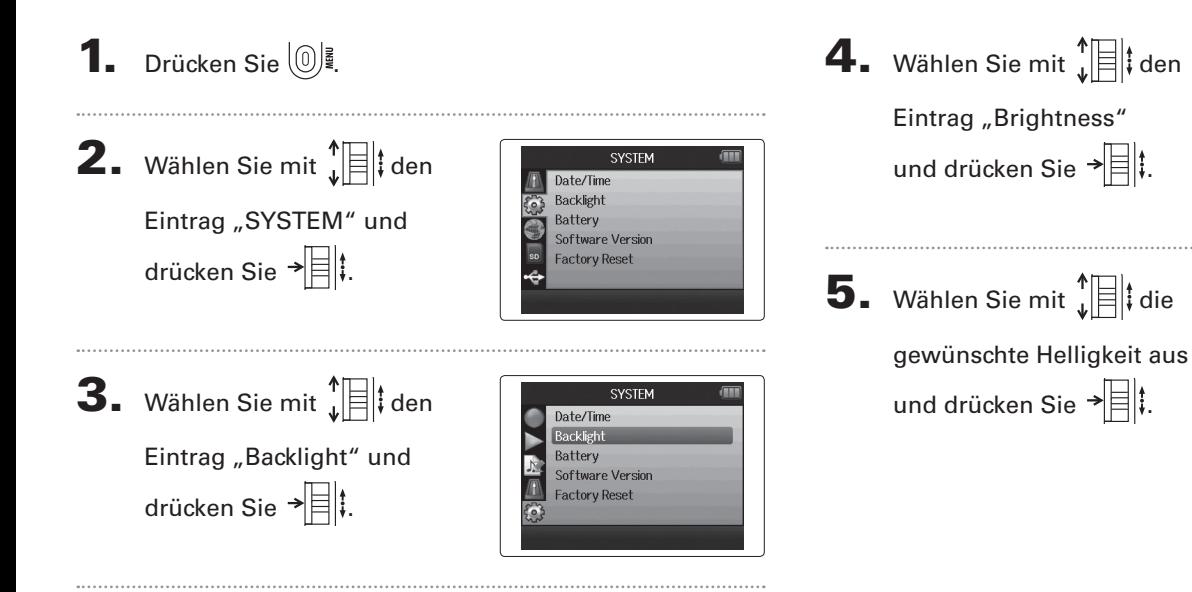

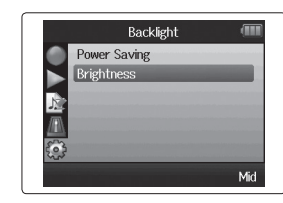

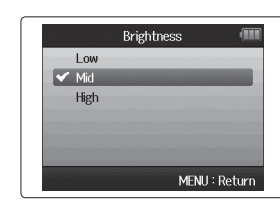

**Einstellen der Display-Helligkeit**

Einstellen der Display-Helligkeit

### **Prüfen der Firmware-Version**

Sie können die aktuelle Software-Version des **H6** überprüfen.

**1.** Drücken Sie  $\left(\begin{matrix}0\end{matrix}\right)$ .

Weitere Einstellungen

Weitere Einstellungen

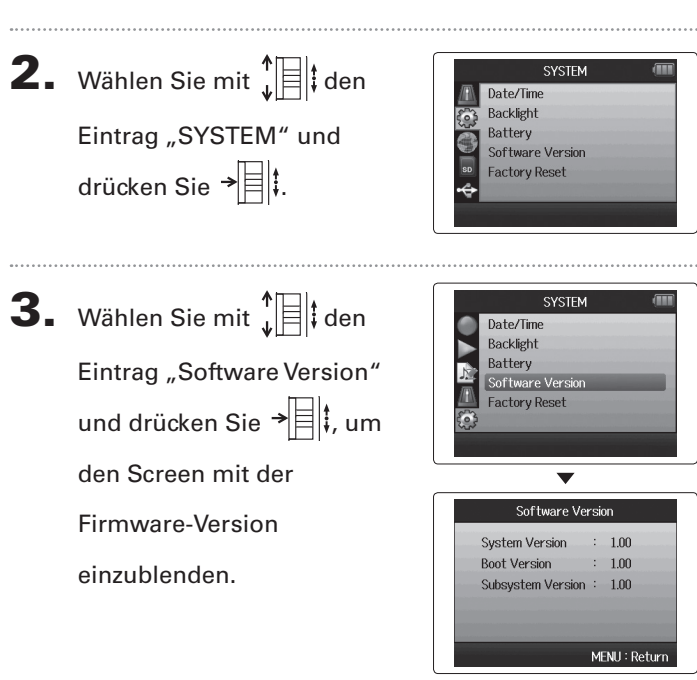

### **Wiederherstellen der Werkseinstellungen**

Sie können das Gerät auf die Werkseinstellungen zurücksetzen.

**1.** Drücken Sie  $\left[\mathbb{O}\right]$ . **2.** Wählen Sie mit  $\prod_{i=1}^{n}$  den **SYSTEM** Date/Time Backlight Eintrag "SYSTEM" und Battery Software Version drücken Sie  $\overrightarrow{=}$  . **Factory Reset 3.** Wählen Sie mit  $\int_{a}^{b}$  den SYSTEM Date/Time Backlight Eintrag "Factory Reset" Battery Software Version und drücken Sie  $\overrightarrow{=}$ **Factory Reset** 

- 4. Wählen Sie mit  $\prod_{i=1}^{n}$  den Eintrag "Yes" und drücken
	- Sie → | | | | | um die Werksein-

stellungen zu laden.

Das Gerät wird automatisch ausgeschaltet.

### ANMERKUNG

 Die Einstellungen für die Eingangspegel werden nicht zurückgesetzt.

### **Überprüfen der SD-Karten-Kapazität**

**1.** Drücken Sie  $\left(\begin{matrix}0\end{matrix}\right)$ .

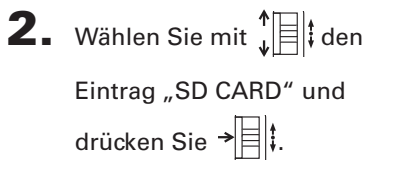

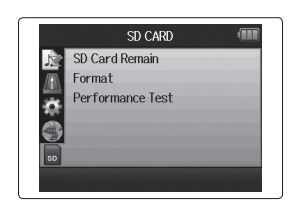

**3.** Wählen Sie mit  $\sqrt[n]{\exists}$  den Eintrag "SD Card Remain" und drücken Sie → $\boxed{\frac{1}{2}}$ , um die Restkapazität der Karte

einzublenden.

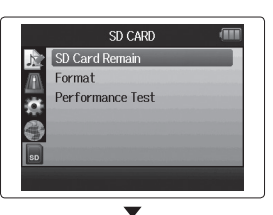

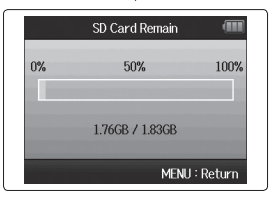

### **Formatieren von SD-Karten**

SD-Karten müssen vor dem Betrieb im  $H \mathbf{F}$  im Gerät formatiert werden.

### **1.** Drücken Sie  $\left[\mathbb{O}\right]$ .

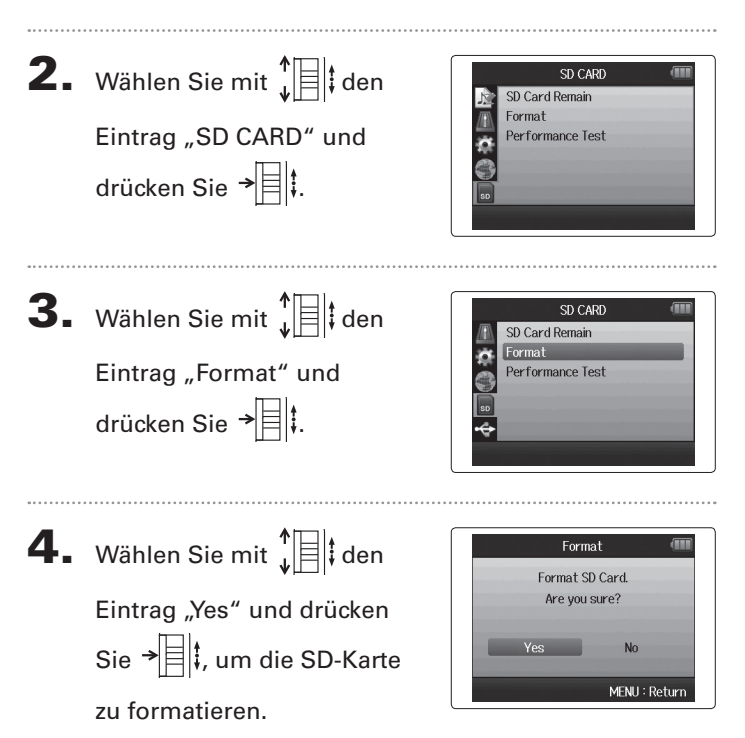

### ANMERKUNG

- Wenn Sie eine neu gekaufte oder in einem Computer formatierte SD-Karte verwenden möchten, müssen Sie diese vor dem Gebrauch im  $H\mathbf{6}$  formatieren.
- Beachten Sie, dass alle auf der SD-Karte gespeicherten Daten durch das Formatieren gelöscht werden.

## Weitere Funktionen

### **1.** Drücken Sie  $\left[\mathbb{O}\right]$

**3.** Wählen Sie mit  $\int_a^b$   $||\cdot||$  den

4. Mit  $\lbrack\!\lbrack\bullet\rbrack\!\rbrack$  führen Sie den

Performance-Test aus.

Karten-Zugriffsrate

Eintrag "Performance Test" und drücken Sie  $\overrightarrow{=}$  .

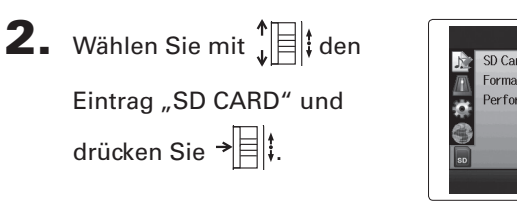

**Testen der Performance einer SD-Karte**

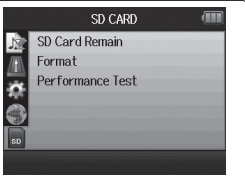

SD CARD

Performance Test Now Measuring...

50%

100%

MENU: Return

SD Card Remain

Performance Tes

Format m<sub>a</sub>

Rec: Abort

Sie können SD-Karten überprüfen und so sicherstellen, dass sie für den Betrieb im H6 geeignet sind.

5. Nach Abschluss des

Tests wird das Ergebnis eingeblendet.

Bei einer MAX-Zugriffsrate von 100% wird das Ergebnis mit  $\mathbb{R}$ NG" (not good = ungeeignet) angegeben.

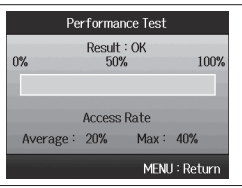

6. Um den Test abzubrechen,

drücken Sie $\lbrack \cdots \rbrack$ 

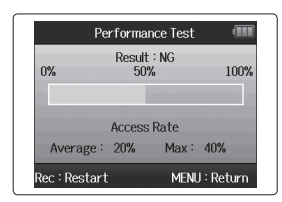

### ANMERKUNG

Auch wenn eine SD-Karte im Performance-Test mit "OK" bewertet wurde, ist das keine Garantie dafür, dass niemals Schreibfehler auftreten können. Verwenden Sie diesen Test Testfortschritt and access Rate and the section of the section of the section of the section of the section of the section of the section of the section of the section of the section of the section of the section of the se

### *H6 Handy Recorder*

### Weitere Funktione Weitere Funktionen

**Aktualisieren der Firmware**

Aktualisieren der Firmware

### **Aktualisieren der Firmware**

Der H6 kann auf die neueste Firmware-Version aktualisiert werden.

- 1. Kopieren Sie die Datei für das Versions-Update in das Stammverzeichnis der SD-Karte.
- 2. Setzen Sie die SD-Karte im H6 ein. Schalten Sie das Gerät nun ein, während Sie gedrückt halten.

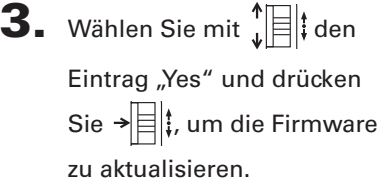

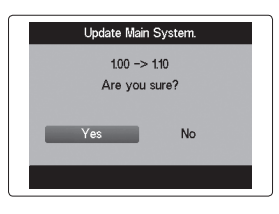

- 4. Nach der Aktualisierung
	- der Firmware schalten Sie das Gerät aus.

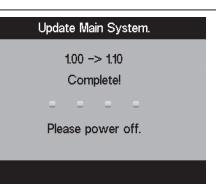

### ANMERKUNG

Die Firmware kann nicht aktualisiert werden, wenn die Batteriekapazität zu gering ist.

In diesem Fall setzen Sie neue Batterien ein oder verwenden ein (separat erhältliches) Netzteil.

### **Einsatz von SD-Karten aus älteren Recordern der H-Serie**

SD-Karten aus älteren Recordern der ZOOM H-Serie können im  $\text{H}\mathbf{G}$  gelesen und benutzt werden. Dazu müssen die entsprechenden Dateien auf die Karte kopiert werden, sodass der **HG** darauf zugreifen kann.

1. Setzen Sie die SD-Karte ein und schalten Sie das Gerät ein.

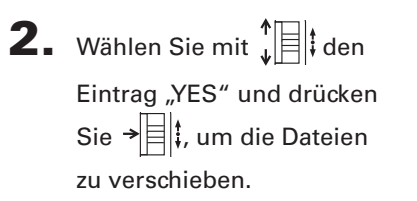

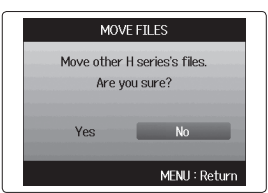

### ANMERKUNG

- Sofern im Zielspeicherplatz bereits eine Datei mit gleichem Namen existiert, kann die Datei nicht verschoben werden, bis der Dateiname geändert wurde.
- Nachdem die Dateien verschoben wurden, werden sie von älteren Recordern der H-Serie nicht mehr erkannt.

**Einsatz einer Fernbedienung (separat erhältlich)**

Einsatz einer Fembedienung (separat erhältlich)

### **Einsatz einer Fernbedienung (separat erhältlich)**

Mit Hilfe einer (separat erhältlichen) Fernbedienung können Sie den  $\mathbf{H}\mathbf{G}$  fernsteuern.

Verbinden Sie die Fernbedienung mit der REMOTE-

### Buchse des H6.

Die Tasten auf der Fernbedienung entsprechen den Tasten auf dem H6-Gehäuse.

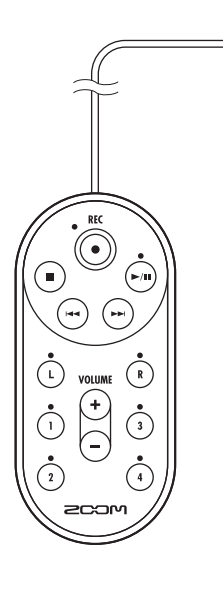

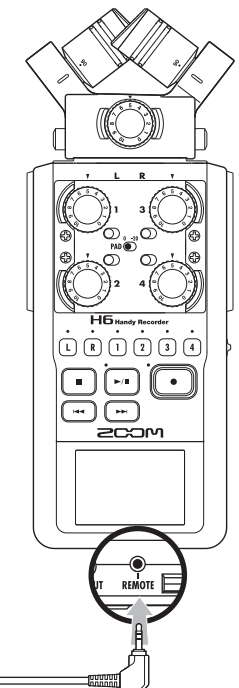

### **HINWEIS**

Die Tasten der Fernbedienung arbeiten auch dann, wenn die Hold-Funktion im H6 aktiv ist.

### **Fehlerbehebung**

Sofern Sie der Meinung sind, dass der H6 nicht ordnungsgemäß arbeitet, überprüfen Sie zuerst die folgenden Punkte.

### **Probleme bei der Aufnahme/Wiedergabe**

- ◆ **Keine oder sehr leise Klangwiedergabe**
- Prüfen Sie die Verkabelung mit der Abhöranlage und die Lautstärke-Einstellung.
- $\bullet$  Vergewissern Sie sich, dass die Lautstärke des  $\mathsf{H}\mathsf{G}$  nicht zu niedrig eingestellt ist.
- ◆ **Der aufgenommene Klang kann nicht oder nur sehr leise abgehört werden**
- Sofern Sie mit dem integrierten XY- oder MS-Mikrofon aufnehmen, stellen Sie sicher, das es korrekt ausgerichtet ist.
- Überprüfen Sie die Pegeleinstellungen des Eingangs ( $\rightarrow$  S. 24).
- Wenn ein CD-Spieler oder ein anderes Gerät an einer Eingangsbuchse angeschlossen ist, heben Sie die Ausgangslautstärke dieses Geräts an.

### ◆ **Keine Aufnahme möglich**

- Stellen Sie sicher, dass auf der SD-Karte genug Kapazität zur Verfügung steht ( $\rightarrow$  S. 94).
- Wenn die Meldung "Hold is On" im Display eingeblendet wird, ist die Hold-Funktion aktiv. Deaktivieren Sie die Hold- Funktion ( $\rightarrow$  S. 20).

### **Andere Probleme**

### ◆ Der H6 wird vom Computer nicht erkannt, nachdem **er über USB angeschlossen wurde**

- Überprüfen Sie, ob das Betriebssystem des Computers kompatibel ist  $(\rightarrow$  S, 66).
- Zudem muss ein USB-Betriebsmodus im  $H5$  angewählt werden, damit der Computer das Gerät erkennt ( $\rightarrow$  S. 66).

### **Spezifikationen**

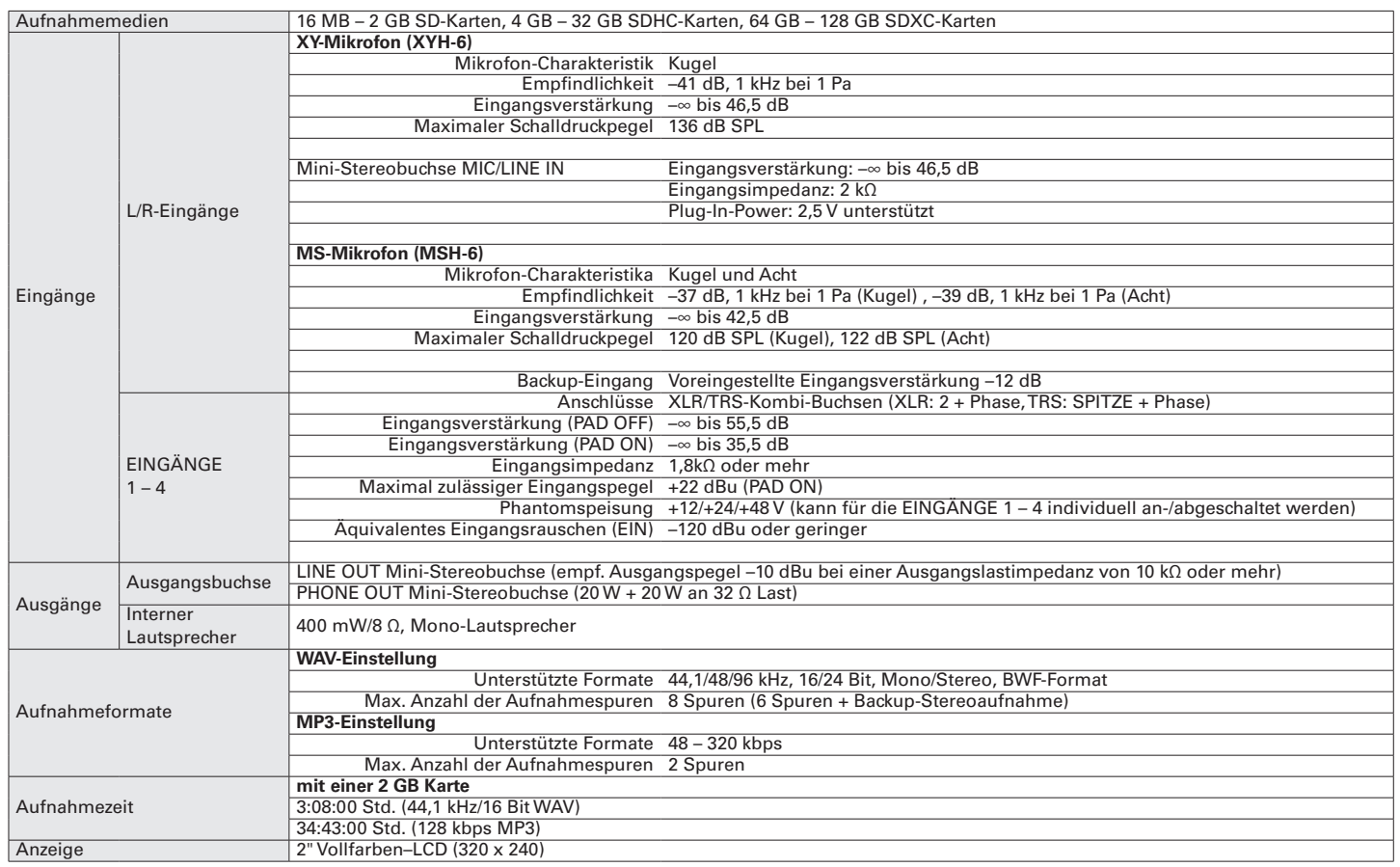

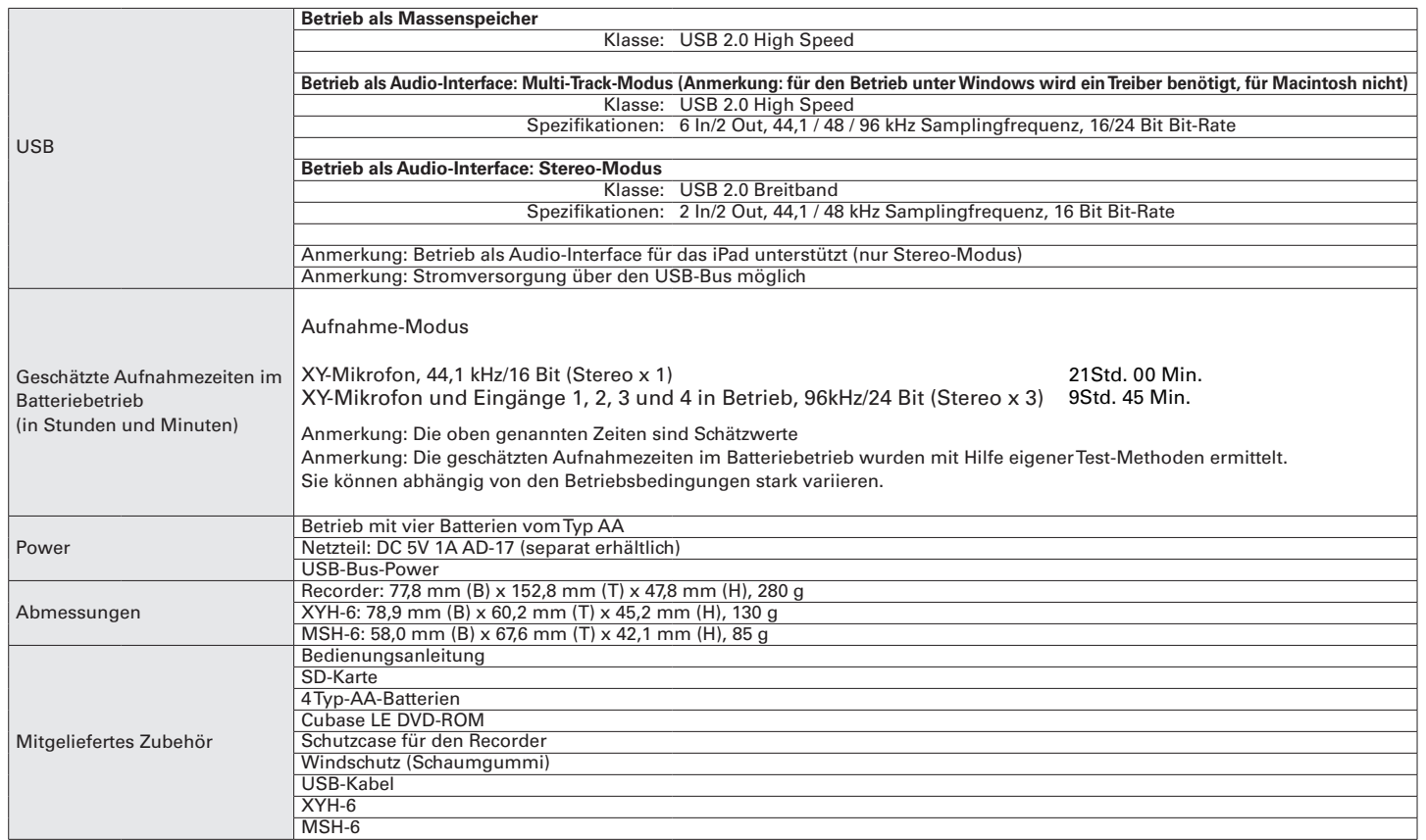

### Für EU-Länder

Konformitätserklärung: Dieses Produkt entspricht den Richtlinien der EMV Richtlinie 2004/108/EG sowie der Niederspannungsrichtlinie 2006/95/EG und der EMV Richtlinie 2009/125/EG sowie der RoHS-Richtlinie 2011/65/EU.

### Entsorgung alter elektrischer und elektronischer Geräte (gültig für europäische Länder mit Mülltrennung)

Dieses Symbol auf dem Produkt oder der Verpackung weist darauf hin, dass dieses Produkt nicht als Hausmüll entsorgt werden darf. Stattdessen muss es bei der Entsorgungsstelle für elektrische und elektronische Geräte abgegeben werden. Durch eine ordnungsgemäße Entsorgung dieses Geräts helfen Sie dabei, etwaige negative Folgen für die Umwelt und die Gesundheit zu vermeiden, die andernfalls bei einer von den Vorschriften abweichenden Abfallbeseitigung auftreten können. Die Wiederverwertung der Materialien hilft dabei, natürliche Rohstoffe zu erhalten. Weitere Informationen zur Wiederverwertung dieses Produkts erhalten Sie bei Ihrer Stadtverwaltung, der für Sie zuständigen Müllumladestation sowie von dem Händler, bei dem Sie dieses Produkt gekauft haben.

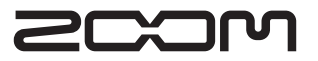

### ZOOM Corporation

4-4-3 Surugadai, Kanda, Chiyoda-ku, Tokio 101-0062 Japan http://www.zoom.co.jp

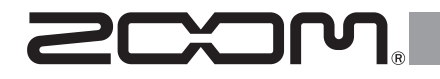

## H6 Handy Recorder

Version 2.0 Addendum

### © 2014 ZOOM CORPORATION

Dieses Handbuch darf ohne Genehmigung weder in Teilen noch als Ganzes in irgendeiner Form reproduziert werden.

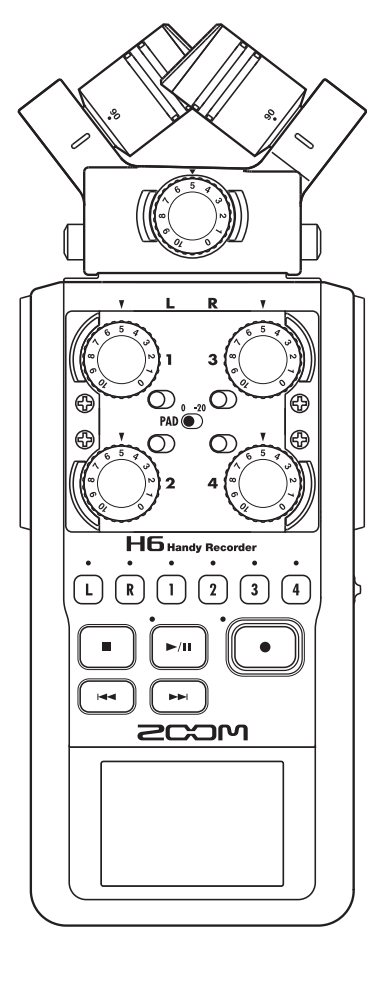

### Testen der SD-Kartenleistung

Mit diesem Test können Sie sicherstellen, dass eine SD-Karte mit dem  $\text{H}\text{F}$  kompatibel ist.

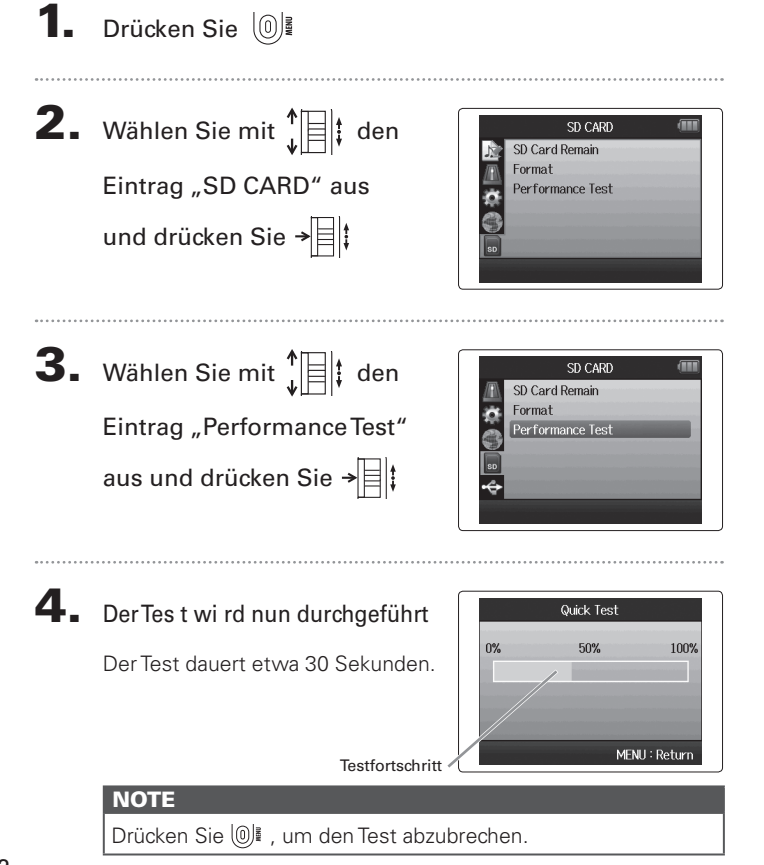

### 5. Der Schnelltest wird abgeschlossen

Neben den Testergebnissen wird auf dem Bildschirm auch die Option angeboten, einen ausfü hrlichen Test durchzuführen: Die Dauer dafür wird ebenfalls angezeigt.

### 6. Um einen vollständigen Test

durchzuführen , wählen Sie mit  $\int_{a}^{b}$   $\equiv$   $\left| \frac{1}{b} \right|$  den Eintrag "Yes" und drücken zum Starten → ≣li

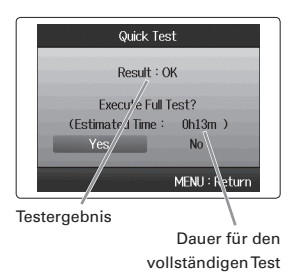

Der vollständige Test überprüft alle beschreibbaren Bereiche der Karte.

### **NOTE**

- Nachdem Sie den vollständigen Test durchgeführt haben, erfahren Sie auf S. 96 in der.  $H\left[\right]$  Bedienungsanleitung weitere Einzelheiten
- Auch wenn das Testergebnis mit "OK" angegeben wird, ist das keine Garantie, dass keine Schreibfehler auftreten können. Beachten Sie, dass der Test lediglich ein theoretisches Ergebnis liefert.

### Absenken der Lautstärke des Line-Ausgangs

Bei Bedarf können Sie nun den Ausgangspegel der Buchse LINE OUT absenken. Mit dieser Funktion können Sie beispielsweise den Ausgangspegel der Buchse LINE OUT absenken, wenn diese auf den externen Mikrofoneingang einer SR-Kamera oder einen anderen hochempfindlichen Eingang 1. Drücken Sie verkabelt wird.

Drücken Sie  $[0]$ **2.** Wählen Sie mit  $\int_{\cdot}^{\infty}$  | den  $10$  Cut Comp/Limiter Eintrag "INPUT&OUTPUT" **Direct Monitor MS-RAW Monitor** und drücken Sie → Phantom 

**3.** Wählen Sie mit  $\int_{a}^{b}$   $\mathbf{E}$   $\mathbf{E}$  den

Eintrag "Line Out Level"

und drücken Sie →

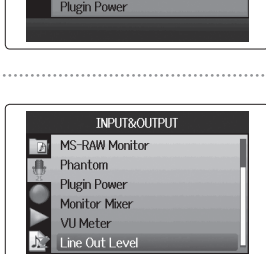

 $±0dE$ 

**INPUT&OUTPUT** 

4. Mit  $\prod_{i=1}^{n}$  stellen Sie den Ausgangspegel für die Buchse LINE OUT ein und drücken dann  $[0]$ 

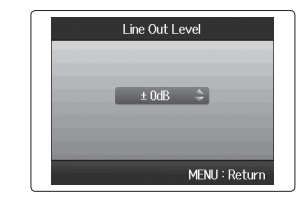

### **NOTE**

Diese Einstellung hat keinen Einfluss auf den Ausgangspegel der Buchse PHONE.

### Umwandeln eines MS-Eingangssignals in normales Stereo

Das Audiosignal eines an den Eingängen 1/2 oder 3/4 angeschlossenen MS-Stereo-Mikrofons lässt sich in ein normales Stereosignal umwandeln.

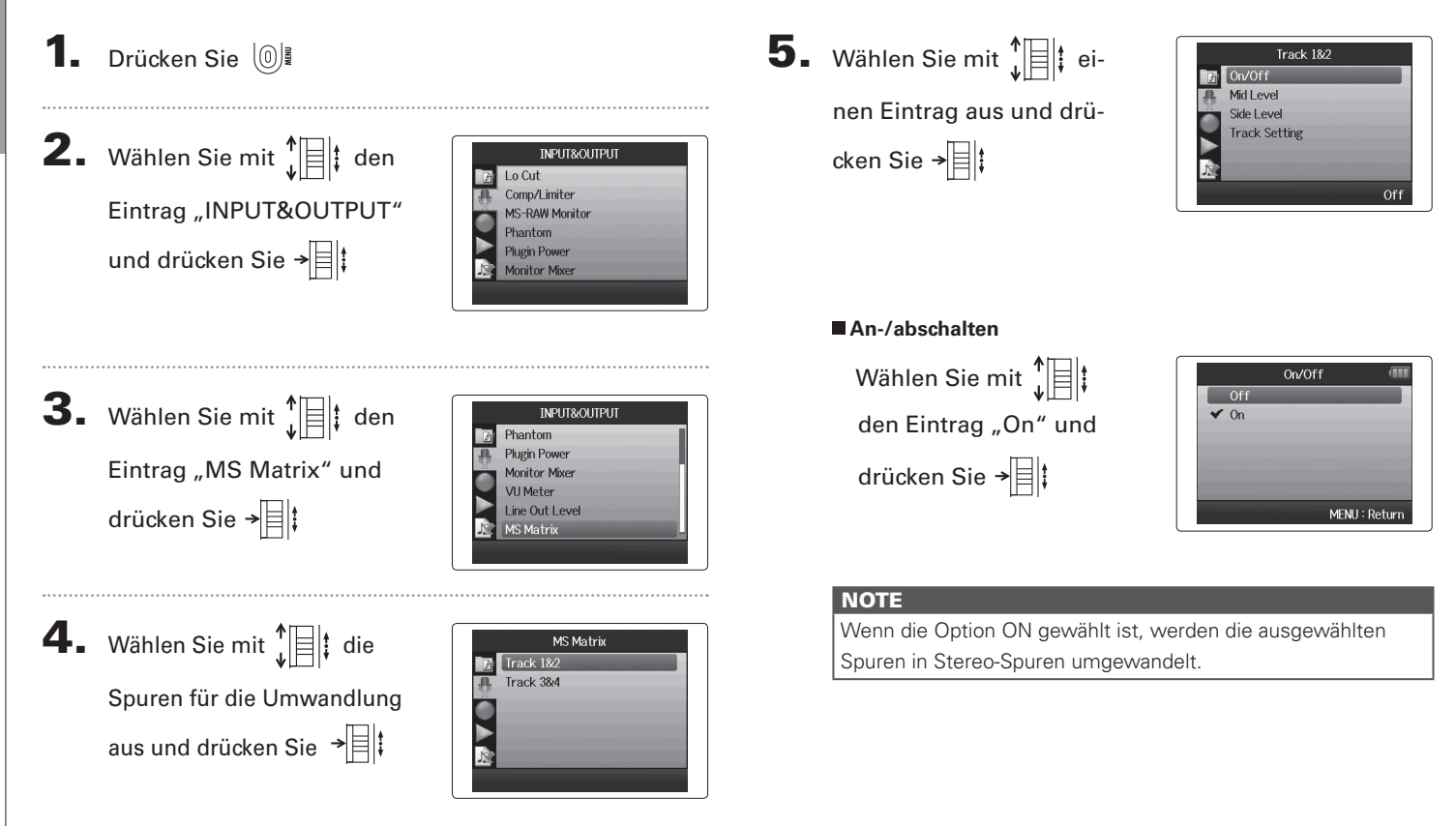
in normales

Stereo

ver.2.0

# **Einstellung "Mid Level"** Wählen Sie mit  $\prod_{\iota}^{\uparrow}$  den gewünschten Pegel für das Mitten-Mikrofon zur Aufnahme des Center-Bereichs und drücken Sie

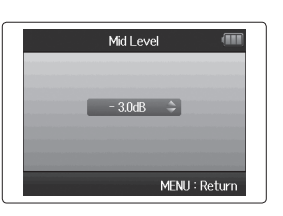

#### **HINT**

Der Parameter Mid Level lässt sich stummschalten und im Bereich zwischen -48,0 und +12,0 dB einstellen.

#### **Einstellung "Side Level"**

Wählen Sie mit  $\prod_{i=1}^{n}$  den gewünschten Pegel für das Seiten-Mikrofon zur Aufnahme der linken und rechten Seite und drücken Sie

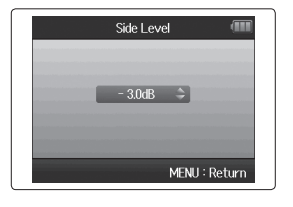

#### **HINT**

Der Parameter Side Level lässt sich stummschalten und im Bereich zwischen -48,0 und +12,0 dB einstellen.

#### **Einstellung "Track Setting"**

Bedienen Sie || || , um dem Mitten- bzw. Seiten-Mikrofon die Inputs 1/2 bzw. 3/4 zuzuweisen, und drücken Sie  $\rightarrow \Box$ 

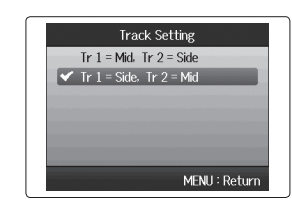

## Abhören der Eingangssignale bestimmter Spuren (SOLO-Modus)

Mit dem SOLO-Modus können Sie die Eingangssignale bestimmter Spuren abhören.

1. Drücken und halten Sie die Tasten der Spuren, die Sie abhören möchten.

Die Anzeigen der ausgewählten Spurtasten leuchten orange.

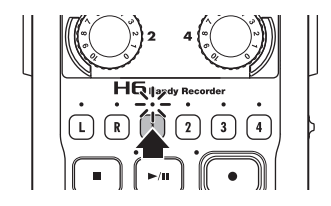

Die Eingangssignale der ausgewählten Spuren werden über die Buchsen PHONE und LINE OUT ausgegeben.

### **NOTE**

- • Der SOLO-Modus kann nur mit Spuren verwendet werden, an denen ein Eingangssignal anliegt (die Anzeige leuchtet rot).
- • Um L/R-Spuren (Mikrofoneingang) abzuhören, drücken und halten Sie entweder die Taste L oder R.
- Auch im SOLO-Modus werden die Eingänge von Spuren aufgenommen, deren Namen im Display rot eingeblendet werden.

#### **HINT**

- • Drücken und halten Sie während des Abhörens die Tasten weiterer Spuren, um auch deren Signale abzuhören.
- • Auch im SOLO-Modus wird die automatische Aufnahmefunktion aktiviert, wenn der Eingangspegel einer Spur den eingestellten Wert übersteigt.

2. Drücken Sie die Taste einer der abgehörten Spuren,

um den SOLO-Modus zu verlassen.

Die Anzeigen aller Tracks leuchten rot und auch die Eingangssignale der anderen Spuren werden ausgegeben.

#### **HINT**

Alternativ können den SOLO-Modus verlassen, indem Sie drücken, um die Einstellungen aufzurufen und zum Home-Screen zurückzukehren.

## Ausgabe von Signaltönen beim Starten und Beenden der Aufnahme (Sound Marker)

Der H6 kann beim Starten und Beenden der Aufnahme Signaltöne (Sound Marker) ausgeben.

Wenn Sie den  $H\mathbf{6}$  für Tonaufnahmen für Videos einsetzen, können Sie Signaltöne in den Kameraton einspeisen, sodass sich Audio- und Videomaterial später einfacher synchronisieren lassen.

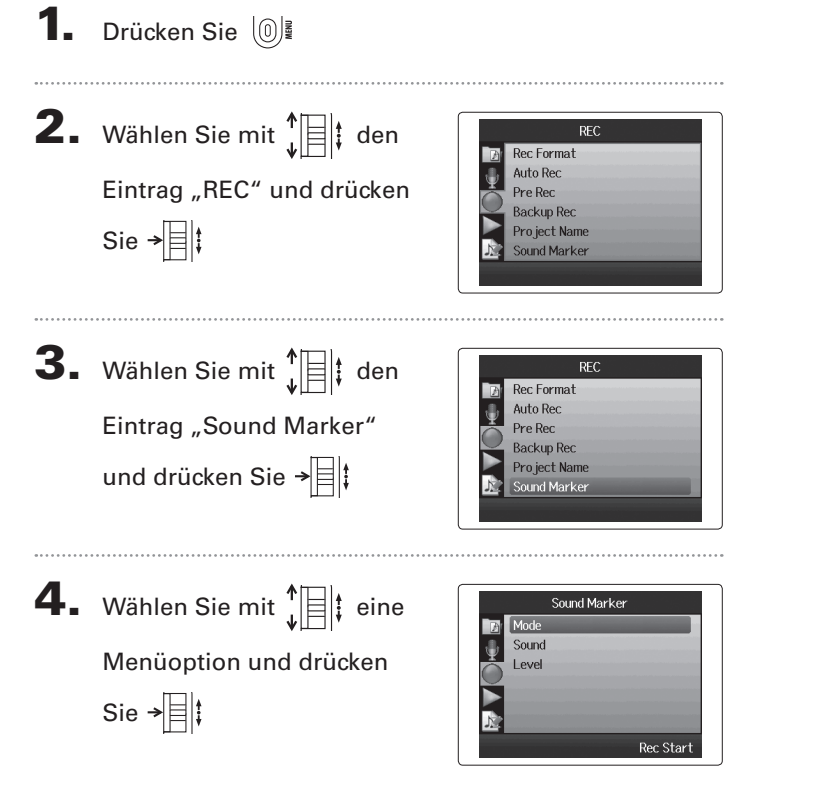

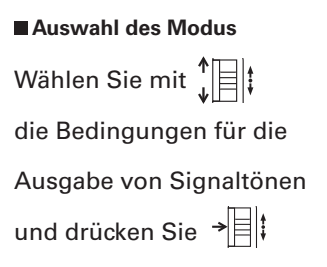

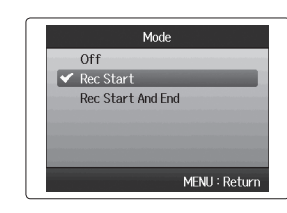

### **NOTE**

Beim Overdubbing und der Aufnahme von Voice Memos werden keine Signaltöne ausgegeben.

### **Einstellung "Sound"**

```
Wählen Sie mit \prod_{i=1}^{n} den
Signalton-Typ und drücken 
Sie \rightarrow \nparallel \nmid
```
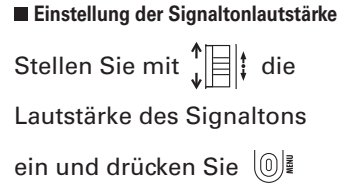

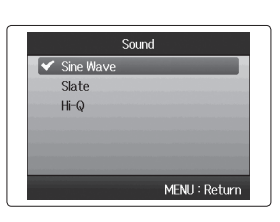

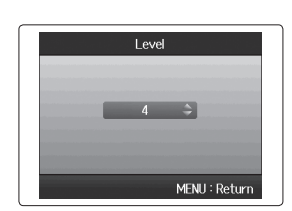

07

ver.2.0

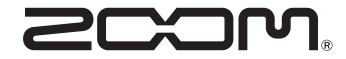

#### ZOOM CORPORATION

4-4-3 Kanda-Surugadai, Chiyoda-ku, Tokyo 101-0062 Japan

http://www.zoom.co.jp